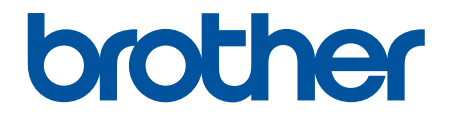

# **Lietotāja rokasgrāmata**

**PT-E310BT PT-E510 PT-E560BT** 

#### <span id="page-1-0"></span>▲ Sākums > Saturs

## **Saturs**

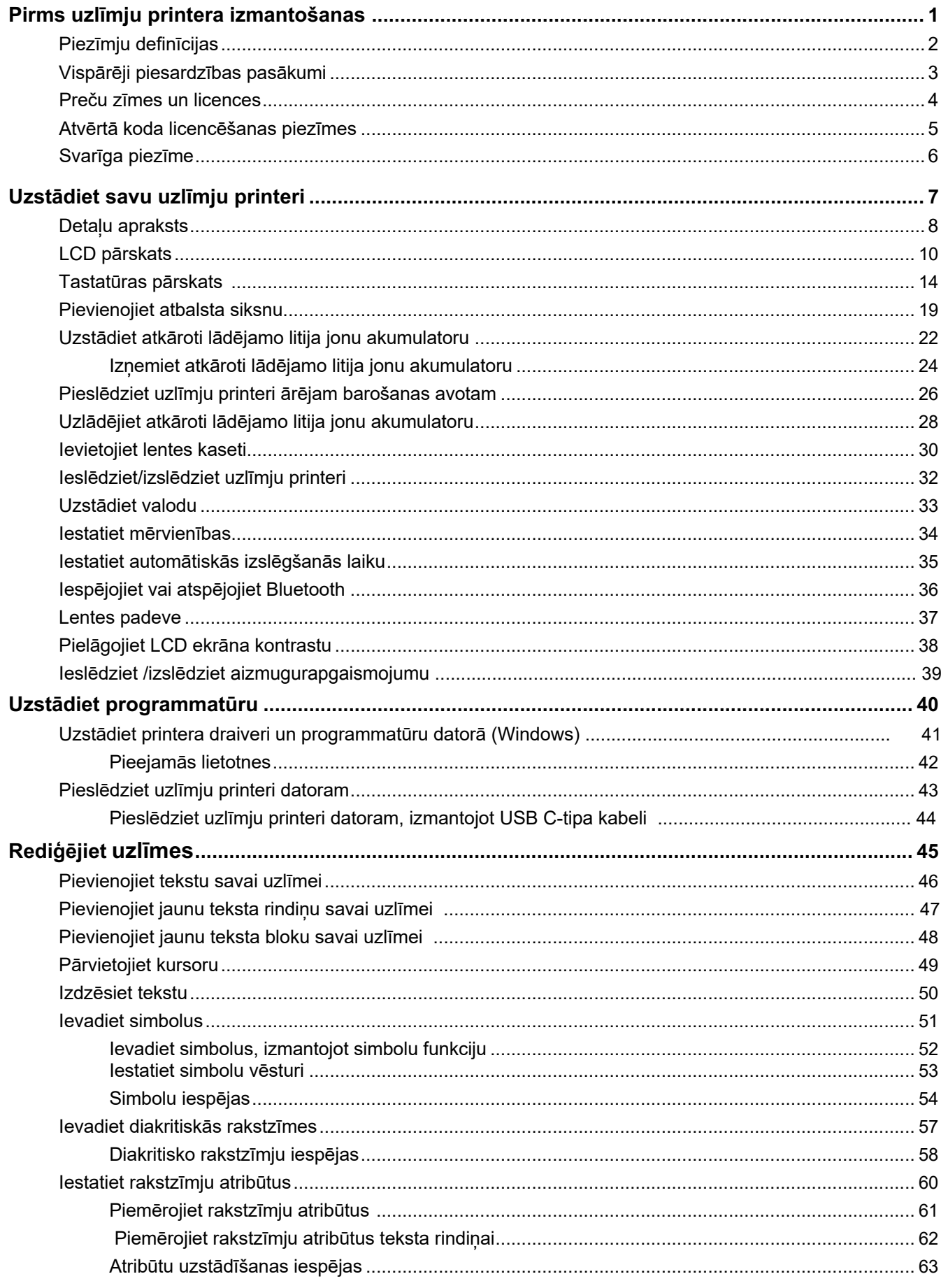

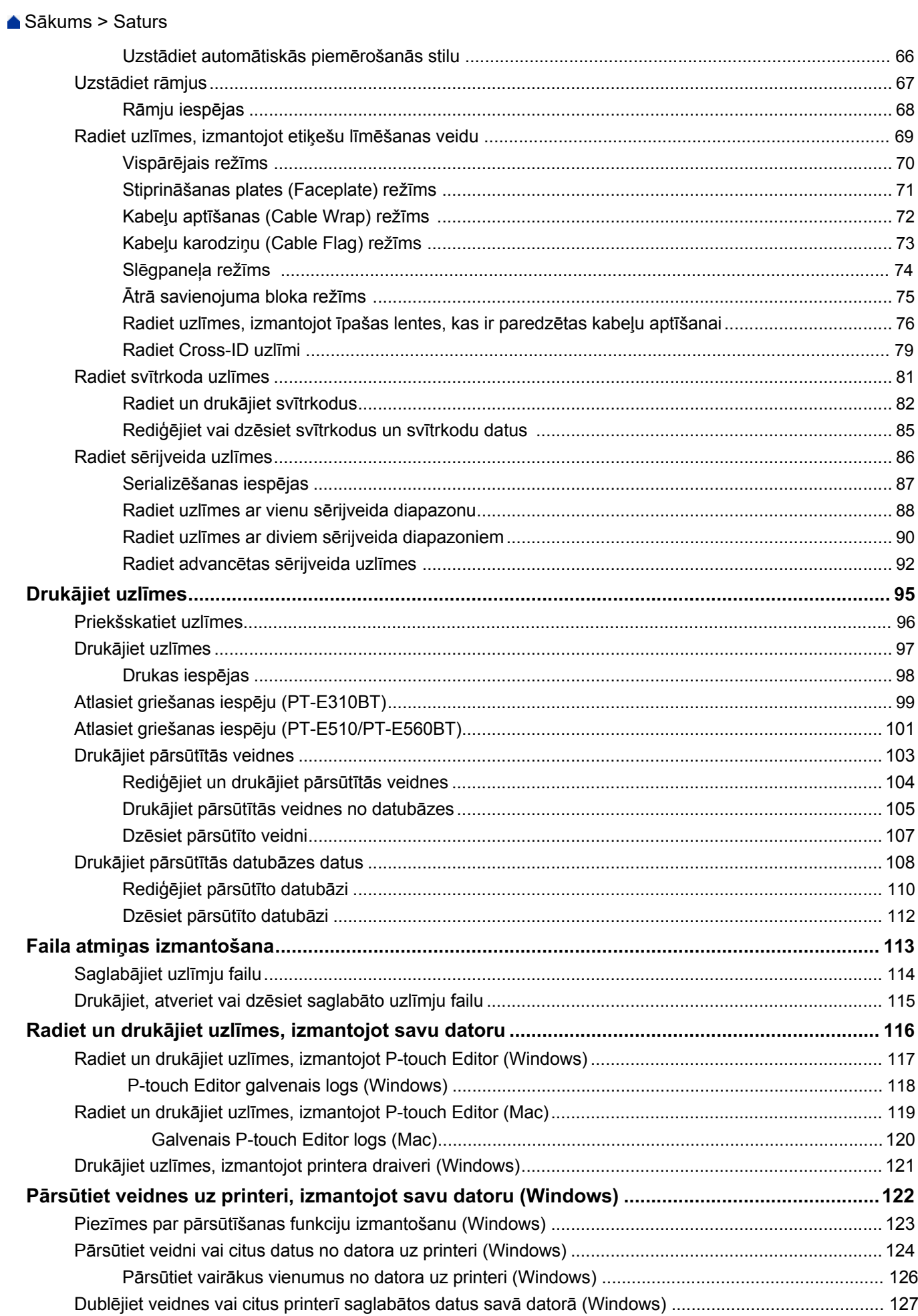

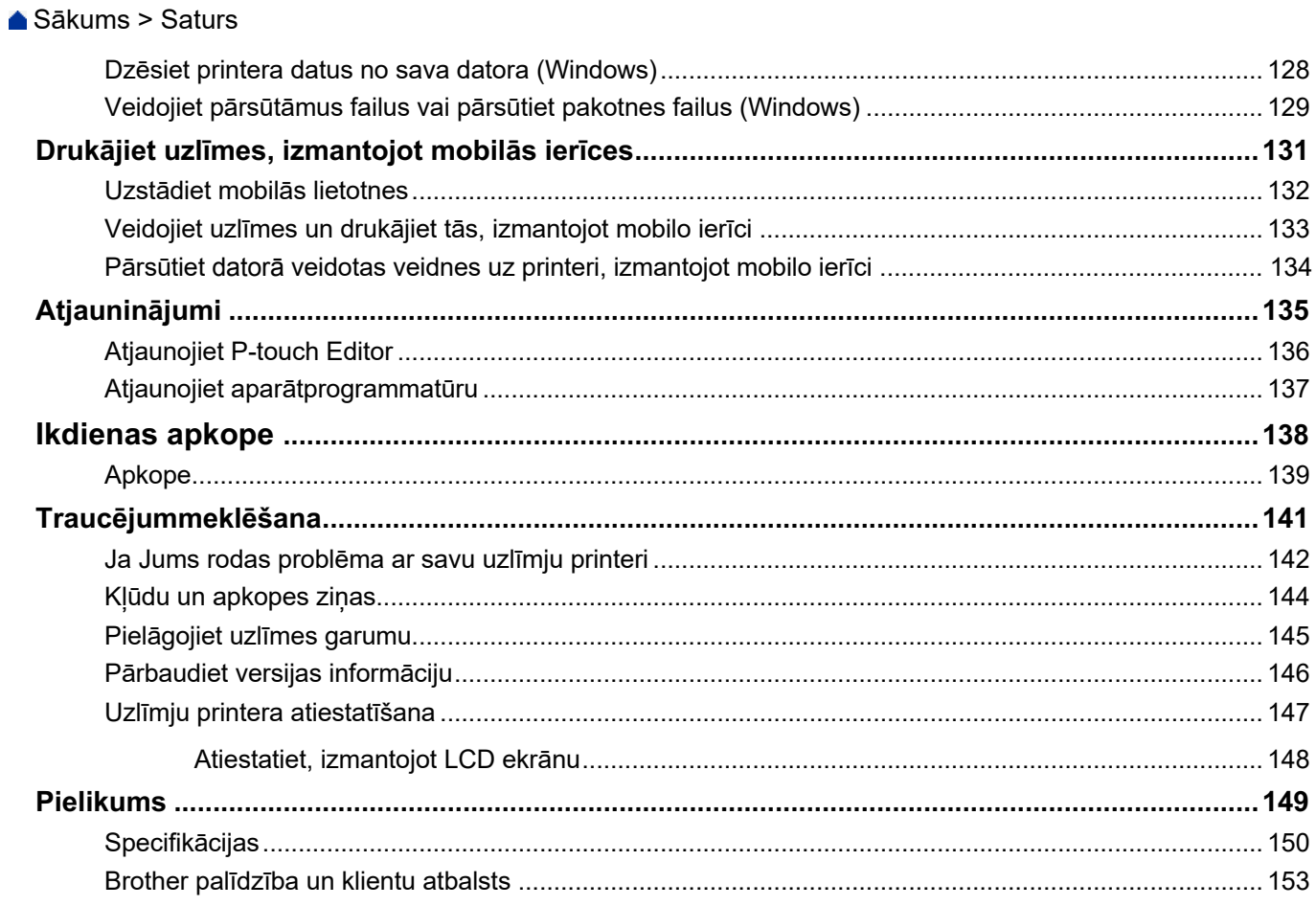

<span id="page-4-0"></span> [Sākums](#page-1-0) > Pirms uzlīmju printera izmantošanas

- [Piezīmju definīcijas](#page-5-0)
- [Vispārēji piesardzības pasākumi](#page-6-0)
- [Preču zīmes un licences](#page-7-0)
- [Atvērtā koda licencēšanas piezīmes](#page-8-0)
- [Svarīga piezīme](#page-9-0)

<span id="page-5-0"></span>[Sākums](#page-1-0) > [Pirms uzlīmju printera izmantošanas](#page-4-0) > Piezīmju definīcijas

# **Piezīmju definīcijas**

Šajā Lietotāja rokasgrāmatā mēs izmantojam šādus simbolus un pieņemtos apzīmējumus:

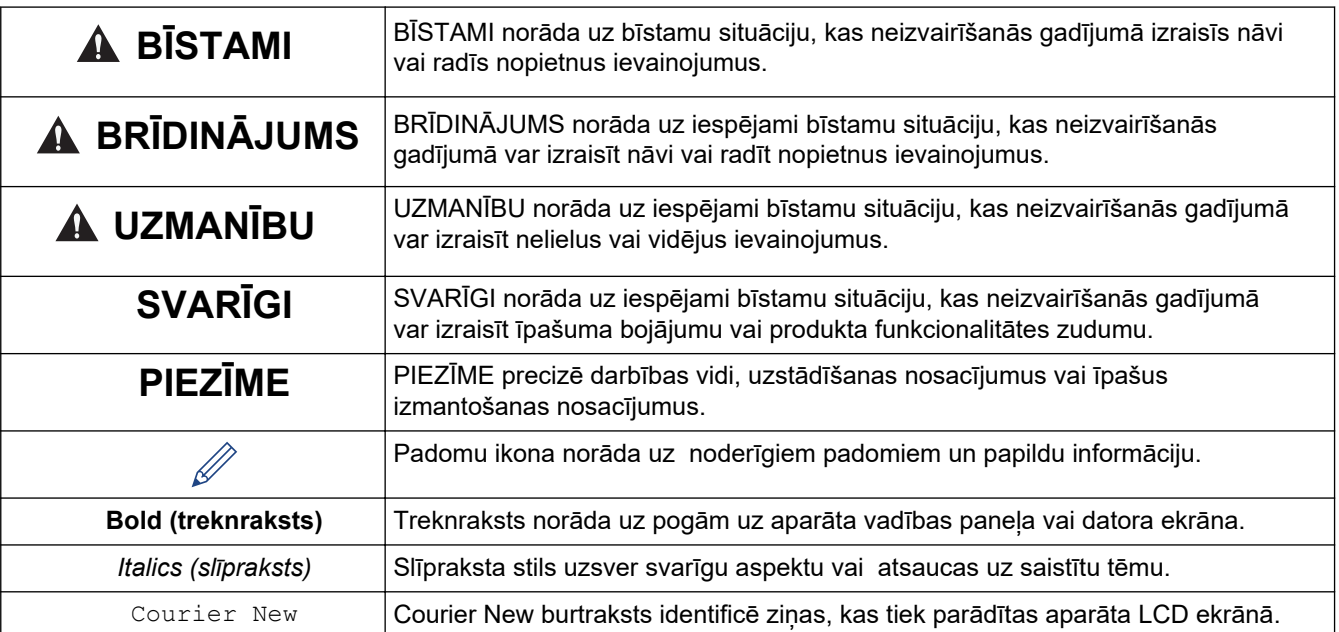

# **Saistītā informācija**

<span id="page-6-0"></span> [Sākums](#page-1-0) > [Pirms uzlīmju printera izmantošanas](#page-4-0) > Vispārēji piesardzības pasākumi

# **Vispārēji piesardzības pasākumi**

## **Atkārtoti lādējams litija jonu akumulators**

- Iegādes brīdī atkārtoti lādējamais litija jonu akumulators ir mazliet uzlādēts. Pirms uzlīmju printera pirmās lietošanas reizes Jums ir pilnībā jāuzlādē atkārtoti lādējamais litija jonu akumulators.
- Ja uzlīmju printeris netiks izmantots ilgu laiku, izņemiet akumulatoru un atvienojiet kabeļus pirms printera noglabāšanas.
- Ja Jūs pamanāt kaut ko neparastu atkārtoti lādējamā litija jonu akumulatora pirmajā lietošanas reizē, piemēram, pārkaršanu vai rūsu, nekavējoties pārtrauciet tā lietošanu. Sazinieties ar Brother klientu apkalpošanas dienestu.

## **Uzlīmju printeris**

- Atkarībā no vietas, materiāla un vides apstākļiem, etiķete var atdalīties vai nostiprināties ilglaicīgi, un tās krāsa var mainīties vai nonākt uz citiem objektiem. Pirms etiķetes piestiprināšanas pārbaudiet vides apstākļus un materiālu. Pārbaudiet etiķeti, piestiprinot nelielu tās gabalu uz paredzētās virsmas neuzkrītošā vietā.
- NELIETOJIET aparātu, sastāvdaļas vai piederumus nekādā veidā un nekādiem mērķiem, kas nav minēti šajā rokasgrāmatā. Šāda rīcība var izraisīt negadījumus vai bojājumus.
- Ar šo uzlīmju printeri izmantojiet tikai Brother TZe lenti, HGe lenti vai HSe cauruli. NELIETOJIET lentes, kam nav šādu logotipu:

Apmeklējiet savu vietējo **Brother HGP lapu, lai ie**gūtu vairāk informācijas par siltuma novadīšanas cauruli. Drukātās rakstzīmes var arī būt mazākas, izmantojot TZe lenti.

- (PT-E310BT) NEIZDARIET pārmērīgu spiedienu uz lentes griezēja sviru.
- Izmantojiet mīkstu salveti, lai notīrītu drukas galviņu; nekad nepieskarieties drukas galviņai.
- NEMĒĢINIET DRUKĀT, ja kasete ir tukša; tas bojās drukas galviņu.
- NEVELCIET lenti drukāšanas vai lentes padeves laikā; tas bojās gan lenti, gan uzlīmju printeri.
- Visi printera atmiņā saglabātie dati tiks zaudēti kļūmes, printera remonta vai bateriju pilnīgas izlādes gadījumā.
- Drukātās rakstzīmes var izskatīties citādi nekā drukas priekšskatījumā, jo ierīces vai datora ekrānam var būt augstāka izšķirtspēja nekā uzlīmju printerim.
- Ekrānā parādītais etiķetes garums var atšķirties no drukātās uzlīmes faktiskā garuma.
- Noteikti izlasiet instrukcijas, kas ir dotas uz piegludināmām auduma lentēm, īpašas stiprības līmlentēm vai citām īpašām lentēm, un ievērojiet visus instrukcijās norādītos piesardzības pasākumus.
- Printera ražošanas un nosūtīšanas laikā uz LCD ekrāna atrodas aizsargājoša caurspīdīga plastmasas plēve. Pirms lietošanas noņemiet šo plēvi. Noņemiet šo plēvi pirms printera izmantošanas.
- NEATSTĀJIET gumijas vai vinila izstrādājumus uz uzlīmju printera ilgāku laiku. Pretējā gadījumā tie var atstāt nospiedumus vai atlikumus uz uzlīmju printera.
- NETRANSPORTĒJIET uzlīmju printeri, kamēr USB portam ir pievienots C tipa USB kabelis vai C tipa USB maiņstrāvas adapters. Tas var bojāt pieslēgvietu.

# **Saistītā informācija**

<span id="page-7-0"></span> [Sākums](#page-1-0) > [Pirms uzlīmju printera izmantošanas](#page-4-0) > Preču zīmes un licences

# **Preču zīmes un licences**

- App Store, Mac, Macintosh, iPad, iPhone, iPod touch ir Apple Inc., kas reģistrētas ASV un citās valstīs, preču zīmes.
- Android ir Google LLC preču zīme.
- Bluetooth® vārdiskā preču zīme un logotipi ir reģistrētas preču zīmes, kas pieder Bluetooth SIG, Inc., un jebkura Brother Industries, Ltd. šādu zīmju izmantošana, ir saskaņā ar licenci. Citas preču zīmes un tirdzniecības nosaukumi ir to attiecīgo īpašnieku preču zīmes un tirdzniecības nosaukumi.
- QR kods ir DENSO WAVE INCORPORATED reģistrēta preču zīme.
- USB Type-C® ir USB Implementers Forum reģistrēta preču zīme.
- Wi-Fi® ir Wi-Fi Alliance® reģistrēta preču zīme.
- Adobe® un Reader® ir vai nu Adobe Systems Incorporated reģistrētas preču zīmes Amerikas Savienotajās valstīs un/ vai citās valstīs.
- BarStar Pro Encode Library (PDF417, Micro PDF417, DataMatrix, MaxiCode, AztecCode, GS1 Composite, GS1 Databar, Code93, MSI/Plessey, POSTNET, Intelligent Mail Barcode)
- Copyright © 2007 AINIX Corporation. Visas tiesības aizsargātas.
- QR kodu ģenerēšanas programmas autortiesības © 2008 DENSO WAVE INCORPORATED.

Katram uzņēmumam, kura programmatūras nosaukums ir minēts šajā rokasgrāmatā, ir programmatūras licences līgums, kas attiecas uz tā patentētajām programmām.

**Visi uzņēmumu tirdzniecības nosaukumi un produktu nosaukumi, kas parādās uz Brother produktiem, saistītajiem dokumentiem kā arī jebkuriem citiem materiāliem, ir šo attiecīgo uzņēmumu preču zīmes vai reģistrētās preču zīmes.**

#### **Saistītā informācija**

<span id="page-8-0"></span> [Sākums](#page-1-0) > [Pirms uzlīmju printera izmantošanas](#page-4-0) > Atvērtā koda licencēšanas piezīmes

# **Atvērtā koda licencēšanas piezīmes**

Šis produkts ietver atvērto kodu.

Lai skatītu atvērtā koda licencēšanas piezīmes, dodieties uz sava modeļa rokasgrāmatu (Manuals) sadaļu Brother atbalsta mājas lapā vietnē [support.brother.com/manuals.](https://support.brother.com/g/b/midlink.aspx?content=ml)

# **Saistītā informācija**

#### <span id="page-9-0"></span> [Sākums >](#page-1-0) [Pirms uzlīmju printera izmantošanas](#page-4-0) > Svarīga piezīme

# **Svarīga piezīme**

- Šī dokumenta saturs un šī uzlīmju printera specifikācijas var tikt mainītas bez iepriekšēja brīdinājuma.
- Brother patur tiesības bez brīdinājuma veikt izmaiņas šeit ietvertajās instrukcijās, un materiālos un nav atbildīgs par jebkādiem zaudējumiem (ieskaitot izrietošos), kas radušies, paļaujoties uz sniegtajiem materiāliem, ieskaitot, bet neaprobežojoties ar drukas un citām kļūdām, kas saistītas ar publikācijām.
- Šis uzlīmju printeris neatbalsta Wi-Fi savienojumu.
- Ekrāna attēli šajā dokumentā var atšķirties atkarībā no Jūsu datora operētājsistēmas, produkta modeļa un programmatūras versijas.
- Pirms uzlīmju printera lietošanas noteikti izlasiet visus tajā iekļautos dokumentus, lai iegūtu informāciju par drošību un darbību.
- Ilustrācijās redzamais uzlīmju printeris var atšķirties no Jūsu uzlīmju printera.
- Pieejamie materiāli un izejvielas var atšķirties atkarībā no jūsu valsts vai reģiona.
- Mēs iesakām izmantot jaunāko P-touch redaktora versiju. Lai iegūtu jaunāko versiju, dodieties uz sava modeļa **lejupielāžu (Downloads)** vietni [support.brother.com/downloads](https://support.brother.com/g/b/midlink.aspx?content=dl).
- Lai pastāvīgi atjauninātu uzlīmju printera veiktspēju, apmeklējiet vietni [support.brother.com/downloads,](https://support.brother.com/g/b/midlink.aspx?content=dl) lai pārbaudītu, vai ir pieejami jaunākie aparātprogrammatūras atjauninājumi. Pretējā gadījumā dažas uzlīmju printera funkcijas var nebūt pieejamas.
- Pirms piešķirat savu uzlīmju printeri kādam citam, aizstājat to vai izmetat, mēs ļoti iesakām atiestatīt printera rūpnīcas iestatījumus, lai dzēstu visu personisko informāciju.

## **Saistītā informācija**

<span id="page-10-0"></span> [Sākums](#page-1-0) > Uzstādiet savu uzlīmju printeri

- [Detaļu apraksts](#page-11-0)
- [LCD pārskats](#page-13-0)
- [Tastatūras pārskats](#page-17-0)
- [Pievienojiet atbalsta siksnu](#page-22-0)
- Uzstādiet atkārtoti [lādējamo litija jonu akumulatoru](#page-25-0)
- [Pievienojiet uzlīmju printeri ārējam](#page-29-0) barošanas avotam
- [Uzlādējiet atkārtoti lādējamo litija jonu akumulatoru](#page-31-0)
- [Ievietojiet lentes kaseti](#page-33-0)
- [Ieslēdziet/izslēdziet uzlīmju printeri](#page-35-0)
- [Uzstādiet valodu](#page-36-0)
- [Iestatiet mērvienības](#page-37-0)
- [Iestatiet automātiskās izslēgšanās laiku](#page-38-0)
- [Iespējojiet vai atspējojiet Bluetooth](#page-39-0)
- [Lentes padeve](#page-40-0)
- [Pielāgojiet LCD ekrāna kontrastu](#page-41-0)
- Ieslēdziet/izslēdziet [aizmugurapgaismojumu](#page-42-0)

#### <span id="page-11-0"></span> [Sākums](#page-1-0) > [Uzstādiet savu uzlīmju printeri](#page-10-0) > Detaļu apraksts

# **Detaļu apraksts**

#### >> PT-E310BT [>> PT-E510/PT-E560BT](#page-12-0)

## **PT-E310BT**

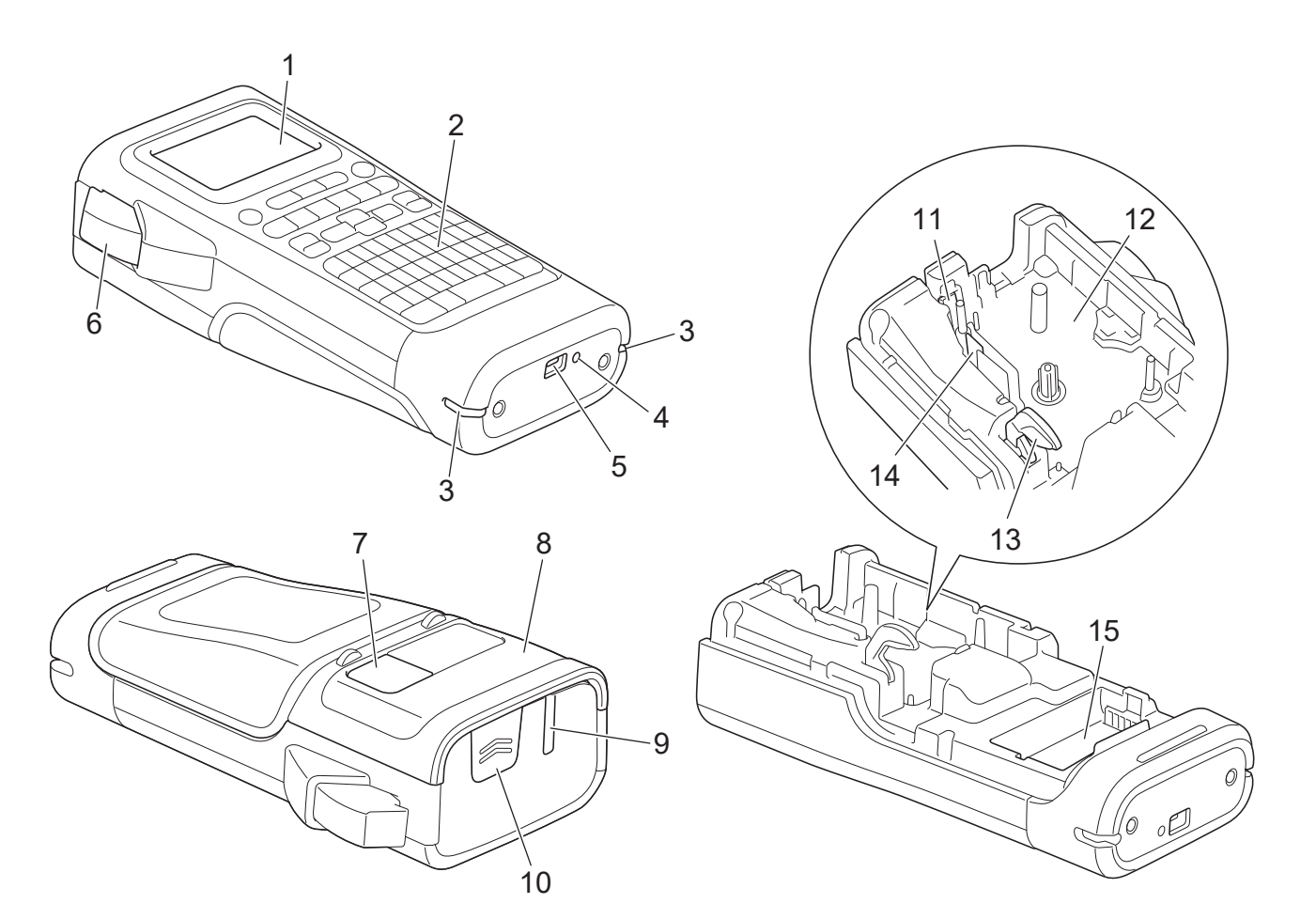

- 1. Šķidro kristālu displejs (LCD)
- 2. Tastatūra
- 3. Siksniņas piestiprināšanas vieta
- 4. LED
- 5. USB C tipa pieslēgvieta
- 6. Lentes griežņa svira
- 7. Lentes skatlodziņš
- 8. Aizmugurējais pārsegs
- 9. Lentes izejas slots
- 10. Pārsega fiksators
- 11. Lentes grieznis
- 12. Lentes kasetes nodalījums
- 13. Atlaišanas svira
- 14. Drukas galviņa
- 15. Akumulatora nodalījums

## <span id="page-12-0"></span>**PT-E510/PT-E560BT**

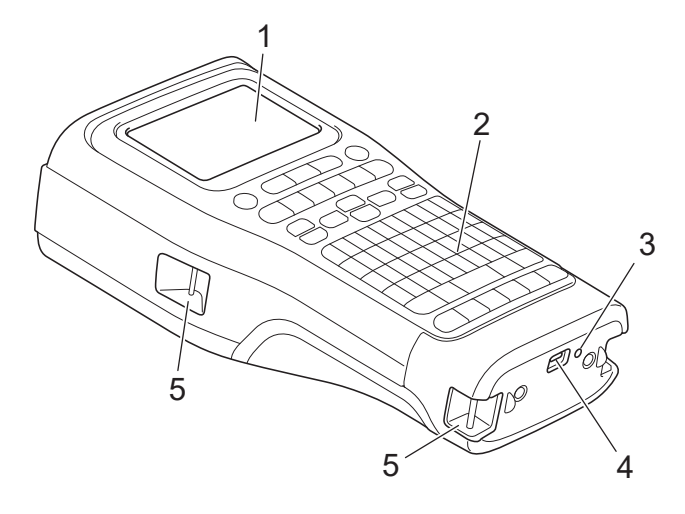

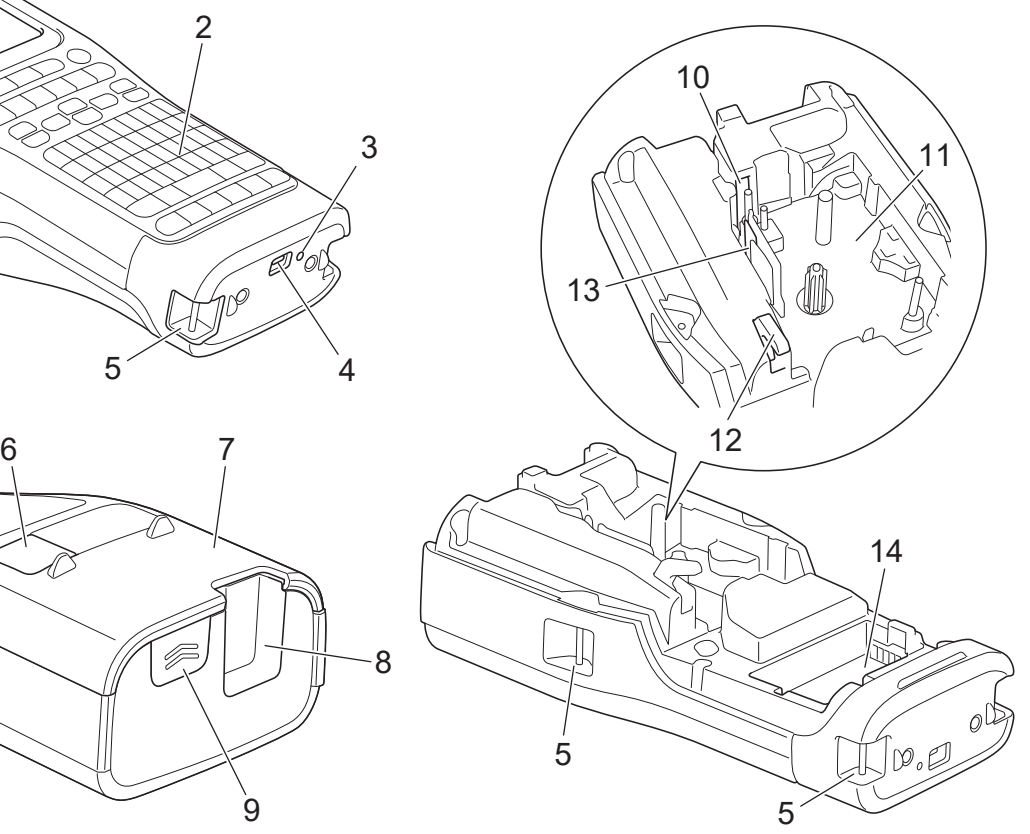

8

 $\overline{9}$ 

- 1. Šķidro kristālu displejs (LCD)
- 2. Tastatūra
- 3. LED
- 4. USB C tipa pieslēgvieta
- 5. Siksniņas piestiprināšanas vieta
- 6. Lentes skatlodziņš
- 7. Aizmugurējais pārsegs
- 8. Lentes izejas slots
- 9. Pārsega fiksators
- 10. Lentes grieznis
- 11. Lentes kasetes nodalījums
- 12. Atlaišanas svira
- 13. Drukas galviņa
- 14. Akumulatora nodalījums

## **Saistītā informācija**

# <span id="page-13-0"></span>**LCD pārskats**

>> PT-E310BT [>> PT-E510/PT-E560BT](#page-15-0)

## **PT-E310BT**

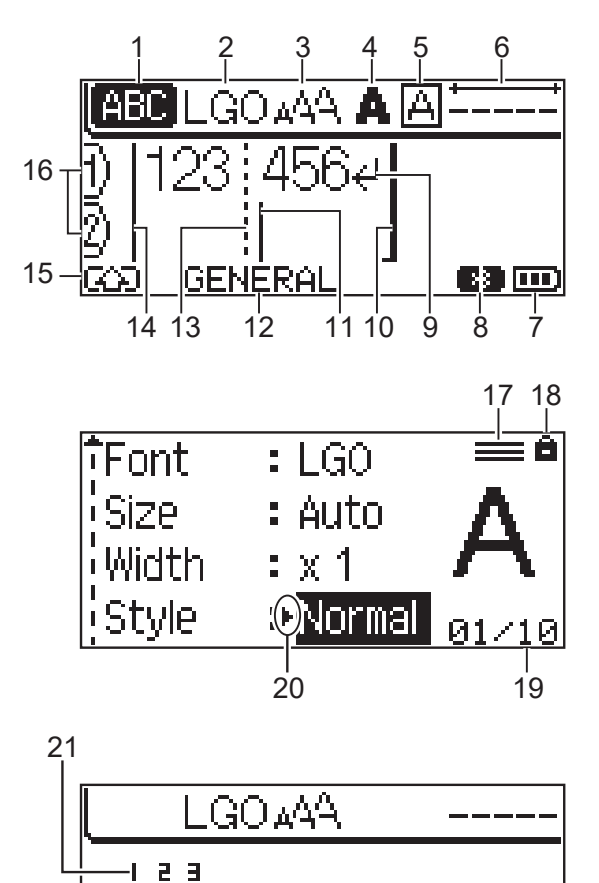

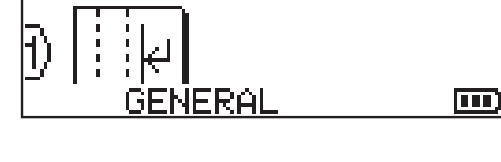

- **1. Lielo burtu režīms (Caps mode)** Norāda, vai lielo burtu režīms ir iespējots.
- **2. Esošais burtraksts (Current font)** Norāda pašreizējo burtrakstu.
- **3. Rakstzīmju izmērs (Character size)** Norāda pašreizējo rakstzīmju izmēru.
- **4. Rakstzīmju stils (Character style)** Norāda pašreizējo rakstzīmju stilu.
- **5. Rāmis (Frame)** Norāda, vai ir uzstādīts rāmis.

**6. Lentes garums (Tape length)** Norāda ievadītā teksta lentes garumu.

**7. Akumulatora līmenis (Battery level)**

Norāda atlikušo akumulatora uzlādes līmeni. Tas tiek parādīts tikai atkārtoti lādējamā litija jonu akumulatora izmantošanas gadījumā.

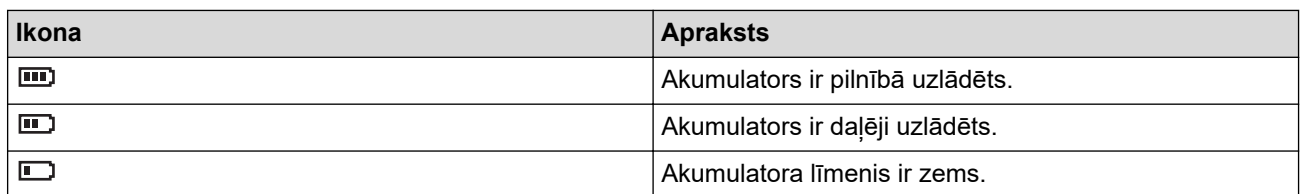

#### **8. Bluetooth**

Norāda uz Bluetooth savienojumu. Tas mirgo, kamēr uzlīmju printeris gaida Bluetooth savienojumu. Līdzko savienojums ir izveidots, indikators paliek iedegts.

#### **9. Atgriešanās zīme (Return mark)**

Norāda uz teksta rindiņas beigām.

#### **10. Beigu rindiņa (End line)**

Norāda uz beigu rindinu.

Zona starp sākuma un beigu rindiņām tiks izdrukāta.

#### **11. Kursors (Cursor)**

Norāda uz pašreizējo datu ievades pozīciju.

Jaunas rakstzīmes parādās pa kreisi no kursora.

**12. Etiķetes pielīmēšanas veids (Labelling application type)** Norāda uz pašreizējo etiķetes pielīmēšanas veidu.

## **13. Bloka atdalītājrindiņa (Block separator line)**

Norāda uz teksta bloka beigām.

#### **14. Sākuma rindiņa (Start line)**

Norāda uz sākuma līniju.

Zona starp sākuma un beigu rindiņām tiks izdrukāta.

#### **15. Maiņas režīms (Shift mode)**

Norāda, ka pārejas režīms ir ieslēgts.

#### **16. Rindiņas numurs (Line number)**

Norāda rindiņu numurus uzlīmes izkārtojumā.

# **17. Norādītā rindiņas atzīme (Specified line mark)**

Norāda, ka katrai rindiņai ir izveidoti savi uzstādījumi.

#### **18. Bloķēšanas atzīme (Lock mark)**

Norāda, ka dažus uzstādījumus nevar mainīt.

#### **19. Skaitītājs (Counter)**

Norāda uz esošo atlasīto skaitli/ atlasāmo skaitli.

#### **20. Kursora atlase (Cursor selection)**

Norāda uz pašreizējo kursora pozīciju.

Nospiediet ▲ vai ▼, lai atlasītu izvēlnes vienumus, tad nospiediet ◀ vai ▶, lai mainītu iestatījumus.

#### **21. Bloka numurs (Block number)**

Norāda bloka numuru.

#### **PT-E510/PT-E560BT**

<span id="page-15-0"></span>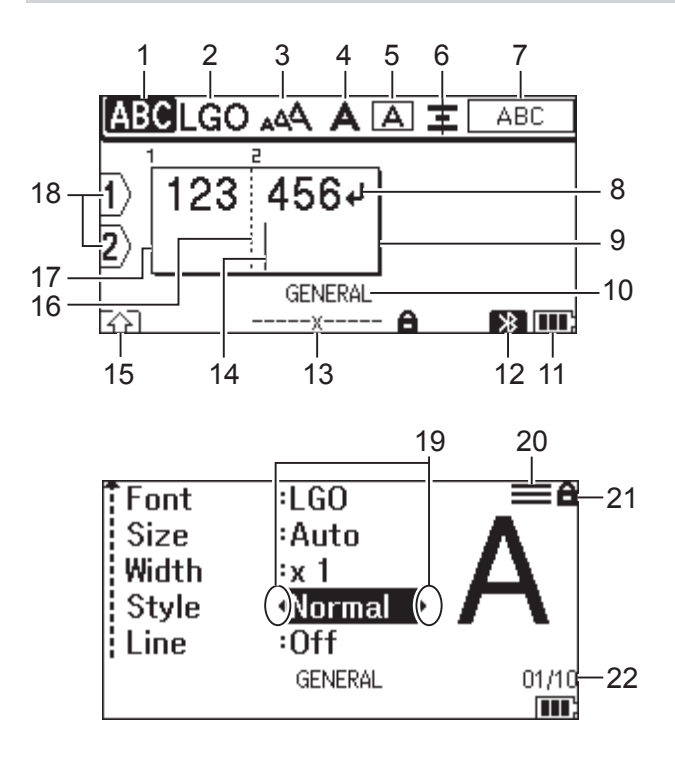

23

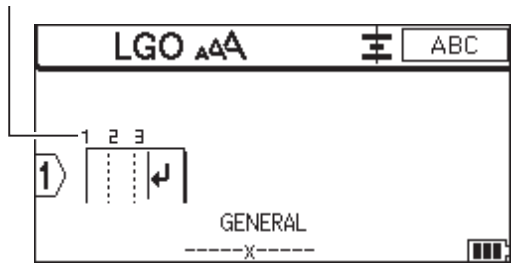

- **1. Lielo burtu režīms (Caps mode)** Norāda, vai lielo burtu režīms ir iespējots.
- **2. Esošais burtraksts (Current font)** Norāda pašreizējo burtrakstu.
- **3. Rakstzīmju izmērs (Character size)** Norāda pašreizējo rakstzīmju izmēru.
- **4. Rakstzīmju stils (Character style)** Norāda pašreizējo rakstzīmju stilu.
- **5. Rāmis (Frame)**

Norāda, vai ir uzstādīts rāmis.

**6. Izlīdzināšana (Align)**

Norāda uz teksta izlīdzinājumu.

Izlīdzināšanas norādījumi var netikt parādīti atkarībā no izvēlētā etiķetes pielīmēšanas veida.

**7. Izkārtojuma vadlīnijas (Layout guidance)**

Norāda virzienu, izkārtojumu, atdalītāju, apvērstā un atkārtotā teksta iestatījumus. Attēlotie elementi atšķiras atkarībā no izvēlētā etiķetes uzlīmēšanas veida.

#### **8. Atgriešanās zīme (Return mark)**

Norāda uz teksta rindiņas beigām.

**9. Beigu rindiņa (End line)**

Norāda uz beigu rindiņu.

Zona starp sākuma un beigu rindiņām tiks izdrukāta.

#### **10. Etiķetes pielīmēšanas veids (Labelling application type)**

Norāda uz pašreizējo etiķetes uzlīmēšanas veidu.

#### **11. Akumulatora līmenis (Battery level)**

Norāda atlikušo akumulatora uzlādes līmeni. Tas tiek parādīts tikai atkārtoti lādējamā litija jonu akumulatora izmantošanas gadījumā.

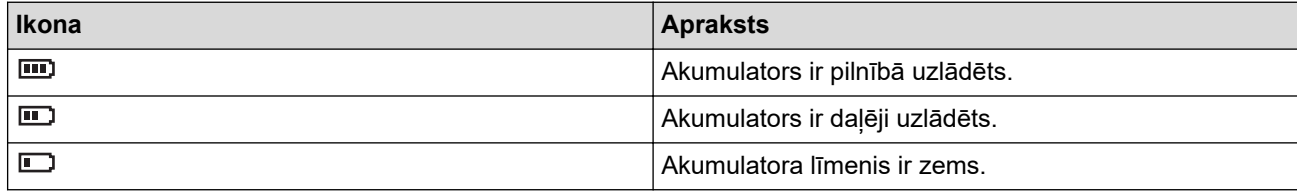

#### **12. Bluetooth (PT-E560BT)**

Norāda uz Bluetooth savienojumu. Tas mirgo, kamēr uzlīmju printeris gaida Bluetooth savienojumu. Līdzko savienojums ir izveidots, indikators paliek iedegts.

#### **13. Lentes platums x lentes garums (Tape width x Label length)**

Norāda uz lentes platumu un lentes garumu.

Parādītais uzlīmes garums var nedaudz atšķirties no patiesā izdrukātās uzlīmes garuma drukāšanas pielaides dēļ.

Ja uzlīmes garums ir precizēts, parādās ikona |

#### **14. Kursors (Cursor)**

Norāda uz pašreizēju datu ievades pozīciju.

Jaunas rakstzīmes parādās pa kreisi no kursora.

#### **15. Maiņas režīms (Shift mode)**

Norāda, ka maiņas režīms ir ieslēgts.

#### **16. Bloka atdalīšanas rindiņa (Block separator line)**

Norāda uz teksta bloka beigām.

#### **17. Sākuma rindiņa (Start line)**

Norāda uz sākuma rindiņu.

Zona starp sākuma un beigu rindiņām tiks izdrukāta.

#### **18. Rindiņas numurs (Line number)**

Norāda rindiņu numurus uzlīmes izkārtojumā.

#### **19. Kursora atlase (Cursor selection)**

Norāda uz pašlaik kursora pozīciju.

Nospiediet ▲ vai ▼, lai atlasītu izvēlnes vienumus, tad nospiediet ◀ vai ▶, lai mainītu iestatījumus.

#### **20. Norādītā rindiņas atzīme (Specified line mark)**

Norāda, ka katrai rindiņai ir izveidoti savi uzstādījumi.

#### **21. Bloķēšanas atzīme (Lock mark)**

Norāda, ka dažus uzstādījumus nevar mainīt.

#### **22. Skaitītājs (Counter)**

Norāda uz pašlaik atlasīto skaitli/ atlasāmo skaitli.

#### **23. Bloka numurs (Block number)**

Norāda bloka numuru.

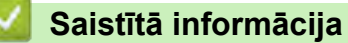

<span id="page-17-0"></span>[Sākums](#page-1-0) > [Uzstādiet savu uzlīmju printeri](#page-10-0) > Tastatūras pārskats

# **Tastatūras pārskats**

#### >> PT-E310BT [>> PT-E510/PT-E560BT](#page-19-0)

## **PT-E310BT**

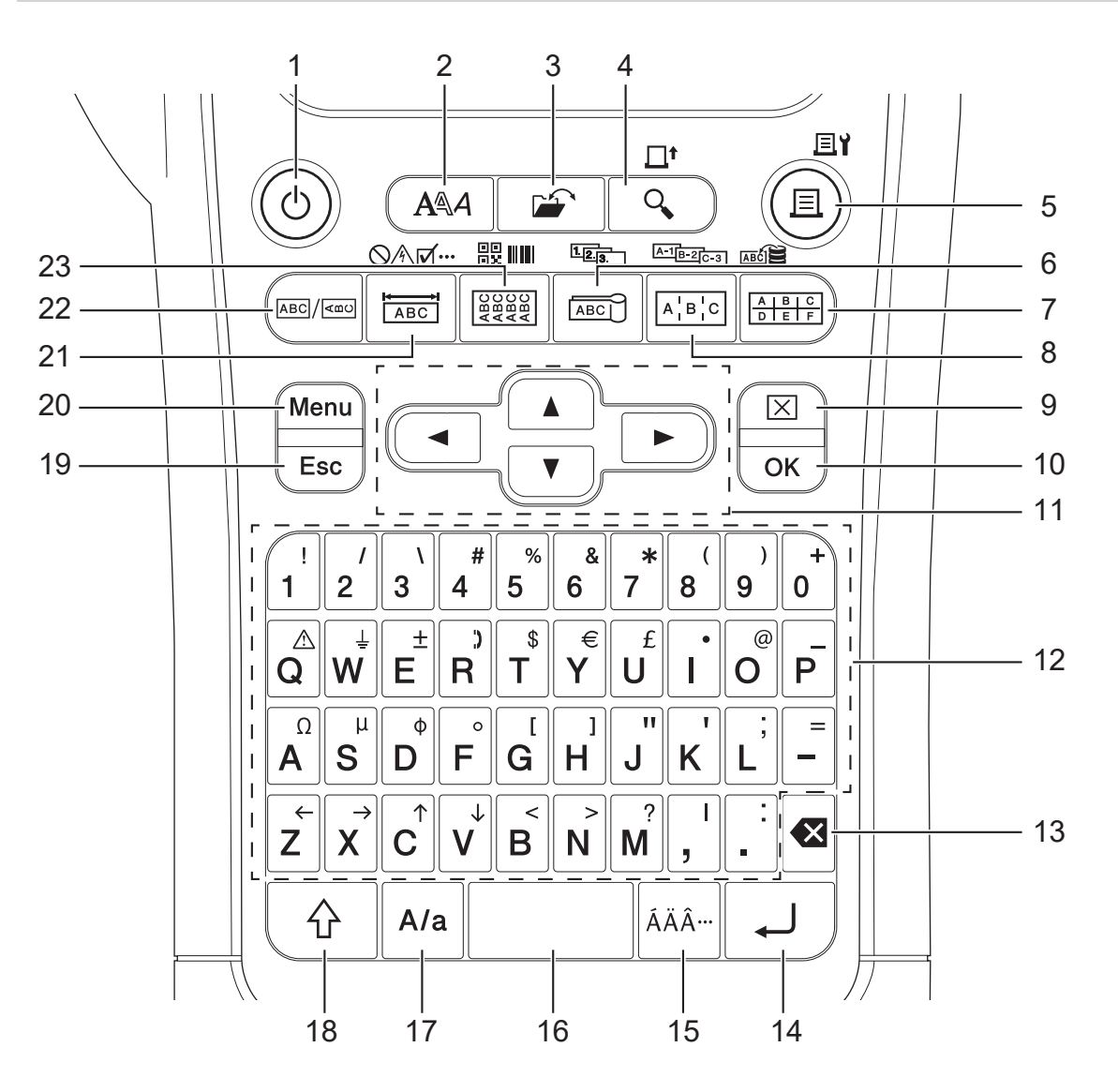

#### **1. Elektriskā jauda (Power)**

Nospiediet, lai ieslēgtu vai izslēgtu uzlīmju printeri.

#### **2. Stils (Style)**

Nospiediet, lai uzstādītu rakstzīmju un uzlīmju atribūtus.

#### **3. Fails (File)**

Nospiediet, lai atgūtu datus, kas ir saglabāti Jūsu printera atmiņā

#### **4. Priekšskatījums/Padeve (Preview/Feed)**

Nospiediet, lai skatītu uzlīmes attēlu pirms drukāšanas.

Lai padotu lenti, vienreiz nospiediet **Shift** taustiņu, tad nospiediet **Preview/Feed** taustiņu

#### **5. Druka/Drukas iespējas (Print/Print Options)**

Nospiediet, lai drukātu.

Lai uzstādītu drukas iespējas, vienreiz nospiediet **Shift** taustiņu, tad nospiediet **Print/Print** Iespēja s taustiņu.

#### **6. Kabeļa karodziņš/Serializēšana (Cable Flag/Serialise)**

Nospiediet, lai radītu kabeļu karodziņu uzlīmes.

Lai veidotu sērijveida uzlīmes, vienreiz nospiediet **Shift** taustiņu, tad nospiediet **Cable Flag/Serialise** taustiņu.

#### **7. Ātrā savienojuma bloks/Datubāze (Punch Block/Database)**

Nospiediet, lai veidotu uzlīmes, kas paredzētas ātrā savienojuma blokiem līdz divām rindiņām. Lai radītu uzlīmes, izmantojot atlasīto ierakstu diapazonu lejupielādētajā datubāzē, vienreiz nospiediet **Shift** taustiņu, tad nospiediet **Punch Block/Database** taustiņu.

## **8. Slēgpanelis/Adv.Serializēšana (Patch Panel/Adv.Serialise)**

Nospiediet, lai radītu vienas vai vairāku rindiņu uzlīmes, kas paredzētas slēgpaneļa pieslēgvietu grupai. Lai radītu advancētas sērijveida uzlīmes, vienreiz nospiediet **Shift** taustiņu, tad nospiediet **Patch Panel/ Serialise** taustiņu.

## **9. Dzēst (Clear)**

Nospiediet, lai dzēstu visu tekstu un formatēšanas uzstādījumus

#### **10. OK**

Nospiediet, atlasītu attēlā parādīto iespēju.

#### **11. Kursors (Cursor)**

Nospiediet, lai virzītu kursoru bultas virzienā.

#### **12. Burts (Letter)**

Nospiediet, lai ievadītu burtus vai ciparus.

Jūs varat ievadīt lielos burtus un simbolus, izmantojot šos taustiņus kopā ar Caps taustiņu.

#### **13. Atpakaļatkāpe (Backspace)**

Nospiediet, lai dzēstu jebkuru rakstzīmi pa kreisi no kursora.

#### **14. Ievade (Enter)**

Nospiediet, lai ievadītu jaunu rindiņu, ievadot tekstu.

Ja Jūs etiķešu līmēšanas veidam atlasāt vispārējo režīmu (General mode) un vēlaties ievadīt jaunu teksta bloku, nospiediet **Shift** taustiņu, tad nospiediet **Enter** taustiņu.

#### **15. Akcents (Accent)**

Nospiediet, lai atlasītu diakritisko rakstzīmi.

#### **16. Atstarpe (Space)**

Nospiediet, lai ievadītu atstarpi. Nospiediet, lai atgrieztos pie noklusējuma vērtības.

#### **17. Lielie burti (Caps)**

Nospiediet, lai ieslēgtu un izslēgtu lielo burtu režīmu.

#### **18. Maiņa (Shift)**

Nospiediet, lai ievadītu simbolu, kas ir attēlots uz taustiņa.

#### **19. Atcelšana (Escape)**

Nospiediet, lai atceltu pašreizējo darbību.

#### **20. Izvēlne (Menu)**

Nospiediet, lai atlasītu funkciju izvēlni.

#### **21. Plāksnīte/Simboli (Faceplate/Symbol)**

Nospiediet, lai radītu uzlīmes, kas ir paredzētas aizsargplāksnēm, vārda plāksnītēm, atsevišķas pieslēgvietas pielietojumam. Lai atlasītu simbolu no simbolu izvēlnes, vienreiz nospiediet **Shift** taustiņu, tad nospiediet **Faceplate/ Symbol** taustiņu.

#### **22. Vispārēji (General)**

Nospiediet, lai radītu vispārēja pielietojuma uzlīmes.

#### **23. Kabeļu aptīšana/Svītrkods (Cable Wrap/Barcode)**

Nospiediet, lai radītu uzlīmes, ko aptīt ap kabeli vai vadu.

Lai atvērtu svītrkoda uzstādījumu ekrānu, vienreiz nospiediet **Shift** taustiņu, tad nospiediet **Cable Wrap/ Barcode** taustiņu. **<sup>15</sup>**

## **PT-E510/PT-E560BT**

<span id="page-19-0"></span>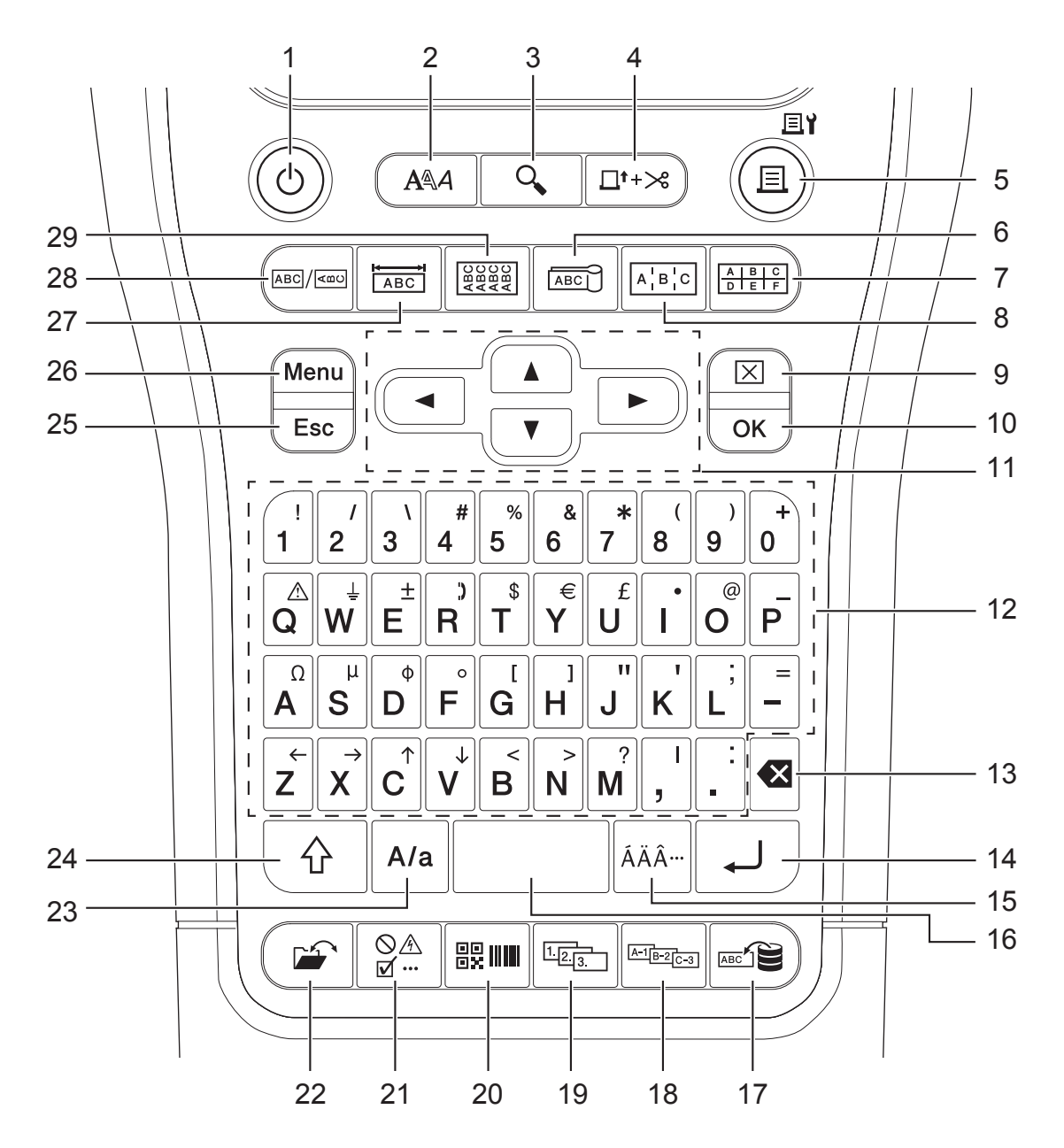

#### **1. Elektriskā jauda (Power)**

Nospiediet, lai ieslēgtu vai izslēgtu uzlīmju printeri.

#### **2. Stils (Style)**

Nospiediet, lai uzstādītu rakstzīmju un uzlīmju atribūtus.

#### **3. Priekšskatījums (Preview)**

Nospiediet, lai skatītu uzlīmes attēlu pirms drukāšanas.

**4. Padeve**&**Griešana (Feed**&**Cut)**

Nospiediet, lai padotu 22.7 mm tukšas lentes, tad nogrieziet to.

#### **5. Druka/Drukas iespējas (Print/Print Options)**

Nospiediet, lai drukātu.

Lai uzstādītu drukas iespējas, vienreiz nospiediet **Shift** taustiņu, tad nospiediet **Print/Print Options** Iespēja s taustiņu

**6. Kabeļa karodziņš (Cable Flag)**

Nospiediet, lai radītu kabeļu karodziņu uzlīmes.

## **7. Ātrā savienojuma bloks (Punch Block)**

Nospiediet, lai veidotu uzlīmes ātrā savienojuma blokiem līdz pat trīs rindām.

#### **8. Slēgpanelis (Patch Panel)**

Nospiediet, lai radītu vienu vai vairāk rindiņu uzlīmes, kas paredzētas slēgpaneļa pieslēgvietu grupai.

#### **9. Dzēst (Clear)**

Nospiediet, lai dzēstu visu tekstu un formatēšanas uzstādījumus.

#### **10. OK**

Nospiediet, lai atlasītu attēlā parādīto iespēju.

#### **11. Kursors (Cursor)**

Nospiediet, lai virzītu kursoru bultas virzienā.

#### **12. Burts (Letter)**

Nospiediet, lai ievadītu burtus vai ciparus.

Jūs varat ievadīt lielos burtus un simbolus, izmantojot šos taustiņus kopā ar **Caps** taustiņu.

#### **13. Atpakaļatkāpe (Backspace)**

Nospiediet, lai dzēstu visas rakstzīmes pa kreisi no kursora.

#### **14. Ievadīt (Enter)**

Nospiediet, lai ievietotu jaunu rindinu, ievadot tekstu.

Ja Jūs izvēlaties vispārējo režīmu (General mode) etiķešu pielīmēšanas veidam un vēlaties ievadīt jaunu teksta bloku, nospiediet **Shift** taustiņu, tad nospiediet **Enter** taustiņu.

#### **15. Akcents (Accent)**

Nospiediet, lai atlasītu diakritisko rakstzīmi.

#### **16. Atstarpe (Space)**

Nospiediet, lai ievadītu atstarpi.

Nospiediet, lai atgrieztos pie noklusējuma vērtības.

#### **17. Datubāze (Database)**

Nospiediet, lai veidotu uzlīmes, izmantojot atlasīto ierakstu diapazonu lejupielādētajā datubāzē.

#### **18. Adv.Serializēšana (Adv.Serialise)**

Nospiediet, lai radītu advancētas sērijveida uzlīmes.

#### **19. Serializēšana (Serialise)**

Nospiediet, lai radītu sērijveida uzlīmes.

#### **20. Svītrkods (Barcode)**

Nospiediet, lai atvērtu svītrkodu uzstādījumu ekrānu.

#### **21. Simbols (Symbol)**

Nospiediet, lai atlasītu un ievietotu simbolu no simbolu izvēlnēm.

#### **22. Fails (File)**

Nospiediet, lai atgūtu datus, kas ir saglabāti printera atmiņā.

#### **23. Lielie burti (Caps)**

Nospiediet, lai ieslēgtu un izslēgtu lielo burtu režīmu.

#### **24. Maiņa (Shift)**

Nospiediet, lai ievadītu simbolu, kas ir attēlots uz taustiņa.

#### **25. Atcelšana (Escape)**

Nospiediet, lai atceltu pašreizējo darbību.

#### **26. Izvēlne (Menu)**

Nospiediet, lai atlasītu funkciju izvēlni.

#### **27. Plāksnīte (Faceplate)**

Nospiediet, lai radītu uzlīmes, kas ir paredzētas aizsargplāksnēm, vārda plāksnītēm, atsevišķas pieslēgvietas pielietojumam.

#### **28. Vispārēji (General)**

Nospiediet, lai radītu vispārēja pielietojuma uzlīmes.

#### **29. Kabeļa aptīšana (Cable Wrap)**

Nospiediet, lai radītu uzlīmes, ko aptīt ap kabeli vai vadu.

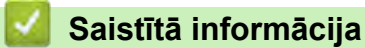

<span id="page-22-0"></span> [Sākums](#page-1-0) > [Uzstādiet savu uzlīmju printeri](#page-10-0) > Pievienojiet atbalsta siksnu

# **Pievienojiet atbalsta siksnu**

#### >> PT-E310BT [>> PT-E510/PT-E560BT](#page-23-0)

# **PT-E310BT**

Šīs instrukcijas paskaidro, kā piestiprināt atbalsta siksnu pie uzlīmju printera pamatnes kreisajā vai labajā pusē.

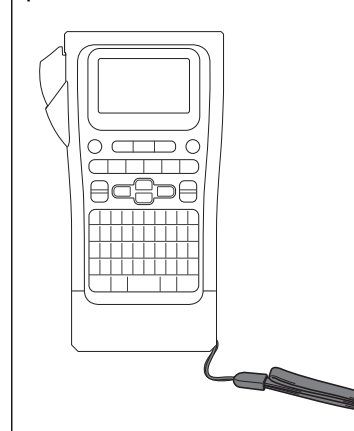

1. Pārliecinieties, vai jums ir atbalsta siksna, kas bija iekļauta uzlīmju printera komplektācijā.

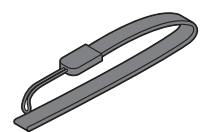

2. Pievienojiet atbalsta siksnu kreisās vai labās puses siksniņās piestiprināšanas vietai printera pamatnē, kā parādīts attēlā.

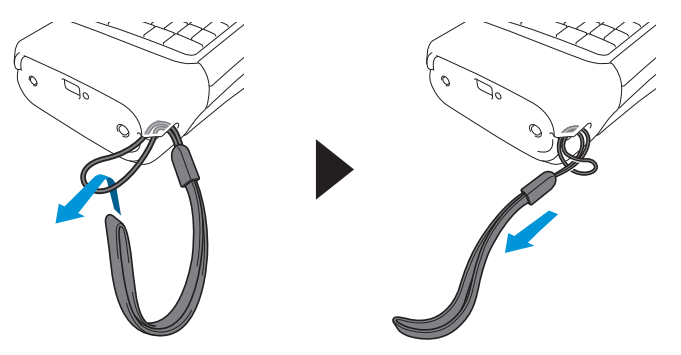

# <span id="page-23-0"></span>**PT-E510/PT-E560BT**

Šajās instrukcijās ir aprakstīts, kā piestiprināt atbalsta siksnu uzlīmju printera labajā pusē, lai to varētu turēt ar labo roku. Varat piestiprināt atbalsta siksnu arī uzlīmju printera kreisajā pusē un turēt to ar kreiso roku.

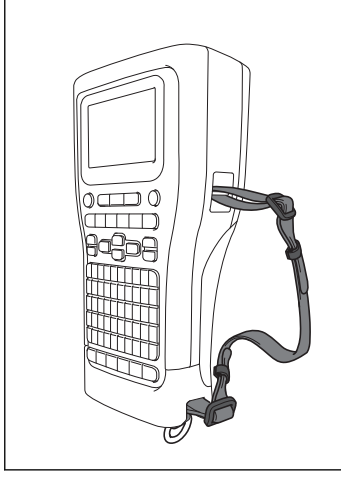

1. Pārliecinieties, vai jums ir atbalsta siksna, sprādzes un klipši, kas bija iekļauti uzlīmju printera komplektācijā.

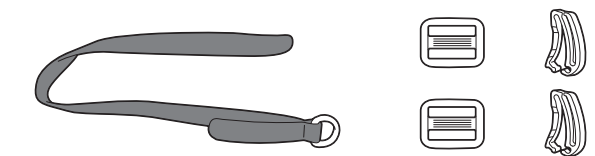

2. Izvelciet atbalsta siksnu caur tās piestiprināšanas vietu uzlīmju printera pamatnē, kā parādīts attēlā.

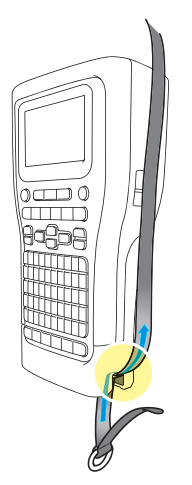

3. Pievienojiet sprādzes (1) atbalsta siksnai divās vietās, kā parādīts attēlā.

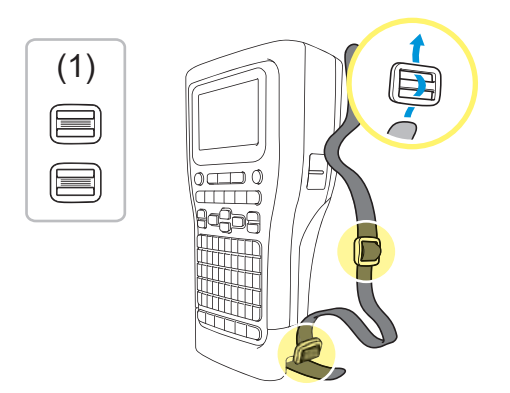

4. Izvelciet atbalsta siksnu caur stiprinājuma vietu uzlīmju printera sānos, kā parādīts attēlā.

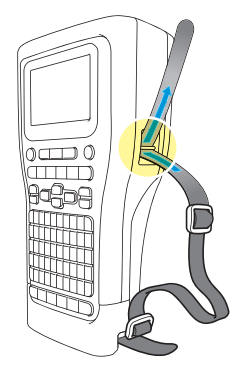

5. Ievietojiet atbalsta siksnas galus katrā sprādzē (1), ko piestiprinājāt 3. solī.

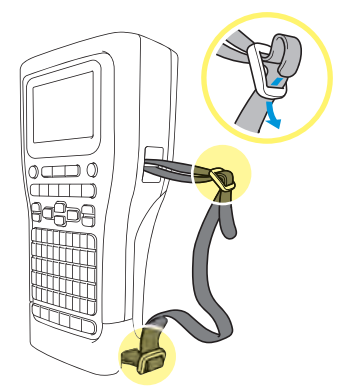

6. Piestipriniet siksnas sprādzes (2.) pie atbalsta siksnas galiem, kā parādīts attēlā, un pēc tam stingri saspiediet sprādžu malas, lai klipši stingri aizvērtos.

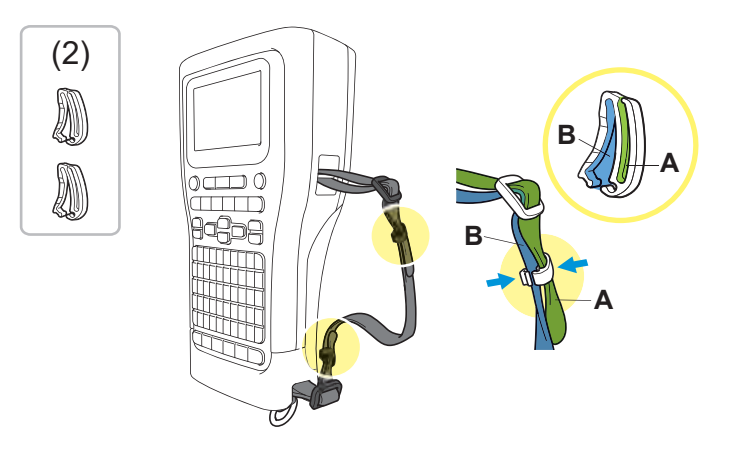

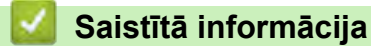

<span id="page-25-0"></span> [Sākums >](#page-1-0) [Uzstādiet savu uzlīmju printeri](#page-10-0) > Uzstādiet atkārtoti lādējamo litija jonu akumulatoru

# **Uzstādiet atkāroti lādējamo litija jonu akumulatoru**

# **SVARĪGI**

Lai aizsargātu failus un dublētu uzlīmju printera atmiņu, kad uzlīmju printeris ir atvienots no ārējā barošanas avota, mēs iesakām uzlīmju printerī turēt uzstādītu lādējamo litija jonu akumulatoru.

- 1. Pārliecinieties, ka uzlīmju printeris ir izslēgts.
- 2. Novietojiet printeri ar augšpusi uz leju uz līdzenas virsmas. Nospiediet vāka fiksatoru (1) un noņemiet aizmugurējo vāku (2).

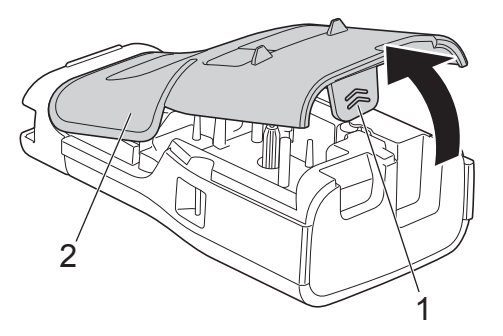

3. Uzstādiet lādējamo litija jonu akumulatoru, kā parādīts ar bultiņu.

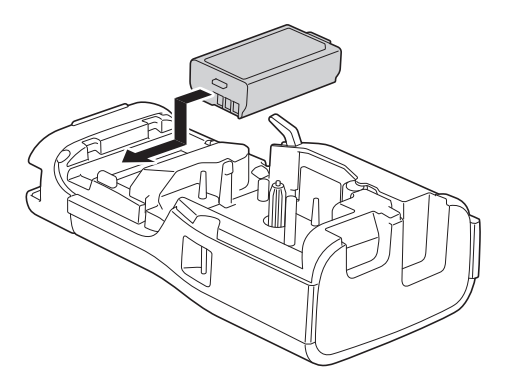

4. Pārliecinieties, ka atlaišanas svira (1) atrodas paceltā pozīcijā, kā parādīts attēlā.

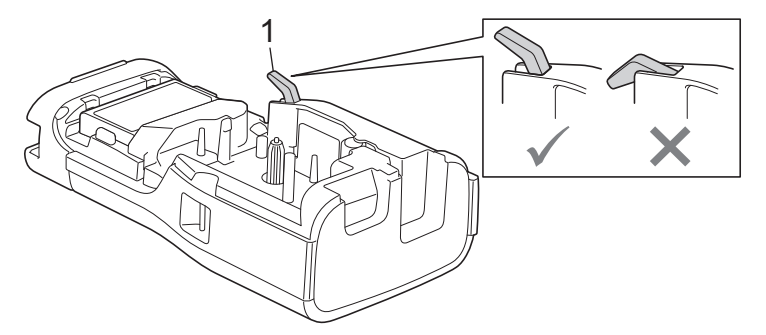

5. Pārliecinieties, vai aizmugurējā pārsega āķi (1) ir ievietoti pareizi, un pēc tam aizveriet aizmugurējo pārsegu.

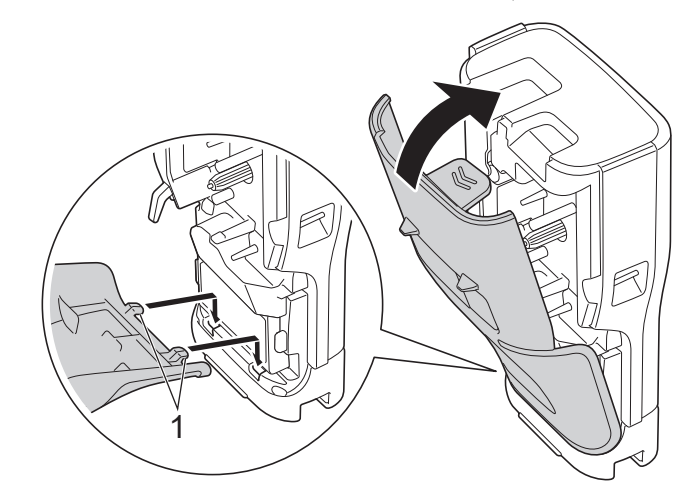

# **Saistītā informācija**

- [Uzstādiet savu uzlīmju printeri](#page-10-0)
	- [Izņemiet atkārtoti lādējamo litija jonu akumulatoru](#page-27-0)

<span id="page-27-0"></span> [Sākums](#page-1-0) > [Uzstādiet savu uzlīmju printeri](#page-10-0) > [Uzstādiet lādējamo litija jonu akumulatoru](#page-25-0) > Izņemiet atkāroti lādējamo litija jonu akumulatoru

# **Izņemiet atkāroti lādējamo litija jonu akumulatoru**

1. Pārliecinieties, ka uzlīmju printeris ir izslēgts. Ja uzlīmju printeris ir ieslēgts, nospiediet  $(\circ)$  un pieturiet, lai to izslēgtu.

2. Novietojiet printeri ar augšpusi uz leju uz līdzenas virsmas. Nospiediet vāka fiksatoru (1) un noņemiet aizmugurējo vāku (2).

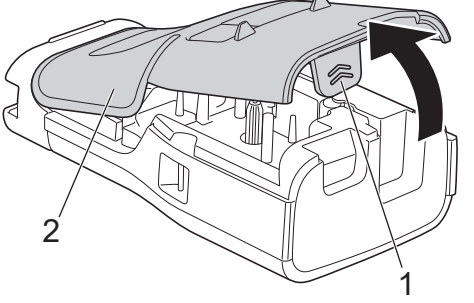

3. Iznemiet atkārtoti lādējamo litija jonu akumulatoru, kā parādīts ar bultinu.

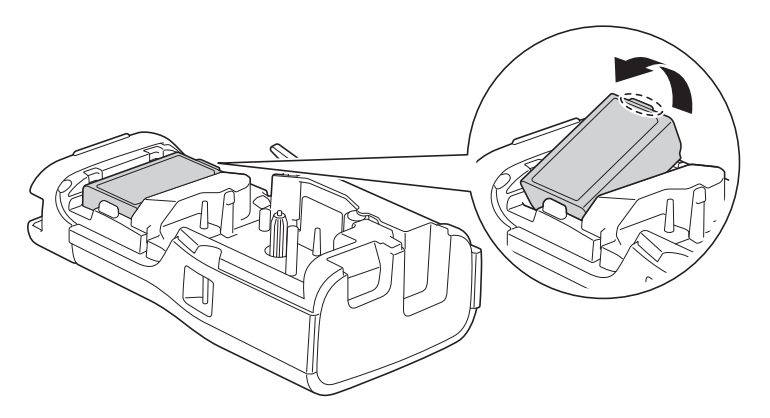

4. Pārliecinieties, vai atlaišanas svira (1) ir pacelta, kā parādīts attēlā.

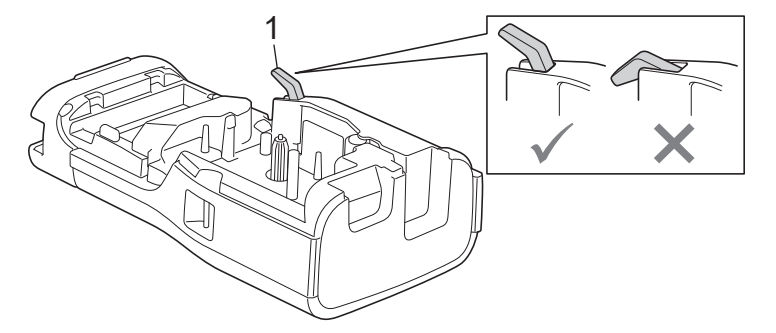

5. Pārliecinieties, vai aizmugurējā vāka āķi (1) ir ievietoti pareizi, un pēc tam aizveriet aizmugurējo vāku.

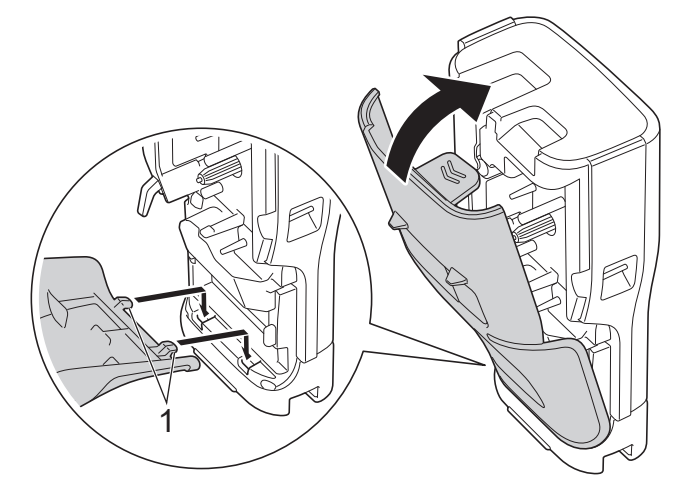

# **Saistītā informācija**

• Uzstādiet atkārtoti [lādējamo litija jonu akumulatoru](#page-25-0)

<span id="page-29-0"></span> [Sākums](#page-1-0) > [Uzstādiet savu uzlīmju printeri](#page-10-0) > Pieslēdziet uzlīmju printeri ārējam barošanas avotam

# **Pieslēdziet uzlīmju printeri ārējam barošanas avotam**

## **SVARĪGI**

Lai aizsargātu un dublētu uzlīmju printera atmiņu, NEATVIENOJIET uzlīmju printeri no ārējā barošanas avota, ja to izmantojat bez akumulatora.

- > Pieslēdziet iekārtu elektriskajai kontaktligzdai, izmantojot AC adapteru, kas ir paredzēts USB C tipa (Izvēles)
- > Pieslēdziet iekārtu datoram, izmantojot USB C tipa kabeli
- > Pieslēdziet USB lādētājam, izmantojot USB C tipa kabeli

**Pieslēdziet iekārtu elektriskajai kontaktligzdai, izmantojot AC adapteru, kas ir paredzēts USB C tipa (Izvēles)**

- Maiņstrāvas adapters, kas ir paredzēts USB C tipa, ir izvēles piederums.
- Mēs iesakām izmantot Brother maiņstrāvas adapteru USB C tipa, lai nodrošinātu augstu veiktspēju. Šis maiņstrāvas adapters ir konfigurēts precīzām šī Brother aparāta sprieguma un strāvas prasībām.
- 1. Pieslēdziet uzlīmju printerim maiņstrāvas adapteru, kas paredzēts USB C tipa.
- 2. Pieslēdziet maiņstrāvas adaptera spraudni tuvākajai elektriskajai kontaktligzdai (AC 100 240 V, 50/60 Hz).

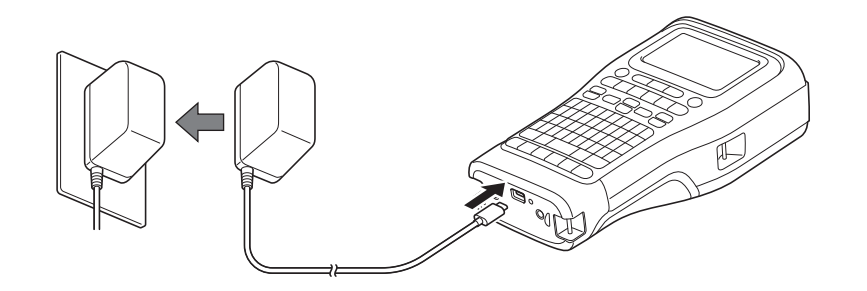

## **Pieslēdziet uzlīmju printeri datoram, izmantojot USB C tipa kabeli**

- 1. Pārliecinieties, ka dators ir ieslēgts.
- 2. Pieslēdziet uzlīmju printeri datoram, izmantojot USB C tipa kabeli (iekļauts).

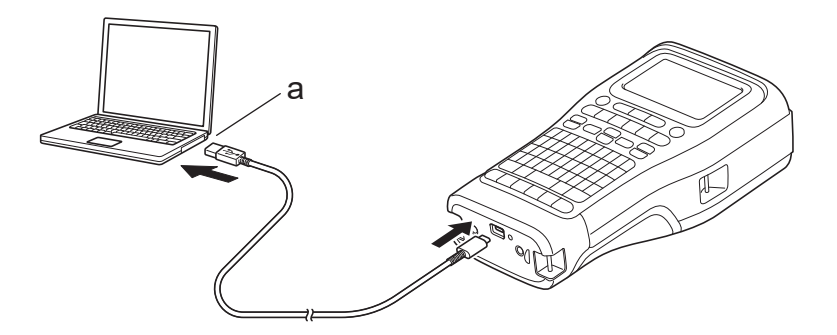

a. Datora USB pieslēgvieta

5 V DC, 0,5 A vai vairāk

Lai drukātu uzlīmes, atkārtoti lādējamajam litija jonu akumulatoram ir jābūt uzstādītam, un printerim ir jābūt pieslēgtam ārējam elektroenerģijas avotam.

# **Pieslēdziet iekārtu USB lādētājam, izmantojot USB C tipa kabeli**

1. Pieslēdziet USB kabeli uzlīmju printerim.

2. Pieslēdziet USB kabeli USB lādētājam (nav iekļauts) un pieslēdziet lādētāju elektroenerģijas avotam.

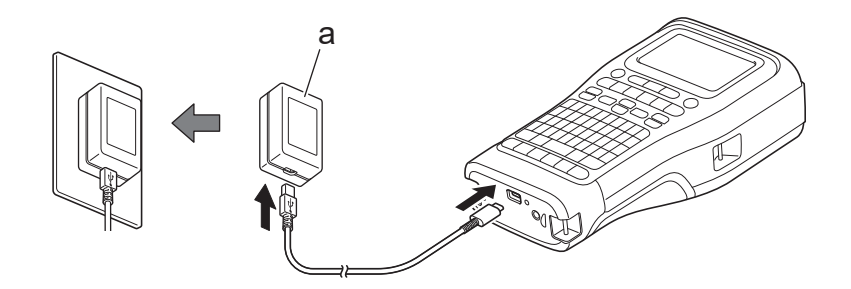

a. USB lādētājs (nav iekļauts)

5 V DC, 0,5 A vai augstāka

Lai drukātu etiķetes, lādējamajam litija jonu akumulatoram ir jābūt uzstādītam un printerim ir jābūt pievienotam ārējam barošanas avotam.

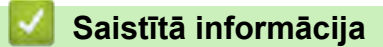

Ø

<span id="page-31-0"></span>[Sākums](#page-1-0) > [Uzstādiet savu uzlīmju printeri](#page-10-0) > Uzlādējiet atkārtoti lādējamo litija jonu akumulatoru

# **Uzlādējiet atkāroti lādējamo litija jonu akumulatoru**

- Padomi atkāroti lādējamā litija jonu akumulatora izmantošanai
- > Uzlādējiet atkārtoti lādējamo litija jonu akumulatoru
- Pārtrauciet atkārtoti lādējamā litija jonu akumulatora lādēšanu

# **Padomi atkāroti lādējamā litija jonu akumulatora izmantošanai**

Pirms izmantošanas pilnībā uzlādējiet atkārtoti lādējamo litija jonu akumulatoru.

- Lādējiet atkārtoti lādējamo litija jonu akumulatoru vidē, kur temperatūras diapazons ir 10°C 35°C, citādi akumulators netiks lādēts.
- Lai novērstu atkārtoti lādējamā litija jonu akumulatora nolietošanos lādēšana nenotiks, ja atlikušais akumulatora līmenis ir pietiekams, pat tad, ja tas ir pieslēgts ārējam barošanas avotam.

Lai nodrošinātu visaugstāko veiktspēju un visilgāko atkārtoti lādējamā litija jonu akumulatora darbmūžu:

- Neizmantojiet un neglabājiet atkārtoti lādējamo litija jonu akumulatoru vietā, kas ir pakļauta īpaši augstām vai zemām temperatūrām, jo tad tas var ātrāk nolietoties.
- Izņemiet atkārtoti lādējamo litija jonu akumulatoru no uzlīmju printera, kad to noglabājat ilgāku laiku.
- Glabājiet atkārtoti lādējamos litija jonu akumulatorus vēsā, sausā vietā, bez tiešas saules gaismas.
- Uzlādējiet atkārtoti lādējamo litija jonu akumulatoru ik pēc sešiem mēnešiem, ja tas tiek glabāts ilgāku laika periodu.

# **Lādējiet atkārtoti lādējamo litija jonu akumulatoru**

Uzlādējiet atkārtoti lādējamo litija jonu akumulatoru, līdzko esat uzstādījis savu uzlīmju printeri.

- 1. Izslēdziet uzlīmju printeri.
- 2. Pārliecinieties, ka atkārtoti lādējamais litija jonu akumulators ir pareizi uzstādīts.
- 3. Veiciet kādu no šīm darbībām:
	- Izmantojiet maiņstrāvas adapteru, kas paredzēts USB C tipa, lai pieslēgtu printeri elektriskajai kontaktligzdai.
	- Izmantojiet USB C tipa kabeli, lai savienotu uzlīmju printeri ar savu datoru vai saderīgu USB lādētāju.
	- Mainstrāvas adapters, kas paredzēts USB C tipa, nav iekļauts.
	- Lādēšana ar USB C tipa kabeli aizņems vairāk laika nekā lādēšana ar maiņstrāvas adapteru, kas paredzēts USB C tipa.
	- USB lādētājam ir jābūt 5 V 0,5 A vai jaudīgākam.

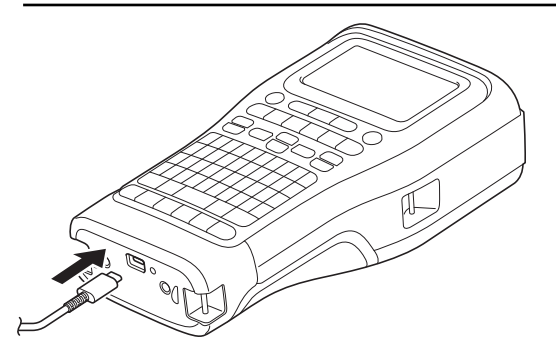

Kad akumulators ir pilnībā uzlādēts, LED izslēdzas.

- 4. Atvienojiet printeri no barošanas avota.
	- Izmantojot speciālo adapteru, lādējiet atkārtoti lādējamo litija jonu akumulatoru 3 stundas, lai pilnībā to uzlādētu.
		- Neizņemiet atkārtoti lādējamo litija jonu akumulatoru, ja turpināt izmantot uzlīmju printeri ar USB savienojumu (USB C tipa kabeli vai maiņstrāvas adapteru, kas ir paredzēts USB C tipa). Šāda rīcība var izraisīt neparedzētu uzlīmju printera izslēgšanos.

# <span id="page-32-0"></span>**Pārtrauciet atkārtoti lādējamā litija jonu akumulatora lādēšanu**

Lai pārtrauktu atkārtoti lādējamā litija jonu akumulatora lādēšanu, atvienojiet uzlīmju printeri no barošanas avota.

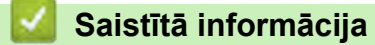

<span id="page-33-0"></span>[Sākums](#page-1-0) > [Uzstādiet savu uzlīmju printeri](#page-10-0) > Ievietojiet lentes kaseti

# **Ievietojiet lentes kaseti**

1. Novietojiet printeri ar augšpusi uz leju uz līdzenas virsmas. Nospiediet vāka fiksatoru (1) un noņemiet aizmugurējo vāku (2).

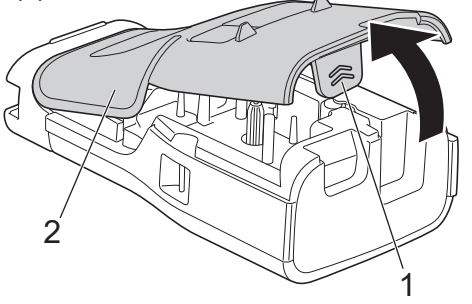

2. Ievietojiet lentes kaseti, kā parādīts attēlā.

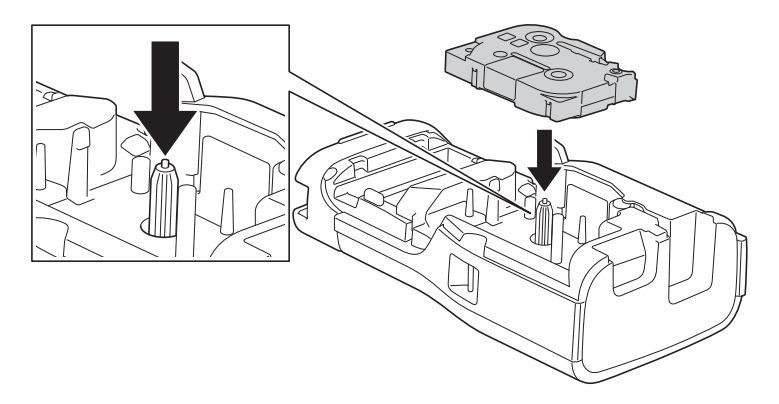

# **SVARĪGI**

Ievietojot lentes kaseti, pārliecinieties, ka lente neķeras pie drukas galviņas. Lai nesabojātu lenti vai tintes lenti, ievietojiet lentes kaseti horizontāli.

3. Pārliecinieties, ka aizmugurējā pārsega āķi (1) ir pareizi ievietoti, tad aizveriet aizmugurējo pārsegu.

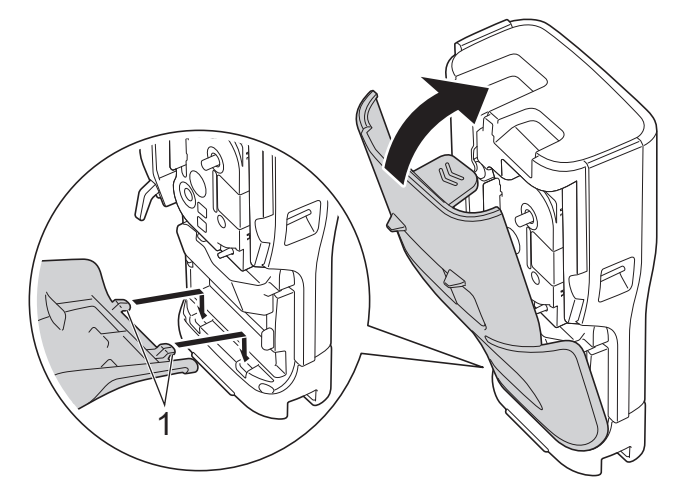

 $\mathscr{Q}$ Ja Jūs nevarat aizvērt aizmugurējo pārsegu, pārliecinieties, ka the atlaišanas svira (1) atrodas paceltā pozīcijā, kā parādīts attēlā. Ja ne, paceliet to un mēģiniet vēlreiz.

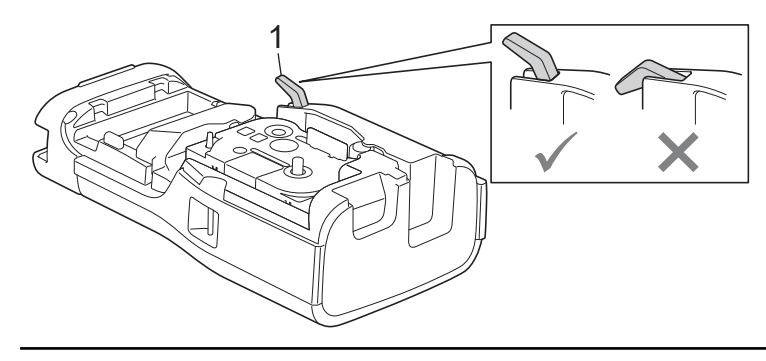

# **Saistītā informācija**

<span id="page-35-0"></span>[Sākums](#page-1-0) > [Uzstādiet savu uzlīmju printeri](#page-10-0) > Ieslēdziet/izslēdziet uzlīmju printeri

# **Ieslēdziet/izslēdziet uzlīmju printeri**

- 1. Lai ieslēgtu uzlīmju printeri, nospiediet un pieturiet  $(\overline{\circ})$  .
- 2. Lai izslēgtu uzlīmju printeri, nospiediet un pieturiet  $\left(\overline{\lozenge}\right)$

Lai taupītu enerģiju un pēc noteikta laika automātiski izslēgtu uzlīmju printeri, izmantojiet automātiskās izslēgšanās funkciju.

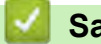

## **Saistītā informācija**

• [Uzstādiet savu uzlīmju printeri](#page-10-0)

#### **Saistītās tēmas:**

- [Iestatiet automātiskās izslēgšanās laiku](#page-38-0)
- [Specifikācijas](#page-153-0)
[Sākums](#page-1-0) > [Uzstādiet savu uzlīmju printeri](#page-10-0) > Uzstādiet valodu

### **Uzstādiet valodu**

- 1. Nospiediet **Menu (Izvēlne)**.
- 2. Nospiediet ▲ vai ▼, lai ekrānā parādītos uzraksts [Language][Valoda], tad nospiediet OK.
- 3. Nospiediet ▲ vai ▼, lai atlasītu savu valodu, tad nospiediet OK.

### **Saistītā informācija**

[Sākums](#page-1-0) > [Uzstādiet savu uzlīmju printeri](#page-10-0) > Uzstādiet mērvienības

## **Iestatiet mērvienības**

- 1. Nospiediet **Menu (Izvēlne)**.
- 2. Nospiediet a vai b, lai ekrānā parādītos uzraksts [Unit], tad nospiediet **OK**.
- 3. Nospiediet ▲ vai ▼, lai ekrānā parādītos uzraksts [inch] vai [mm], tad nospiediet OK.

### **Saistītā informācija**

 [Sākums](#page-1-0) > [Uzstādiet savu uzlīmju printeri](#page-10-0) > Iestatiet automātiskās izslēgšanās laiku

### **Iestatiet automātiskās izslēgšanās laiku**

Jūsu Uzlīmju printerim ir enerģijas taupīšanas funkcija, kas automātiski izslēdz printeri, ja noteiktos darbības apstākļos noteiktā laikā netiek nospiests neviens taustiņš. Neatkarīgi no tā, vai izmantojat maiņstrāvas adapteru vai akumulatorus, Jūs varat mainīt automātiskās izslēgšanās laiku.

- 1. Nospiediet **Menu**.
- 2. Nospiediet ▲ vai V, lai ekrānā parādītos uzraksts [Auto Power Off][Automātiskā izslēgšanās], tad nospiediet **OK**.
- 3. Nospiediet **A, V, ∢, vai ▶, lai atlasītu vajadzīgās iespējas, tad nospiediet OK.**

```
USB lādētājs 
(USB Charger)
                Off (Izslēgts) , 10min., 20min., 30min., 40min., 50min., 1hr., 
                2hr., 4hr., 8hr., 12hr.
Litija jonu 
akumulators
(Li-ion Battery)
                   Off (Izslēgts), 10min., 20min., 30min., 40min., 50min., 1hr.
```
#### 4. Nospiediet **OK**.

## **Saistītā informācija**

 [Sākums](#page-1-0) > [Uzstādiet savu uzlīmju printeri](#page-10-0) > Iespējojiet vai atspējojiet Bluetooth

### **Iespējojiet vai atspējojiet Bluetooth**

**Saistītie modeļi**: PT-E310BT/PT-E560BT

- 1. Nospiediet **Menu (Izvēlne)**.
- 2. Nospiediet a vai b, lai ekrānā parādītos uzraksts [Bluetooth], tad nospiediet **OK**.
- 3. Nospiediet a vai b, lai ekrānā parādītos uzraksts [Bluetooth (On/Off)], tad nospiediet **OK**.
- 4. Nospiediet a vai b, lai atlasītu [On][Ieslēgts] vai [Off][Izslēgts], tad nospiediet **OK**. Kad

atlasīsiet iespēju [On][Ieslēgts], Bluetooth ikona parādīsies LCD ekrānā.

Ø Iestatiet Bluetooth automātiskā savienojuma atkārtotu izveidošanas režīmu uz [On] [Ieslēgts] [Ieslēgts], kad savienojat uzlīmju printeri ar savu mobilo iekārtu.

### **Saistītā informācija**

#### [Sākums](#page-1-0) > [Uzstādiet savu uzlīmju printeri](#page-10-0) > Lentes padeve

# **Lentes padeve**

#### >> PT-E310BT >> PT-E510/PT-E560BT

#### **PT-E310BT**

1. Lai padotu lenti, nospiediet  $\begin{array}{|c|c|c|c|}\hline \uparrow & \text{un tad} \\\hline \end{array}$  nospiediet  $\begin{array}{|c|c|c|}\hline \text{Q} & \text{on {}} \\\hline \end{array}$ 

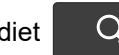

2. Lai nogrieztu lenti, nospiediet lentes griezni uz leju tā, kā parādīts ar bultiņu.

.

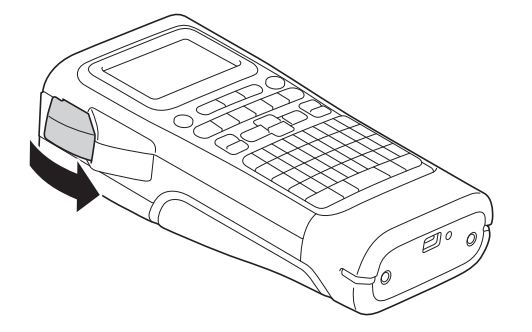

### **PT-E510/PT-E560BT**

- 1. Lai padotu lenti, nospiediet 口\*+>%
- 2. Nospiediet ▲ vai ▼, lai atlasītu vienu no šīm iespējām:

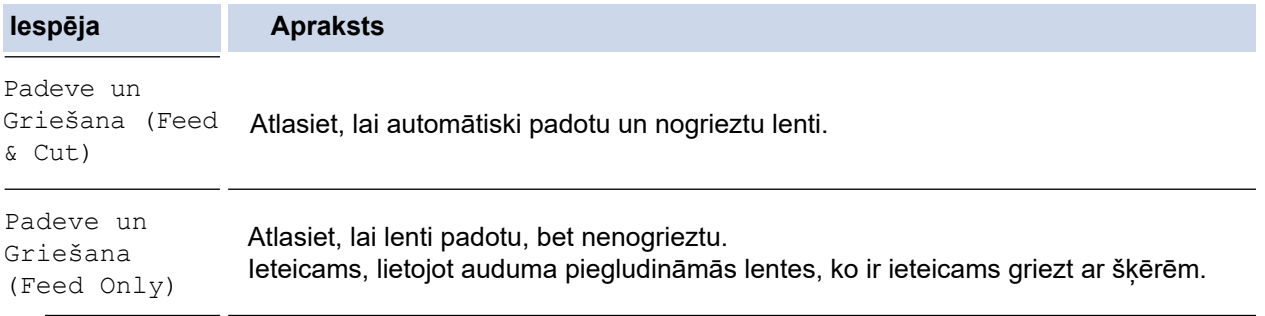

#### 3. Nospiediet **OK**.

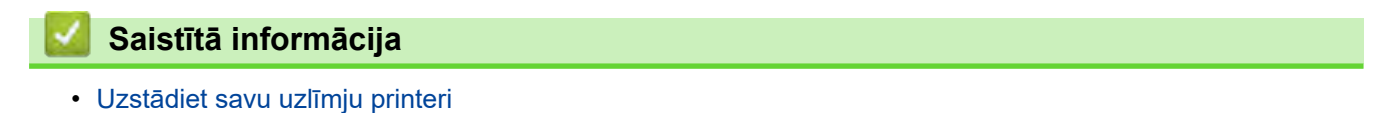

[Sākums](#page-1-0) > [Uzstādiet savu uzlīmju printeri](#page-10-0) > Pielāgojiet LCD ekrāna kontrastu

### **Pielāgojiet LCD ekrāna kontrastu**

LCD ekrāna kontrasta noklusējuma uzstādījums ir [0].

- 1. Nospiediet **Menu (Izvēlne)**.
- 2. Nospiediet  $\blacktriangle$  vai  $\blacktriangledown$ , lai ekrānā parādītos uzraksts [LCD Contrast][LCD ekrāna kontrasts], tad nospiediet **OK**.
- 3. Nospiediet ▲ vai ▼, lai atlasītu savu preferenci, [-2 +2], tad nospiediet OK.

#### **Saistītā informācija**

[Sākums](#page-1-0) > [Uzstādiet savu uzlīmju printeri](#page-10-0) > Ieslēdziet/izslēdziet aizmugurapgaismojumu

### **Ieslēdziet/ izslēdziet aizmugurapgaismojumu**

Taupiet jaudu, izslēdzot aizmugurapgaismojumu.

- 1. Nospiediet **Menu**.
- 2. Nospiediet a vai b, lai ekrānā parādītos uzraksts [Backlight]][Izgaismojums], tad nospiediet **OK**.
- 3. Nospiediet ▲, ▼, ◀, vai ▶, lai atlasītu vajadzīgās iespējas, tad nospiediet OK.

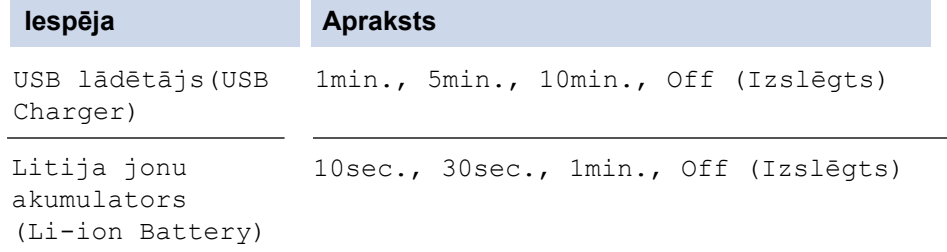

## **PIEZĪME**

- Aizmugurapgaismojums automātiski izslēdzas, ja printeris Jūsu norādītajā laikā atrodas dīkstāvē.
- Drukāšanas laikā fona apgaismojums izslēdzas.

### **Saistītā informācija**

<span id="page-43-0"></span> [Sākums](#page-1-0) > Uzstādiet programmatūru

## **Uzstādiet programmatūru**

- [Uzstādiet printera draiveri un programmatūru datorā \(Windows\)](#page-44-0)
- [Pieslēdziet uzlīmju printeri datoram](#page-46-0)

<span id="page-44-0"></span> [Sākums](#page-1-0) > [Uzstādiet programmatūru](#page-43-0) > Uzstādiet printera draiveri un programmatūru datorā (Windows)

## **Uzstādiet printera draiveri un programmatūru datorā (Windows)**

Lai drukātu no Windows datora, datorā uzstādiet printera draiveri un Brother P-Touch Editor programmatūru.

1. Atveriet Jūsu iecienīto tīmekļa pārlūkprogrammu un adrešu joslā ierakstiet [install.brother.](http://install.brother/)

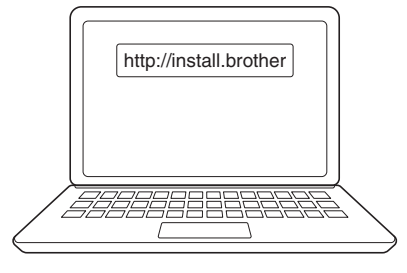

- 2. Klikšķiniet uz **Download** (Lejupielāžu), lai lejupielādētu programmatūras/dokumentācijas uzstādītāju.
- 3. Dodieties uz sava datora **Downloads** (Lejupielāžu) mapi, veiciet dubultklikšķi uz lejupielādētā

instalētāja, tad sekojiet instrukcijām ekrānā.

### **PIEZĪME**

(PT-E310BT/PT-E560BT)

- Pārliecinieties, ka Bluetooth Jūsu datorā ir iespējots.
- Nospiediet vajadzīgo pogu uz Uzlīmju printera pārošanai ar Bluetooth, kad apstiprināt paroli.

### **Saistītā informācija**

- [Uzstādiet programmatūru](#page-43-0)
	- [Pieejamās lietotnes](#page-45-0)

## <span id="page-45-0"></span>**Pieejamās lietotnes**

### **Windows**

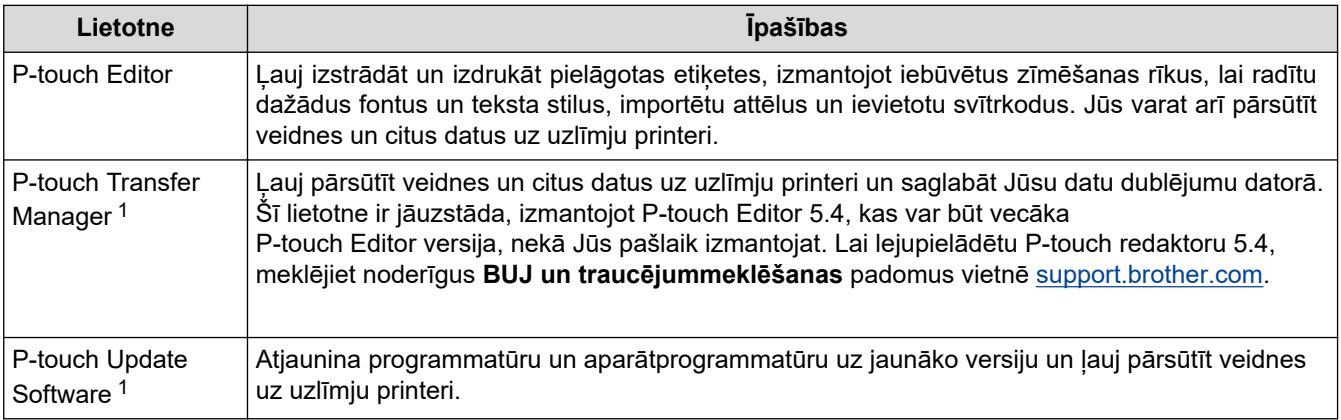

1 Pieejamas tikai ar USB savienojumu.

#### **Mac**

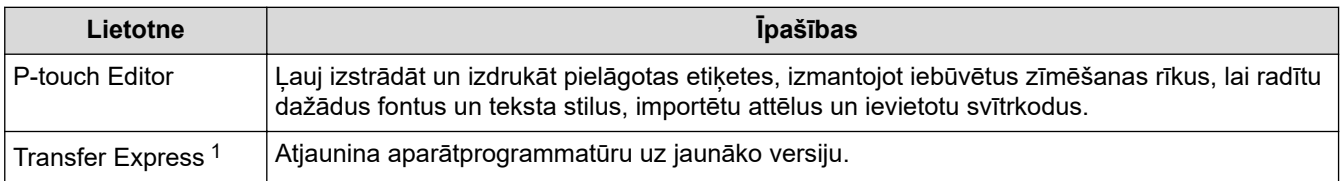

1 Pieejamas tikai ar USB savienojumu.

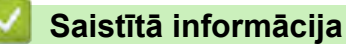

• [Uzstādiet printera draiveri un programmatūru datorā \(Windows\)](#page-44-0)

<span id="page-46-0"></span> [Sākums](#page-1-0) > [Uzstādiet programmatūru](#page-43-0) > Pieslēdziet uzlīmju printeri datoram

## **Pieslēdziet uzlīmju printeri datoram**

• [Pieslēdziet uzlīmju printeri datoram, izmantojot USB C-veida kabeli](#page-47-0)

<span id="page-47-0"></span> [Sākums](#page-1-0) > [Uzstādiet programmatūru](#page-43-0) > [Pieslēdziet uzlīmju printeri datoram](#page-46-0) > Pieslēdziet uzlīmju printeri datoram, izmantojot USB C tipa kabeli

## **Pieslēdziet uzlīmju printeri datoram, izmantojot USB C tipa kabeli**

- 1. Pārliecinieties, ka Uzlīmju printeris ir izslēgts pirms USB C tipa kabeļa pievienošanas.
- 2. Pievienojiet USB C tipa kabeli uzlīmju printera USB portam un pēc tam datoram.

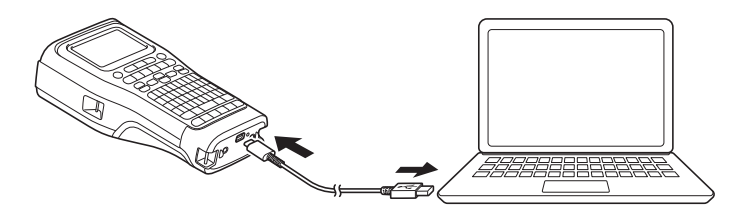

3. Ieslēdziet uzlīmju printeri.

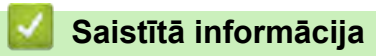

• [Pieslēdziet uzlīmju printeri datoram](#page-46-0)

<span id="page-48-0"></span> [Sākums](#page-1-0) > Rediģējiet uzlīmes

## **Rediģējiet uzlīmes**

- [Pievienojiet tekstu savai uzlīmei](#page-49-0)
- [Pievienojiet jaunu teksta rindiņu savai uzlīmei](#page-50-0)
- [Pievienojiet jaunu teksta bloku savai uzlīmei](#page-51-0)
- [Pārvietojiet kursoru](#page-52-0)
- [Izdzēsiet tekstu](#page-53-0)
- [Ievadiet simbolus](#page-54-0)
- [Ievadiet diakritiskās rakstzīmes](#page-60-0)
- [Iestatiet rakstzīmju atribūtus](#page-63-0)
- [Uzstādiet rāmjus](#page-70-0)
- [Radiet uzlīmes, izmantojot etiķešu līmēšanas veidu](#page-72-0)
- [Radiet svītrkoda uzlīmes](#page-84-0)
- [Radiet sērijveida uzlīmes](#page-89-0)

<span id="page-49-0"></span> [Sākums >](#page-1-0) [Rediģējiet uzlīmes](#page-48-0) > Pievienojiet tekstu savai uzlīmei

### **Pievienojiet tekstu savai uzlīmei**

Ievadiet vajadzīgo tekstu vai simbolus (burtciparu rakstzīmes, ieskaitot atstarpes un pieturzīmes).

## **PIEZĪME**

Lai drukātu slīpsvītru nulli, sekojiet šīm darbībām:

- 1. Nospiediet **Menu (Izvēlne)**.
- 2. Nospiediet **A vai V**, lai ekrānā parādītos uzraksts [Use Slashed Zero], tad nospiediet OK.
- 3. Nospiediet ▲ vai ▼, lai atlasītu [On] vai [Off], tad nospiediet OK.

#### **Drukātās uzlīmes rezultāts: [On][Ieslēgts]**

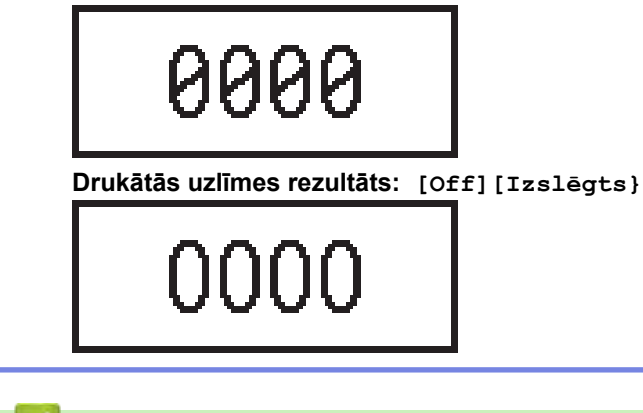

## **Saistītā informācija**

• [Rediģējiet uzlīmes](#page-48-0)

<span id="page-50-0"></span> [Sākums](#page-1-0) > [Rediģējiet uzlīmes](#page-48-0) > Pievienojiet jaunu teksta rindiņu savai uzlīmei

### **Pievienojiet jaunu teksta rindiņu savai uzlīmei**

Uzlīmēm varat pievienot vairākas rindiņas, atkarībā no izmantotās lentes. Papildinformāciju skatiet šeit: *Saistītās tēmas*.

- 1. Kad esat pabeidzis rakstīt pirmo teksta rindiņu, pārliecinieties, ka kursors atrodas šīs rindiņas beigās.
- 2. Nospiediet , lai izveidotu nākamo rindiņu.

**Rindiņa 1**

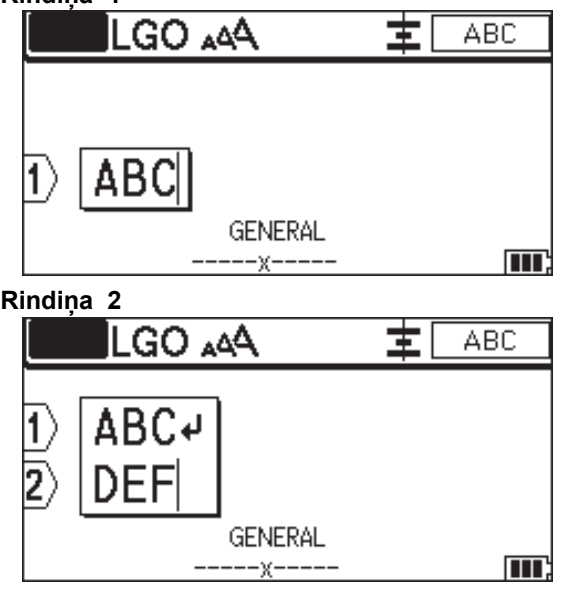

**Drukātās uzlīmes rezultāts**

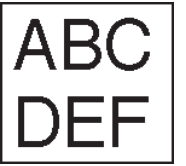

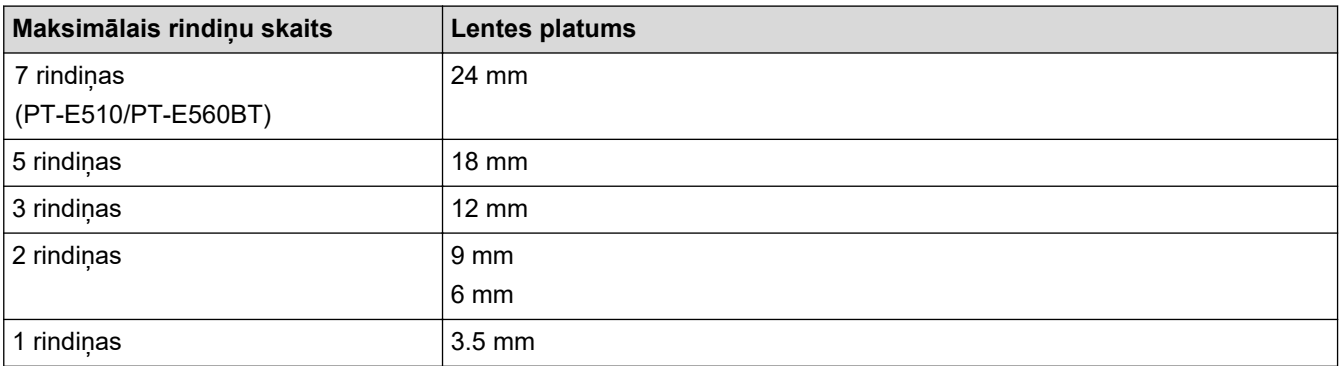

#### **Saistītā informācija**

• [Rediģējiet uzlīmes](#page-48-0)

**Saistītās tēmas:**

• [Specifikācijas](#page-153-0)

<span id="page-51-0"></span>[Sākums](#page-1-0) > [Rediģējiet uzlīmes](#page-48-0) > Pievienojiet jaunu teksta bloku savai uzlīmei

### **Pievienojiet jaunu teksta bloku savai uzlīmei**

Lai drukātu etiķetes ar vairākām, bet atsevišķām teksta sadaļām, Jūs varat vienā uzlīmē ievietot līdz pat 99 dažādiem teksta blokiem.

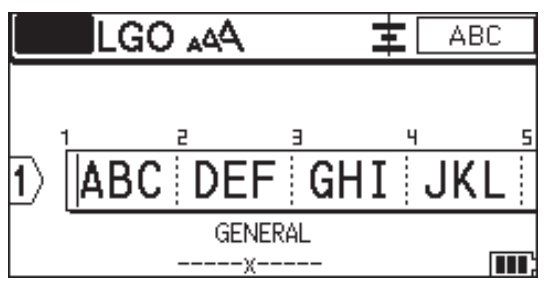

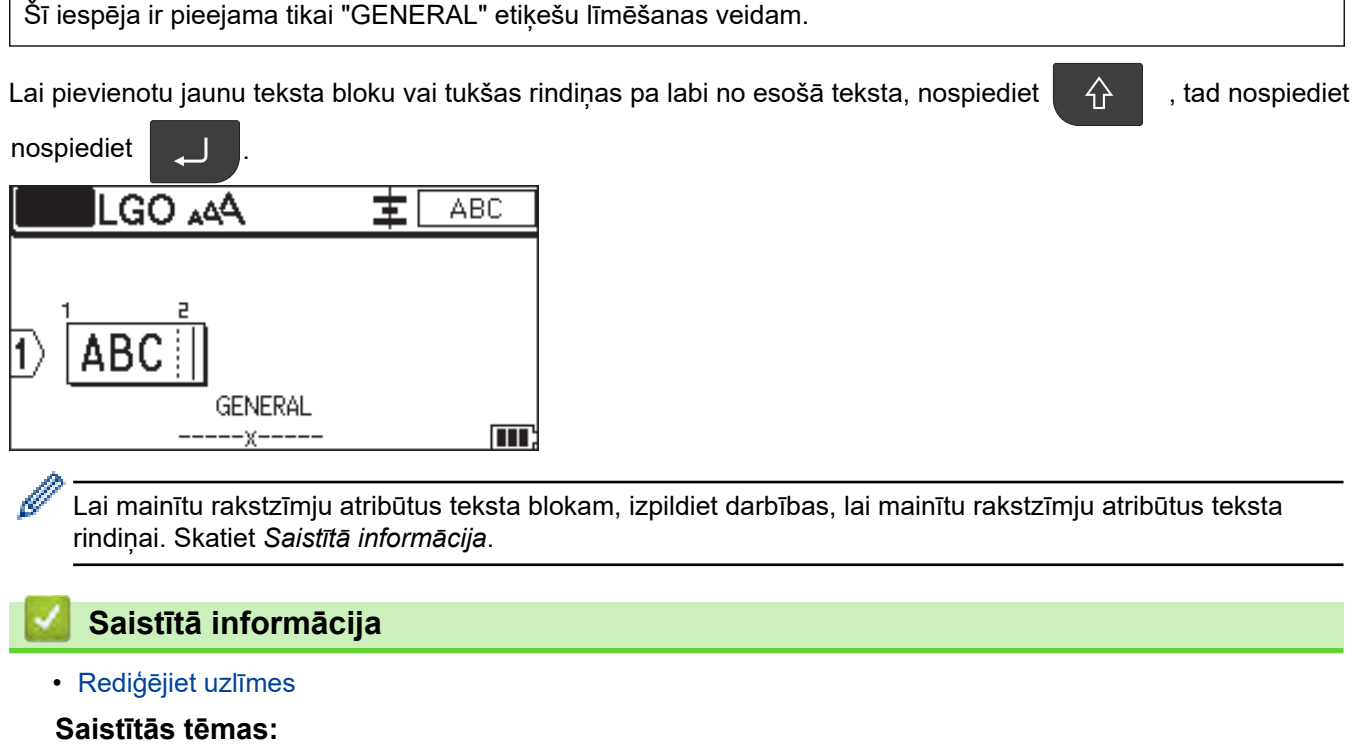

• [Piemērojiet rakstzīmju atribūtus teksta rindiņai](#page-65-0)

<span id="page-52-0"></span> [Sākums](#page-1-0) > [Rediģējiet uzlīmes](#page-48-0) > Pārvietojiet kursoru

## **Pārvietojiet kursoru**

Lai pārvietotu kursoru pa uzlīmi, veiciet vienu no šīm darbībām:

- Nospiediet  $\blacktriangle, \blacktriangledown, \blacktriangle,$  vai  $\blacktriangleright$ , lai pārvietotu kursoru par vienu atstarpi vai rindiņu.
- Lai novietotu kursoru pašreizējās rindiņas vai bloka sākumā vai beigās, nospiediet  $\Box$ , tad nospiediet  $\blacktriangleleft$  vai  $\blacktriangleright$ .
- Lai novietotu kursoru uzlīmes sākumā vai beigās, vai iepriekšējā vai nākamā teksta bloka sākumā,

nospiediet  $\hat{\varphi}$ , tad nospiediet  $\Box$  vai  $\blacktriangledown$ .

- Lai esošajā rindiņā ievietotu papildu tekstu, novietojiet kursoru pa labi no rakstzīmes, kuru vēlaties rediģēt, pēc tam pievienojiet tekstu.

#### **Saistītā informācija**

• [Rediģējiet uzlīmes](#page-48-0)

#### **Saistītās tēmas:**

- [Pievienojiet jaunu teksta rindiņu savai uzlīmei](#page-50-0)
- [Pievienojiet jaunu teksta bloku savai uzlīmei](#page-51-0)

#### <span id="page-53-0"></span>[Sākums](#page-1-0) > [Rediģējiet uzlīmes](#page-48-0) > Izdzēsiet tekstu

ı

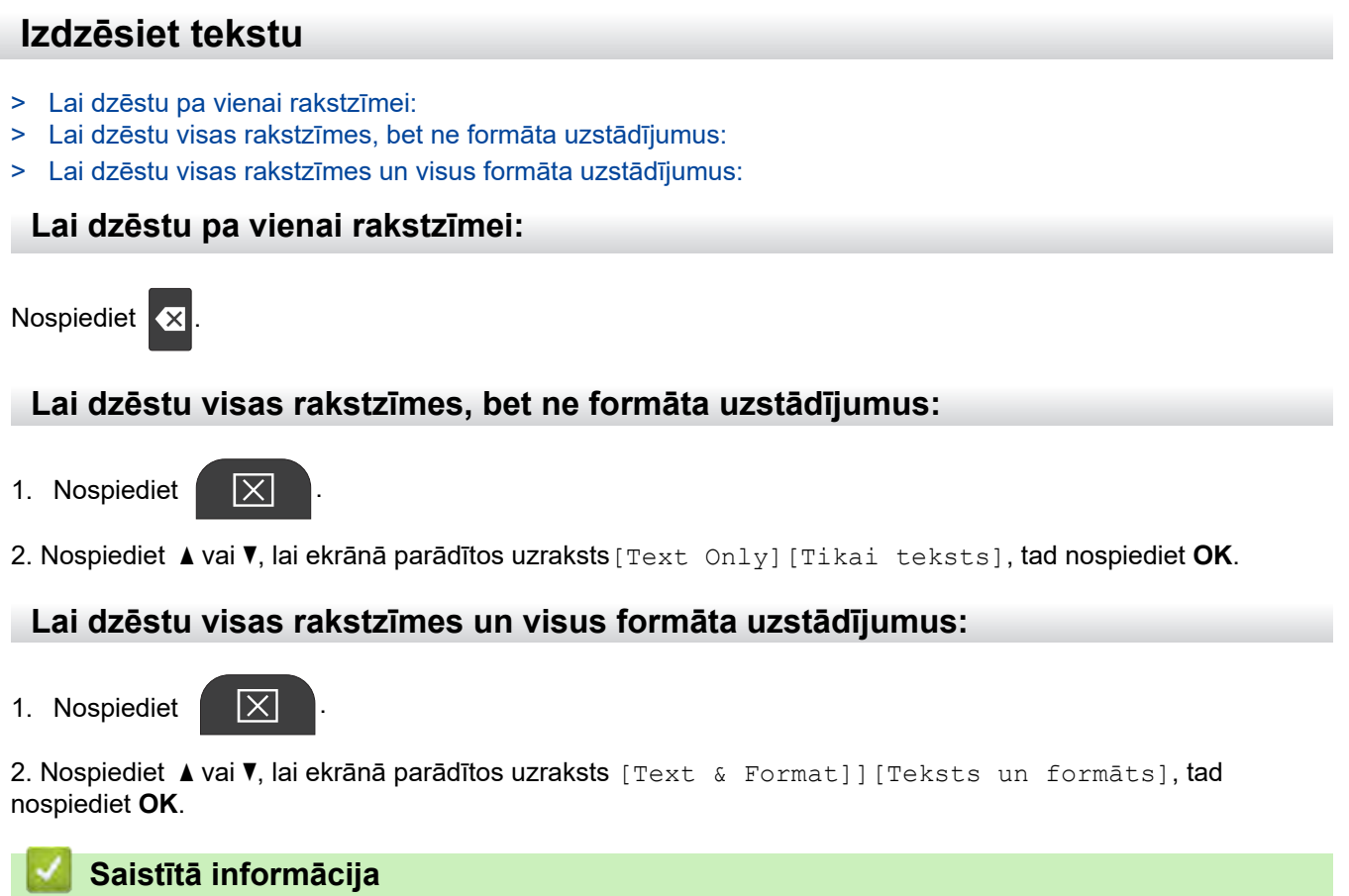

• [Rediģējiet uzlīmes](#page-48-0)

<span id="page-54-0"></span>[Sākums](#page-1-0) > [Rediģējiet](#page-48-0) uzlīmes > Ievadiet simbolus

## **Ievadiet simbolus**

- [Ievadiet simbolus, izmantojot simbolu funkciju](#page-55-0)
- [Iestatiet simbolu vēsturi](#page-56-0)
- [Simbolu iespējas](#page-57-0)

<span id="page-55-0"></span> [Sākums](#page-1-0) > [Rediģējiet uzlīmes](#page-48-0) > [Ievadiet simbolus](#page-54-0) > Ievadiet simbolus, izmantojot simbolu funkciju

## **Ievadiet simbolus, izmantojot simbolu funkciju**

Lai skatītu visu simbolu sarakstu, skatiet *Saistītās tēmas*: *Simbolu iespējas*.

>> PT-E310BT >> PT-E510/PT-E560BT

### **PT-E310BT**

1. Nospiediet  $\left|\leftarrow\right\rangle$ , tad nospiediet  $\left|\leftarrow\right\rangle$ 

- 2. Nospiediet ▲ vai ▼, lai atlasītu kategoriju, tad nospiediet OK.
- 3. Nospiediet **A**, **v**, **4**, vai  $\blacktriangleright$ , lai atlasītu simbolu, tad nospiediet **OK**.

#### **PT-E510/PT-E560BT**

1. Nospiediet  $\frac{\mathbb{S}^{\mathbb{A}}}{\mathbb{I}^{\mathbb{A}^{\dots}}}$ 

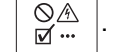

- 2. Nospiediet ▲ vai ▼, lai atlasītu kategoriju, tad nospiediet OK.
- 3. Nospiediet  $\blacktriangle, \blacktriangledown, \blacktriangleleft,$  vai  $\blacktriangleright$ , lai atlasītu simbolu, tad nospiediet OK.

#### **Saistītā informācija**

• [Ievadiet simbolus](#page-54-0)

#### **Saistītās tēmas:**

• [Simbolu iespējas](#page-57-0)

<span id="page-56-0"></span>[Sākums](#page-1-0) > [Rediģējiet](#page-48-0) uzlīmes > [Ievadiet simbolus](#page-54-0) > Iestatiet simbolu vēsturi

## **Iestatiet simbolu vēsturi**

Simbolu vēsturē var saglabāt nesen izmantotos simbolus. Pēc noklusējuma simbolu vēstures iezīme ir iestatīta uz [On]][Ieslēgts].

- 1. Nospiediet **Menu**.
- 2. Nospiediet A vai V, lai ekrānā parādītos uzraksts [Symbol History][Simbolu vēsture], tad nospiediet **OK**.
- 3. Nospiediet a vai b, lai atlasītu [On][Ieslēgts] vai [Off][Izslēgts], tad nospiediet **OK**.

### **Saistītā informācija**

• [Ievadiet simbolus](#page-54-0)

<span id="page-57-0"></span>[Sākums](#page-1-0) > [Rediģējiet uzlīmes](#page-48-0) > [Ievadiet simbolus](#page-54-0) > Simbolu iespējas

# **Simbolu iespējas**

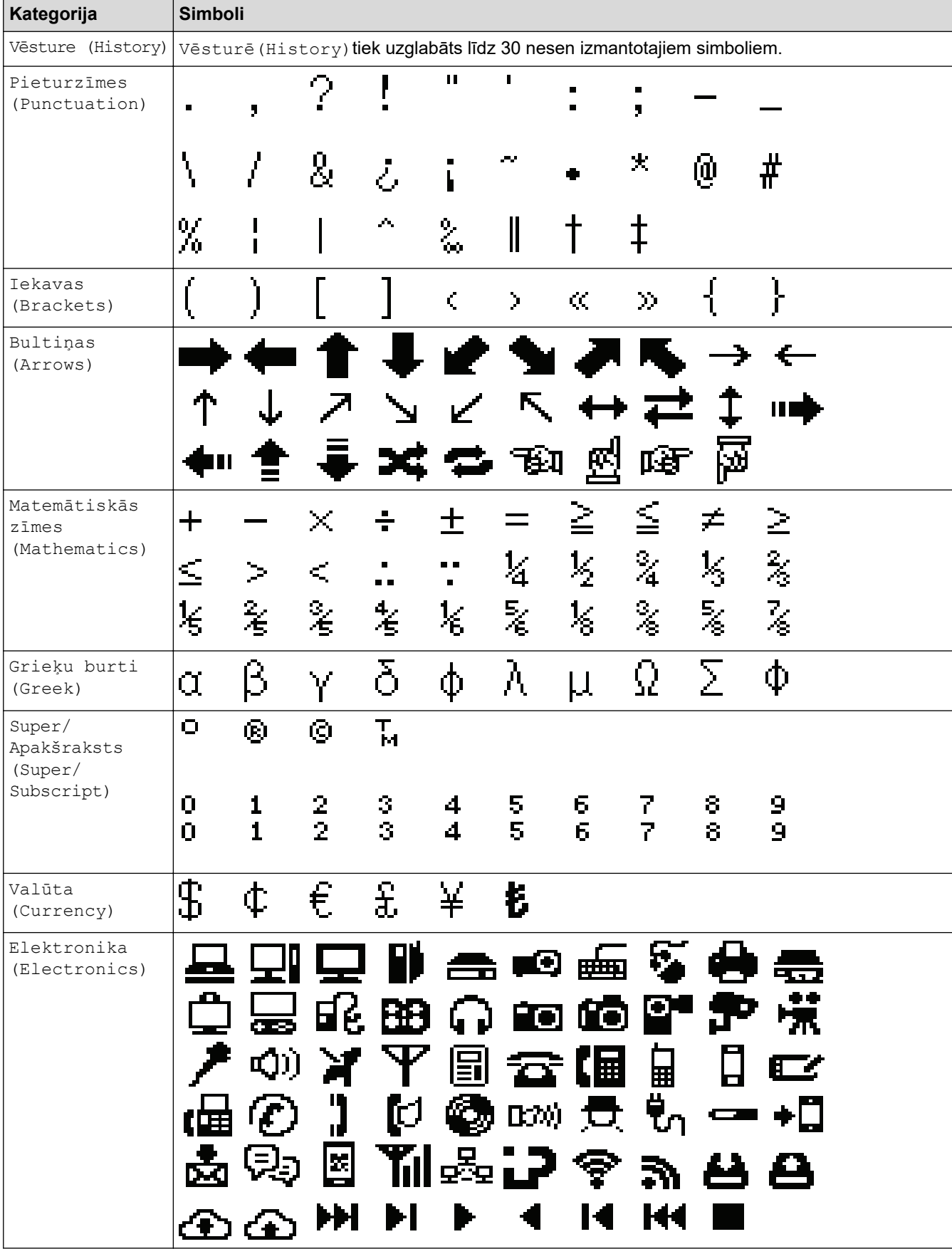

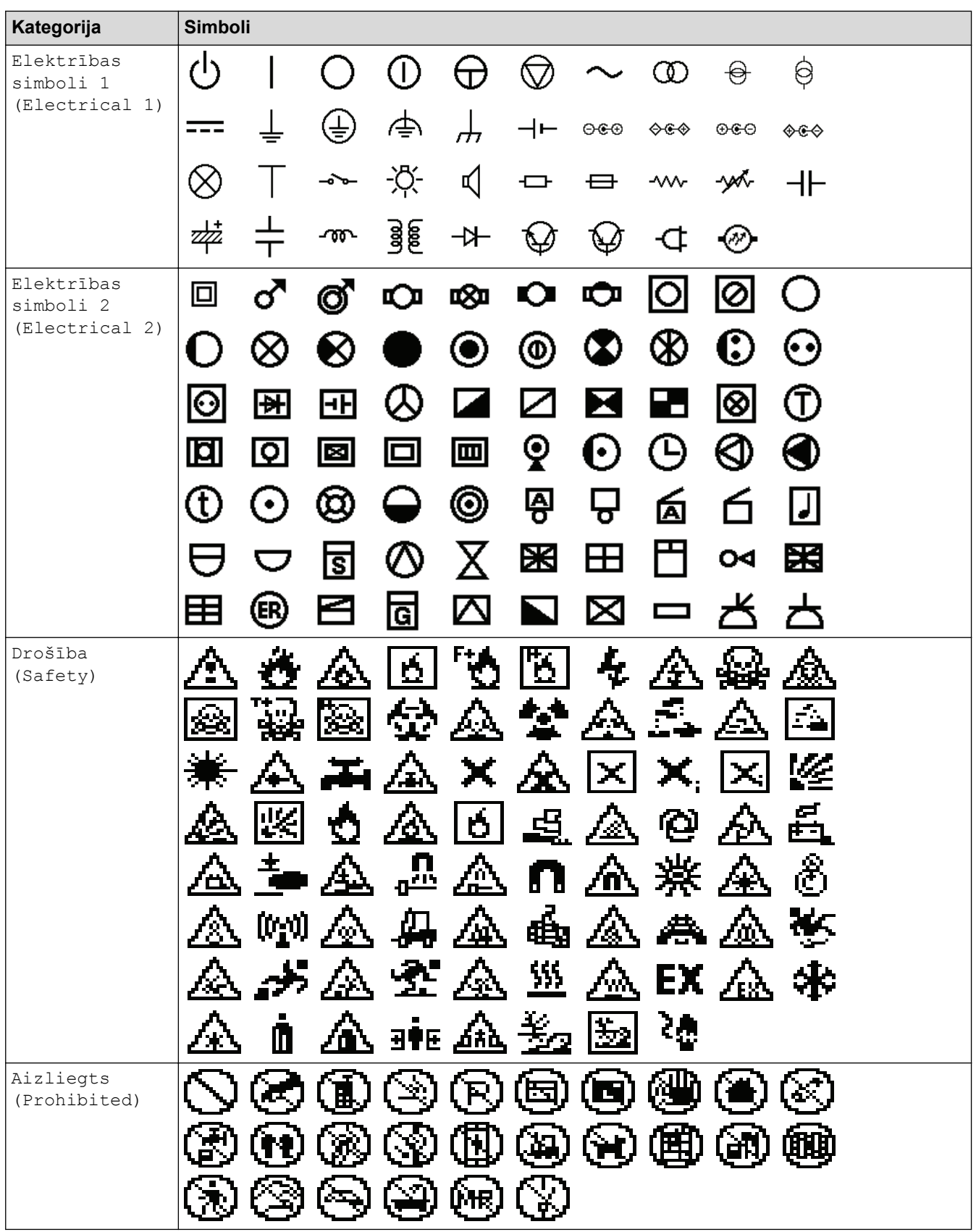

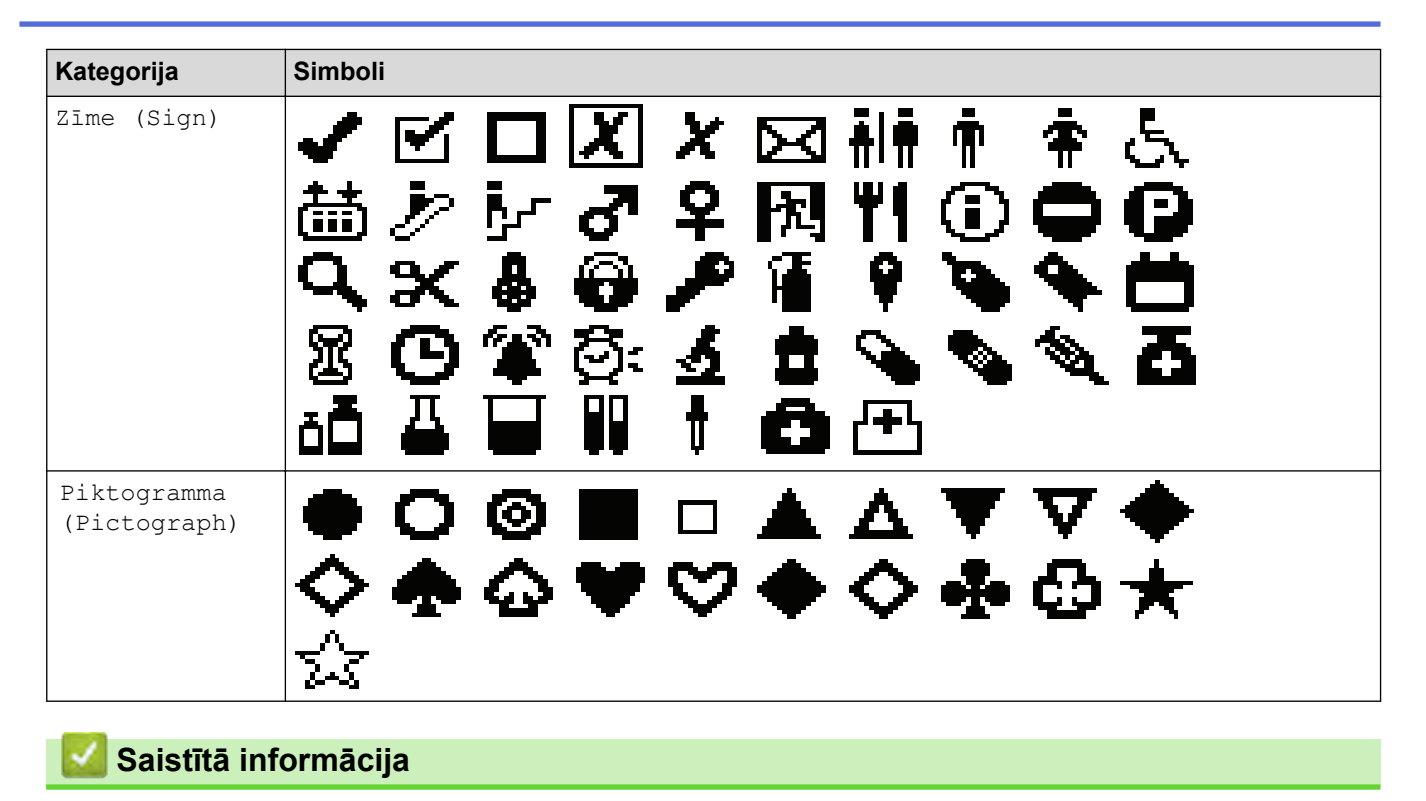

• [Ievadiet simbolus](#page-54-0)

<span id="page-60-0"></span>[Sākums](#page-1-0) > [Rediģējiet](#page-48-0) uzlīmes > Ievadiet diakritiskās rakstzīmes

### **Ievadiet diakritiskās rakstzīmes**

- 1. Ievadiet nepieciešamo rakstzīmi.
- 2. Nospiediet AÄÂ...
- 3. Nospiediet ◀ vai ▶, lai atlasītu diakritisko zīmi, tad nospiediet OK.

### **Saistītā informācija**

- [Rediģējiet](#page-48-0) uzlīmes
	- [Diakritisko rakstzīmju iespējas](#page-61-0)

<span id="page-61-0"></span> [Sākums](#page-1-0) > [Rediģējiet uzlīmes](#page-48-0) > [Ievadiet diakritiskās rakstzīmes](#page-60-0) > Diakritisko rakstzīmju iespējas

## **Diakritisko rakstzīmju iespējas**

LCD ekrānā redzamās diakritiskās rakstzīmes ir atkarīgas no Jūsu valodas.

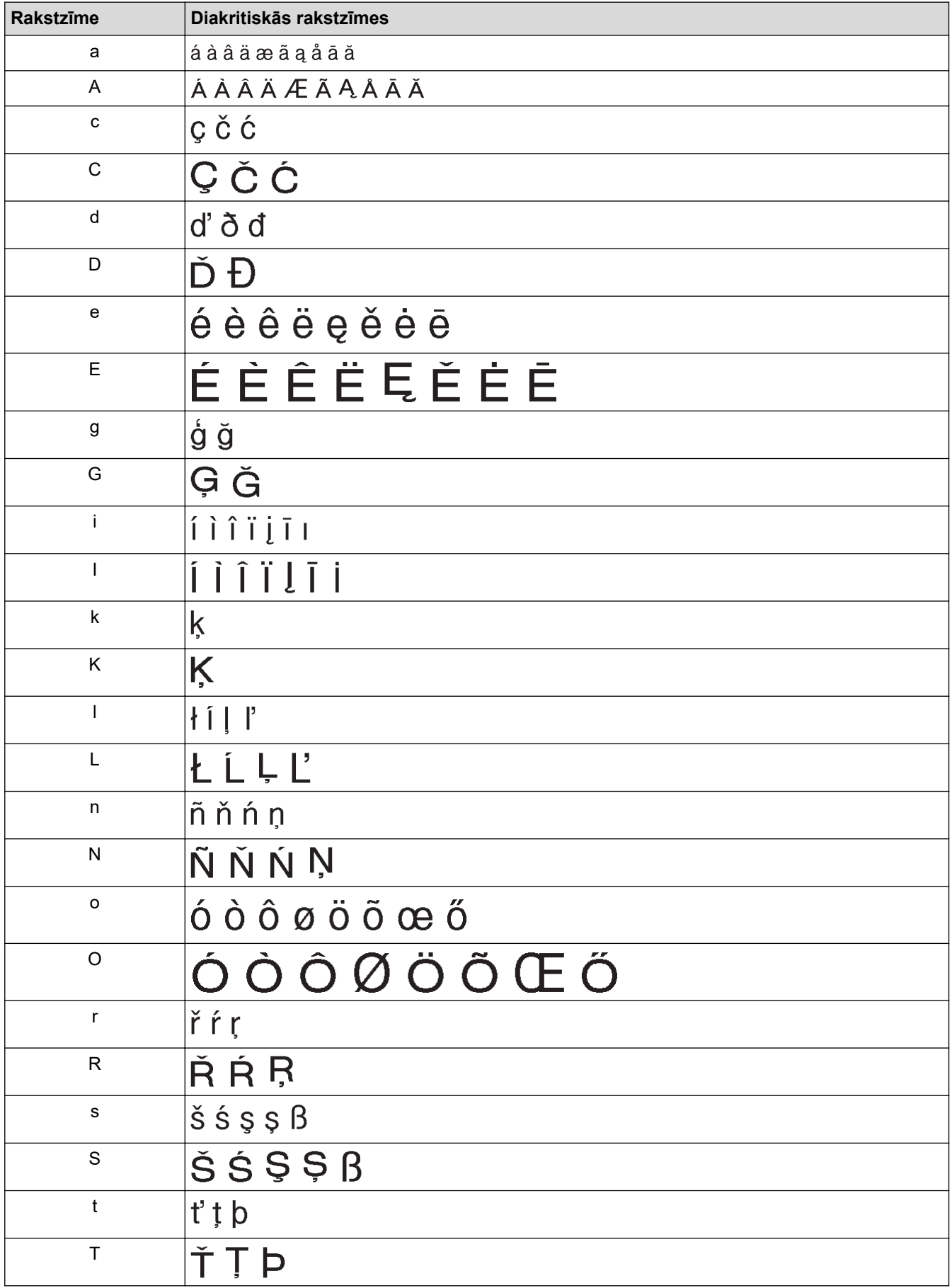

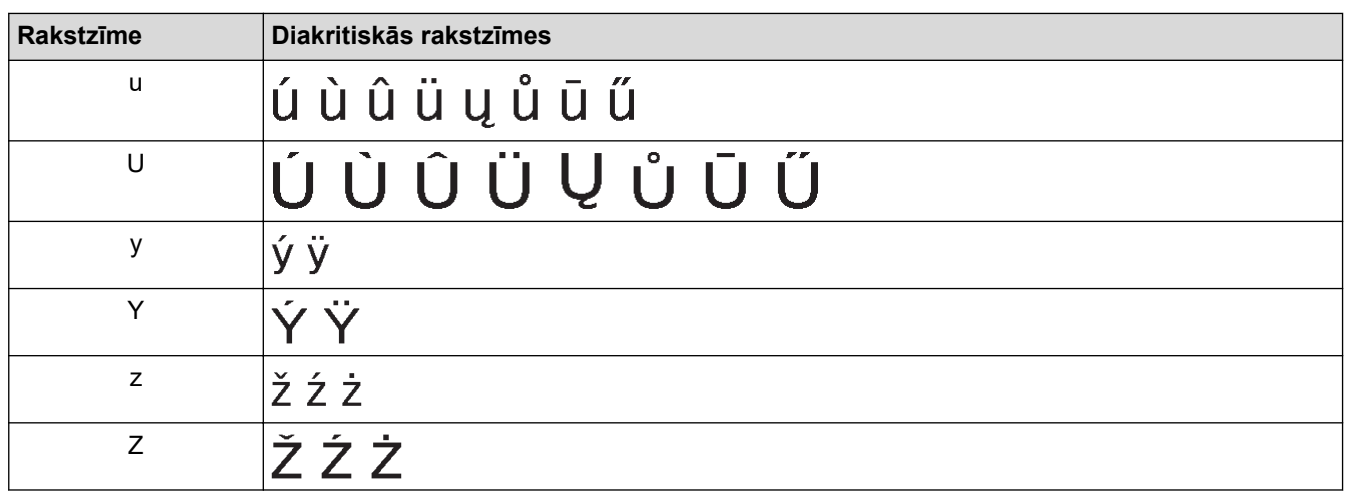

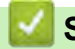

# **Saistītā informācija**

• [Ievadiet diakritiskās rakstzīmes](#page-60-0)

<span id="page-63-0"></span> [Sākums](#page-1-0) > [Rediģējiet uzlīmes](#page-48-0) > Iestatiet rakstzīmju atribūtus

### **Iestatiet rakstzīmju atribūtus**

- [Piemērojiet rakstzīmju atribūtus](#page-64-0)
- [Piemērojiet rakstzīmju atribūtus teksta rindiņai](#page-65-0)
- [Atribūtu uzstādīšanas iespējas](#page-66-0)
- [Uzstādiet automātiskās piemērošanās stilu](#page-69-0)

<span id="page-64-0"></span> [Sākums](#page-1-0) > [Rediģējiet uzlīmes](#page-48-0) > [Iestatiet rakstzīmju atribūtus](#page-63-0) > Piemērojiet rakstzīmju atribūtus

### **Piemērojiet rakstzīmju atribūtus**

Formatējot tekstu, Jūs varat priekšskatīt savus rakstzīmju atribūtu uzstādījumus LCD ekrānā.

- 1. Ievadiet nepieciešamo tekstu.
- 2. Nospiediet  $AA$

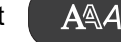

- 3. Nospiediet ▲ vai ▼, lai atlasītu atribūtu.
- 4. Nospiediet  $\triangleleft$  vai  $\triangleright$ , lai uzstādītu šī atribūta vērtību, tad nospiediet OK.

#### **Saistītā informācija**

• [Iestatiet rakstzīmju atribūtus](#page-63-0)

#### **Saistītās tēmas:**

• [Atribūtu uzstādīšanas iespējas](#page-66-0)

<span id="page-65-0"></span>[Sākums](#page-1-0) > [Rediģējiet uzlīmes](#page-48-0) > [Iestatiet rakstzīmju atribūtus](#page-63-0) > Piemērojiet rakstzīmju atribūtus teksta rindiņai

## **Piemērojiet rakstzīmju atribūtus teksta rindiņai**

Ja etiķetē pievienojat vairākas rindiņas, Jūs varat formatēt katru teksta rindiņu tā, lai tā izskatītos citādi.

- 1. Ierakstiet rakstzīmju vai teksta rindiņas, kuras vēlaties norādīt uz etiķetes.
- 2. Nospiediet ▲ vai ▼, lai pārvietotu kursoru uz rindinu, kuras rakstzīmju atribūtus vēlaties mainīt.
- 3. Nospiediet  $\begin{bmatrix} 1 & 1 \\ 1 & 1 \end{bmatrix}$ , tad nospiediet  $\begin{bmatrix} 1 & 1 \\ 1 & 1 \end{bmatrix}$ , lai ekrānā parādītos pieejamie formatēšanas atribūti.

Trīs melnas līnijas LCD ekrāna augšējā labajā stūrī norāda, ka Jūs atribūtu lietojat tikai šai konkrētajai rindinai.

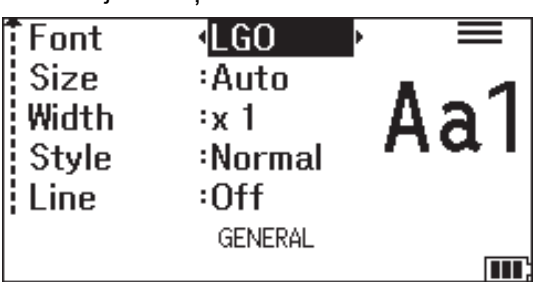

- 4. Nospiediet ▲ vai ▼, lai atlasītu atribūtu.
- 5. Nospiediet < vai >, lai uzstādītu atribūta vērtību, tad nospiediet OK.

Kad katrai rindiņai ir uzstādītas atšķirīgas atribūtu vērtības, vērtība parādās kā \*\*\*\*\* , kad Jūs nospiežat

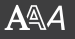

Ø

.

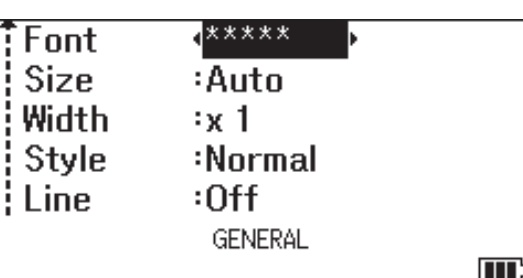

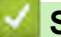

#### **Saistītā informācija**

• [Iestatiet rakstzīmju atribūtus](#page-63-0)

#### **Saistītās tēmas:**

• [Atribūtu uzstādīšanas iespējas](#page-66-0)

<span id="page-66-0"></span>[Sākums](#page-1-0) > [Rediģējiet uzlīmes](#page-48-0) > [Iestatiet rakstzīmju atribūtus](#page-63-0) > Atribūtu uzstādīšanas iespējas

# **Atribūtu uzstādīšanas iespējas**

## **Burtraksts**

### **PT-E310BT**

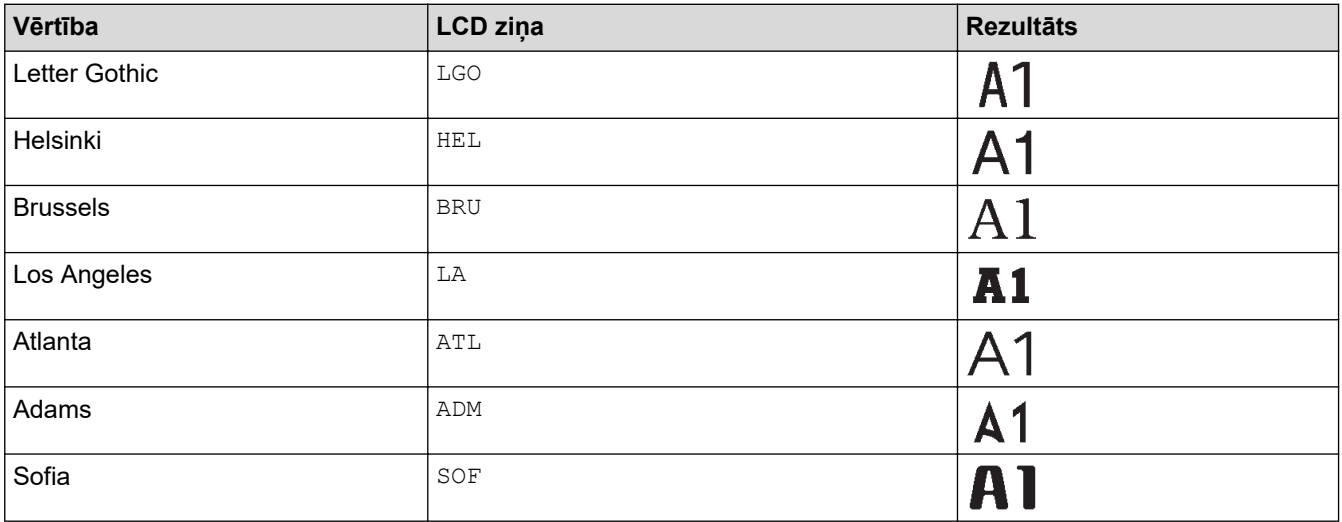

### **PT-E510/PT-E560BT**

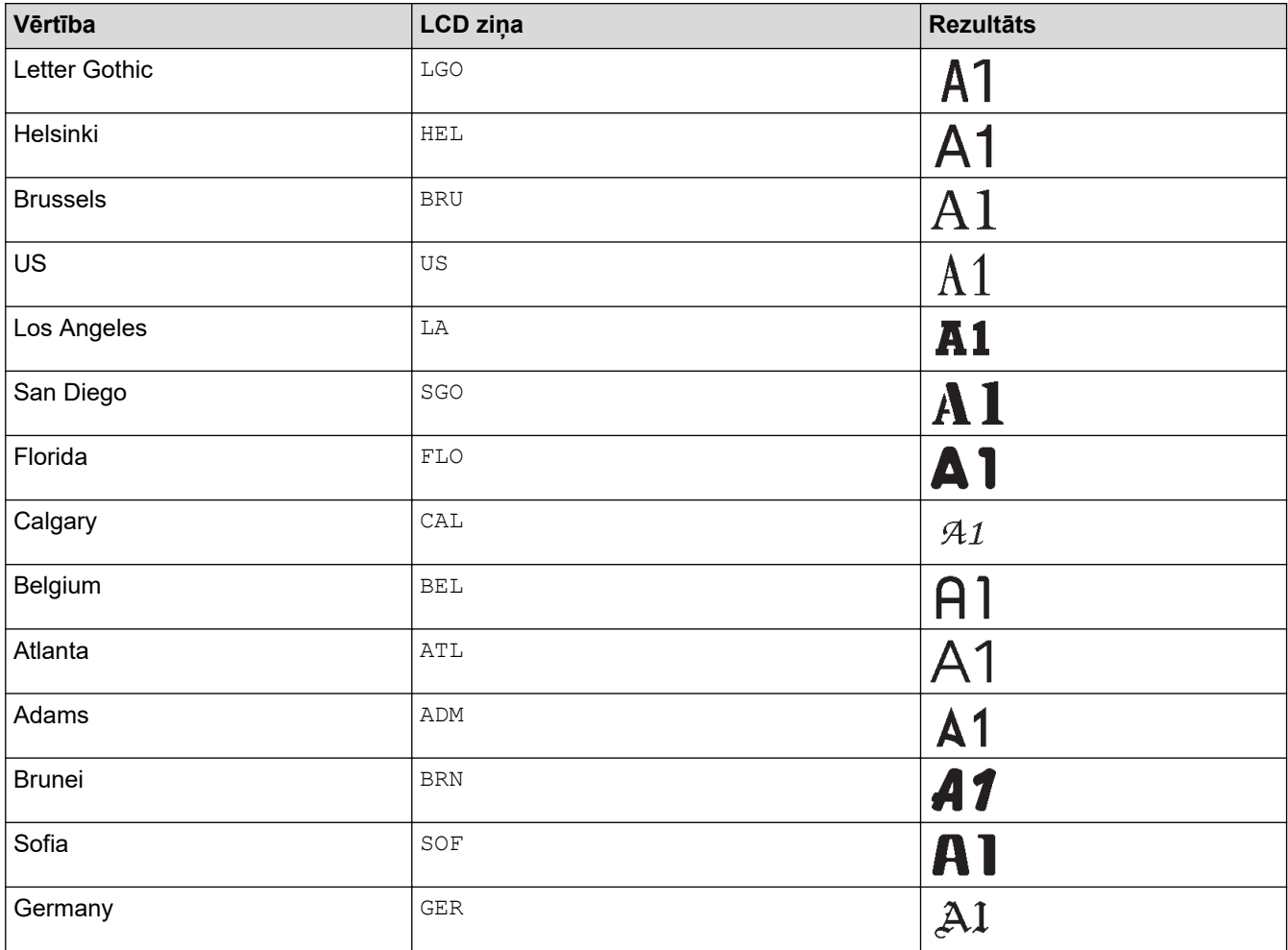

#### **Burtraksta izmērs**

#### **Automātiskie izmēri:**

Auto, 6 pt, 9 pt, 12 pt, 18 pt, 24 pt, 36 pt, 42 pt, (PT-E510/PT-E560BT) 48 pt

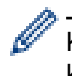

Kad atlasāt Auto, teksts tiek automātiski pielāgots drukāšanai vislielākajā pieejamajā burtraksta izmērā katram lentes platumam.

#### **Platums**

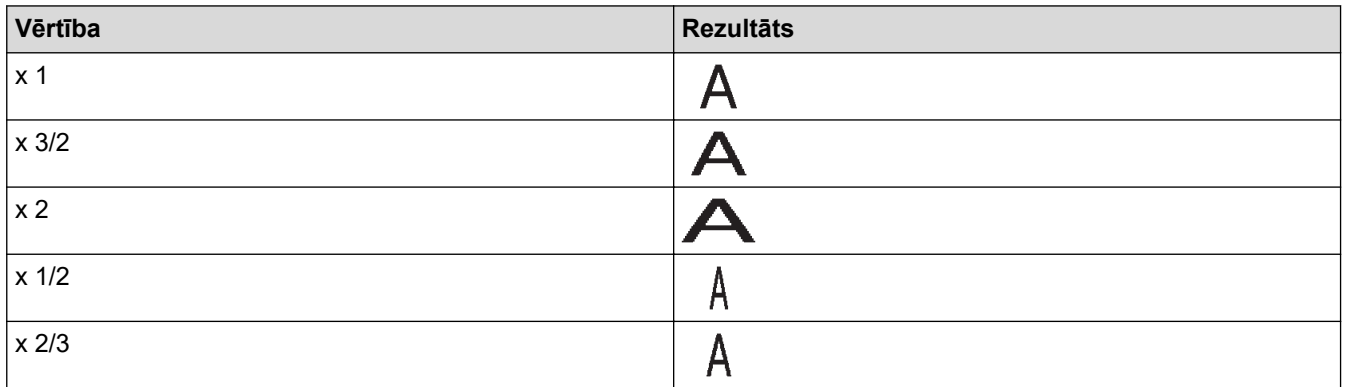

#### **Burtraksta stils**

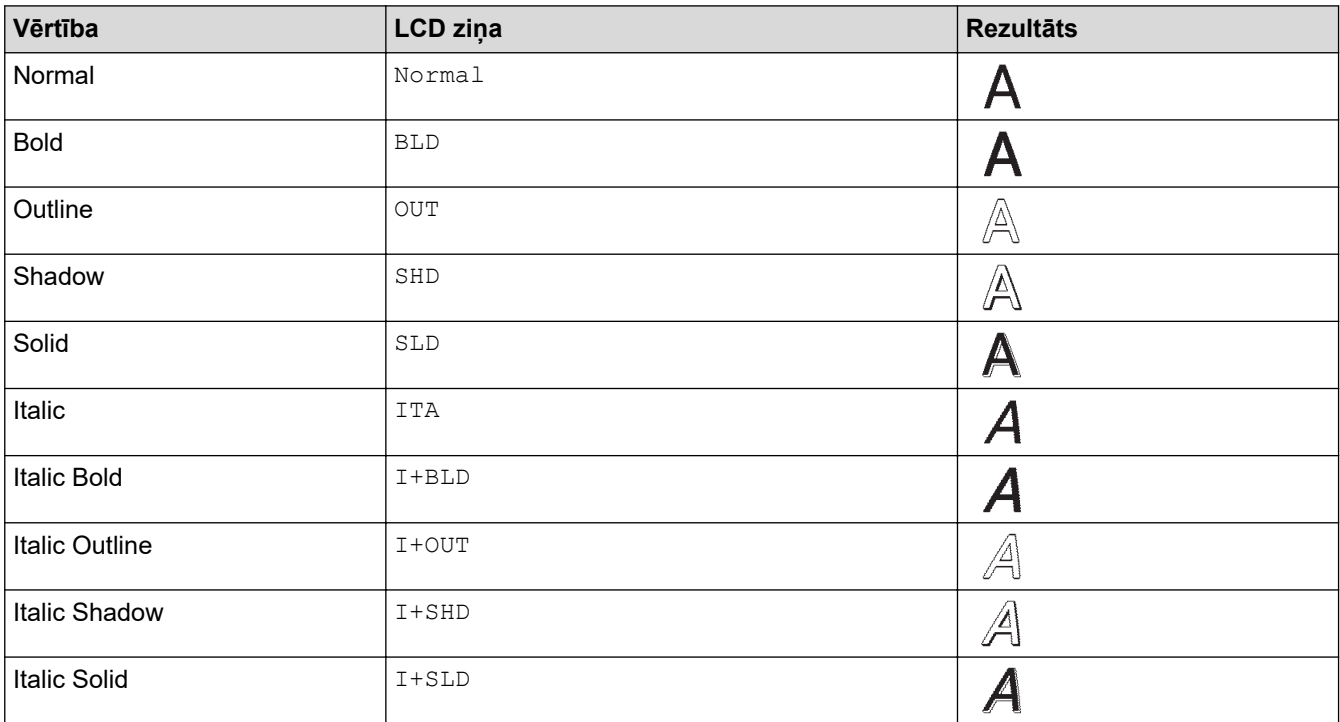

## **Līnija**

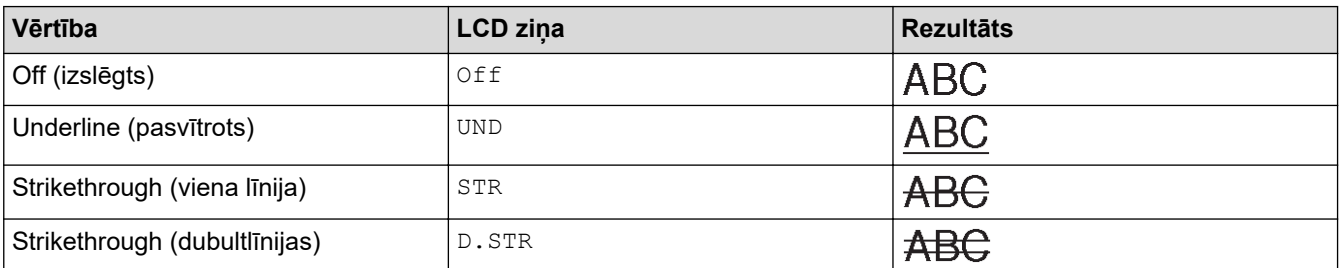

### **Līdzināšana**

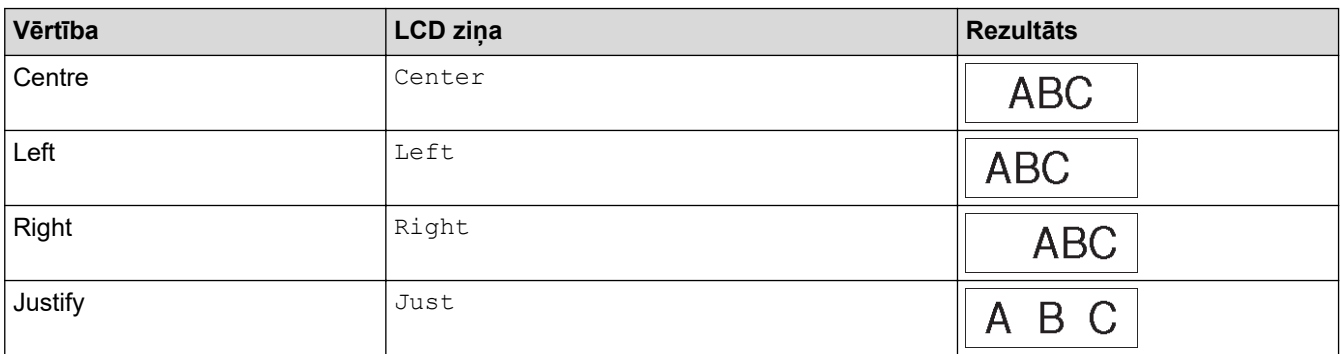

# **Saistītā informācija**

• [Iestatiet rakstzīmju atribūtus](#page-63-0)

<span id="page-69-0"></span>[Sākums](#page-1-0) > [Rediģējiet etiķetes](#page-48-0) > [Iestatiet rakstzīmju atribūtus](#page-63-0) > Uzstādiet automātiskās piemērošanās stilu

### **Uzstādiet automātiskās piemērošanās stilu**

Jūs varat samazināt teksta izmēru, lai tas ietilptu Jūsu etiķetes garumā.

Pārliecinieties, ka [Size][izmērs] **AAA** ir iestatīts [Auto]][automātisks]un uzlīmes garums ir noteikts pirms šīs funkcijas izmantošanas.

1. Nospiediet **Menu (izvēlne)**.

- 2. Nospiediet ▲ vai ▼, lai ekrānā parādītos uzraksts [Auto Fit Style], tad nospiediet OK.
- 3. Nospiediet ▲ vai ▼, lai atlasītu vienu no šīm iespējām:

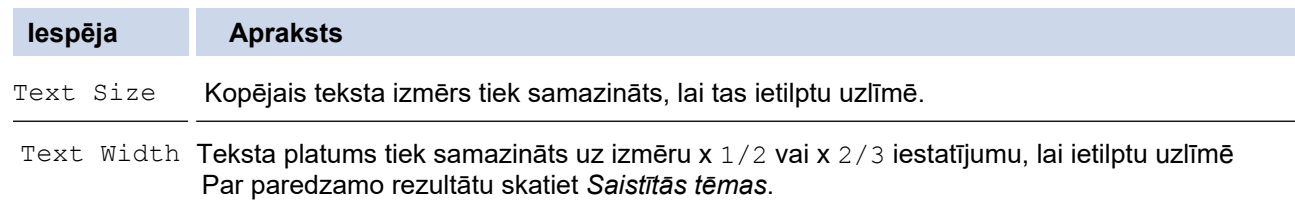

4. Nospiediet **OK**.

### **Saistītā informācija**

• [Iestatiet rakstzīmju atribūtus](#page-63-0)

#### **Saistītās tēmas:**

• [Atribūtu uzstādīšanas iespējas](#page-66-0)

<span id="page-70-0"></span>[Sākums](#page-1-0) > [Rediģējiet uzlīmes](#page-48-0) > Uzstādiet rāmjus

## **Uzstādiet rāmjus**

- 1. Nospiediet | AAA
- 2. Nospiediet ▲ vai V, lai ekrānā parādītos uzraksts [Frame].
- 3. Nospiediet ◀ vai ▶, lai atlasītu rāmi, tad nospiediet OK.

### **Saistītā informācija**

- [Rediģējiet uzlīmes](#page-48-0)
	- [Rāmju iespējas](#page-71-0)

<span id="page-71-0"></span>[Sākums](#page-1-0) > [Rediģējiet uzlīmes](#page-48-0) > [Uzstādiet rāmjus](#page-70-0) > Rāmju iespējas

# **Rāmju iespējas**

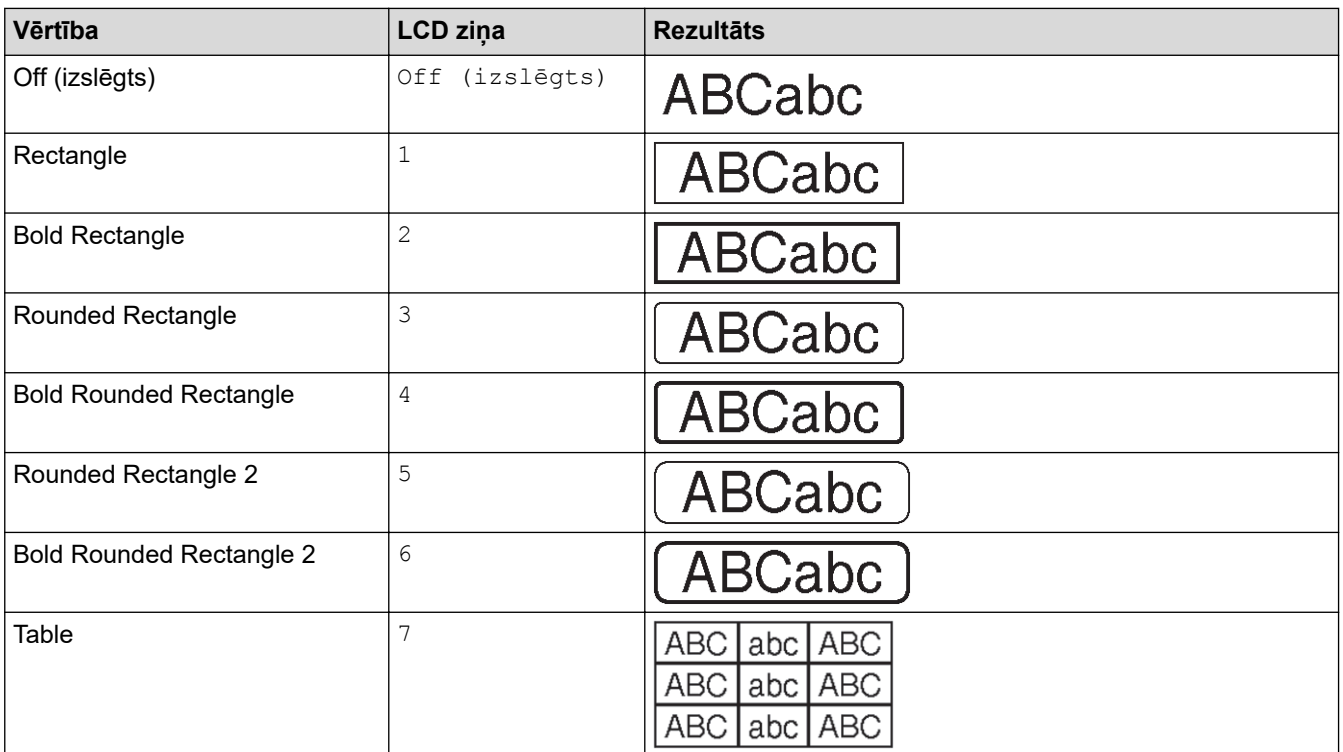

# **Saistītā informācija**

• [Uzstādiet rāmjus](#page-70-0)
<span id="page-72-0"></span>[Sākums](#page-1-0) > [Rediģējiet uzlīmes](#page-48-0) > Radiet uzlīmes, izmantojot etiķešu līmēšanas veidu

## **Radiet uzlīmes, izmantojot etiķešu līmēšanas veidu**

- [Vispārējais režīms](#page-73-0)
- [Stiprināšanas plates \(Faceplate\) režīms](#page-74-0)
- [Kabeļu aptīšanas \(Cable Wrap\) režīms](#page-75-0)
- [Kabeļu karodziņu \(Cable Flag\) režīms](#page-76-0)
- [Slēgpaneļa režīms](#page-77-0)
- [Ātrā savienojuma bloka režīms](#page-78-0)
- [Radiet uzlīmes, izmantojot īpašas lentes, kas ir paredzētas kabeļu aptīšanai](#page-79-0)
- [Radiet Cross-ID uzlīmi](#page-82-0)

<span id="page-73-0"></span>[Sākums](#page-1-0) > [Rediģējiet uzlīmes](#page-48-0) > [Radiet uzlīmes, izmantojot etiķešu līmēšanas veidu](#page-72-0) > Vispārējais režīms

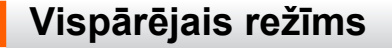

Veidojiet uzlīmes vispārējiem mērķiem, izmantojot vispārējo režīmu.

**Horizontāli**

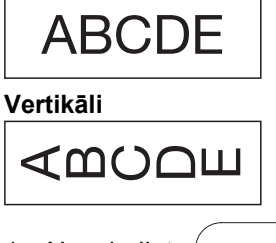

- 1. Nospiediet  $\left( \frac{\text{ABC}}{\text{ABC}} \right)$
- 2. Nospiediet ▲, ▼, ◀, vai ▶, lai atlasītu vēlamās iespējas, tad nospiediet OK.

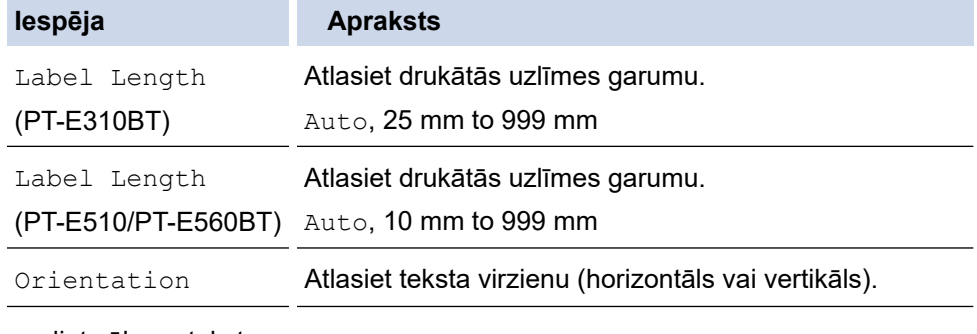

- 3. Ievadiet vēlamo tekstu.
- 4. Nospiediet 且 .

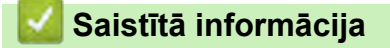

• [Radiet uzlīmes, izmantojot etiķešu līmēšanas veidu](#page-72-0)

<span id="page-74-0"></span> [Sākums](#page-1-0) > [Rediģējiet uzlīmes](#page-48-0) > [Radiet uzlīmes, izmantojot etiķešu līmēšanas veidu](#page-72-0) > Stiprināšanas plates (Faceplate) režīms

## **Stiprināšanas plates (Faceplate) režīms**

Izveidojiet identifikācijas uzlīmes dažādām stiprināšanas platēm, izmantojot Faceplate režīmu. Drukājot šajā režīmā, visi teksta bloki ir vienāda izmēra un vienmērīgi izvietoti.

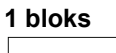

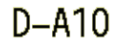

#### **3 bloki**

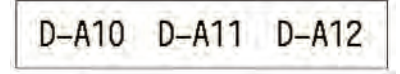

- 1. Nospiediet  $\frac{1}{ABC}$
- 2. Nospiediet ▲, ▼, ◀, vai ▶, lai atlasītu vēlamās iespējas, tad nospiediet OK.

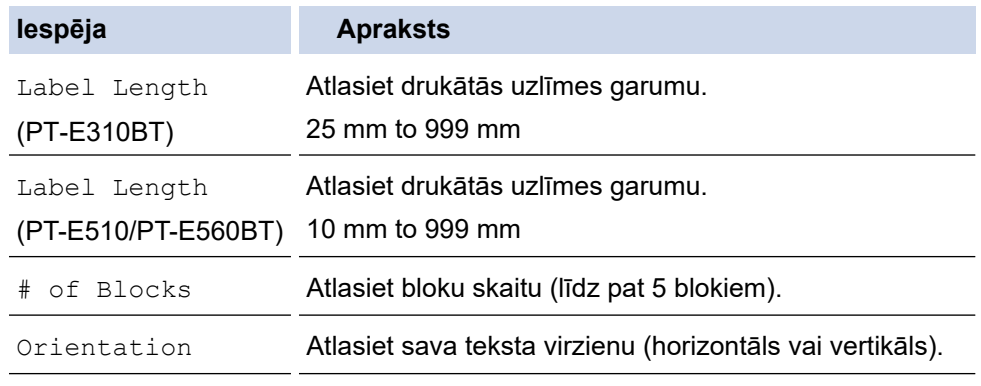

- 3. Ievadiet vēlamo tekstu.
- 4. Nospiediet 且

### **Saistītā informācija**

.

• [Radiet uzlīmes, izmantojot etiķešu līmēšanas veidu](#page-72-0)

<span id="page-75-0"></span> [Sākums](#page-1-0) > [Rediģējiet uzlīmes](#page-48-0) > [Radiet uzlīmes, izmantojot etiķešu līmēšanas veidu](#page-72-0) > Kabeļu aptīšanas (Cable Wrap) režīms

## **Kabeļu aptīšanas (Cable Wrap) režīms**

Izveidojiet uzlīmes, ko aptīt ap kabeli vai vadu, izmantojot režīmu Cable Wrap. Šajā režīmā teksts tiek drukāts, kā parādīts attēlā, lai tad, kad kabelis ir aptīts, etiķeti var nolasīt no visiem leņķiem.

#### **Pielāgots**

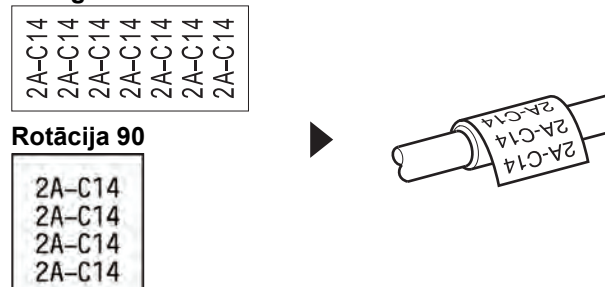

- (PT-E310BT) Mēs iesakām izmantot elastīgo ID lenti kabeļu aptīšanas etiķetēm. (PT-E510/PT-E560BT) Kabeļu aptīšanas etiķetēm mēs iesakām izmantot elastīgo ID lenti vai pašlīmējošo lenti.
- Elastīgā ID lente nav izstrādāta elektroizolācijai. Aptinot elastīgās ID lentes etiķetes ap apaļiem priekšmetiem, priekšmeta diametram (1) vajadzētu būt 3 mm vai lielākam. Uzlīmes vai uzlīmes karodziņa (2) galiem, kas pārklājas vajadzētu būt 5 mm vai garākiem.

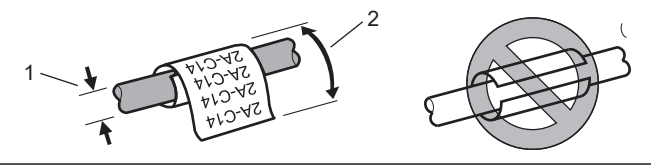

- 1. Nospiediet  $\frac{2222}{22222}$
- 2. Nospiediet **A**, **▼**, ◀, vai ▶, lai atlasītu vēlamās iespējas, tad nospiediet OK.

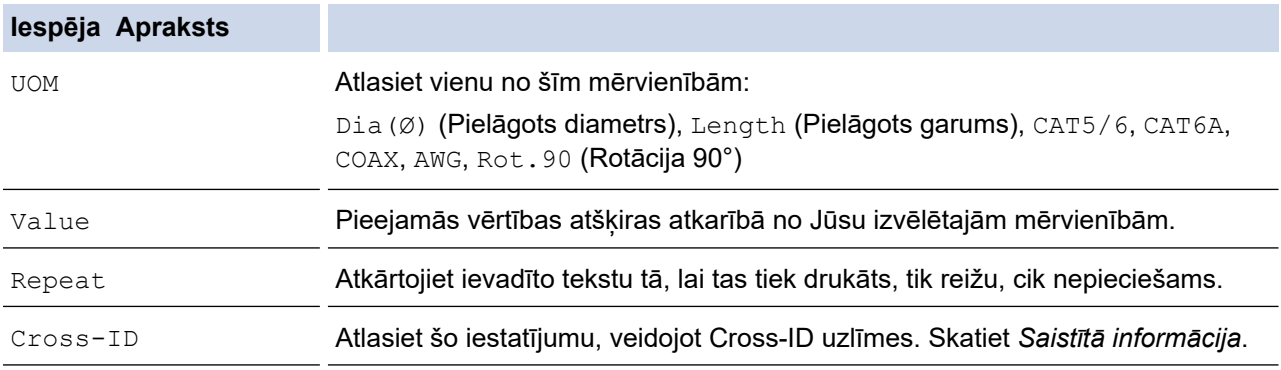

#### 3. Ievadiet vēlamo tekstu.

4. Nospiediet 且 .

### **Saistītā informācija**

• [Radiet uzlīmes, izmantojot etiķešu līmēšanas veidu](#page-72-0)

#### **Saistītās tēmas:**

- [Radiet Cross-ID uzlīmi](#page-82-0)
- [Radiet uzlīmes, izmantojot īpašas lentes, kas ir paredzētas kabeļu aptīšanai](#page-79-0)

<span id="page-76-0"></span>[Sākums](#page-1-0) > [Rediģējiet](#page-48-0) uzlīmes > [Radiet uzlīmes, izmantojot etiķešu līmēšanas veidu](#page-72-0) > Kabeļu karodziņu (Cable Flag) režīms

# **Kabeļu karodziņu (Cable Flag) režīms**

Izmantojot kabeļa karodziņa režīmu, izveidojiet etiķetes, kas aptītas ap kabeli vai vadu un ir salīmētas kopā tā, lai abi etiķešu gali veidotu karodziņu. Kabeļa karodziņa režīmā teksts tiek drukāts uz abiem uzlīmju galiem, un vidū tiek atstāta tukša vieta, kas apvij kabeli.

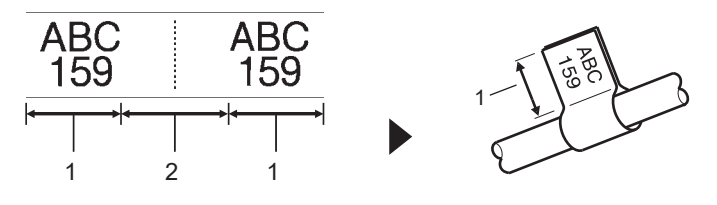

- 1. Karodziņa garums
- 2. Kabela apkārtmērs

Mēs iesakām izmantot elastīgo ID lenti, kas ir paredzēta kabeļa karodziņu uzlīmēm.

- 1. Nospiediet  $\boxed{\overline{\text{ABC}}}$
- 2. Nospiediet **A**, **v**, **4**, vai  $\blacktriangleright$ , lai atlasītu vēlamās iespējas, tad nospiediet OK.

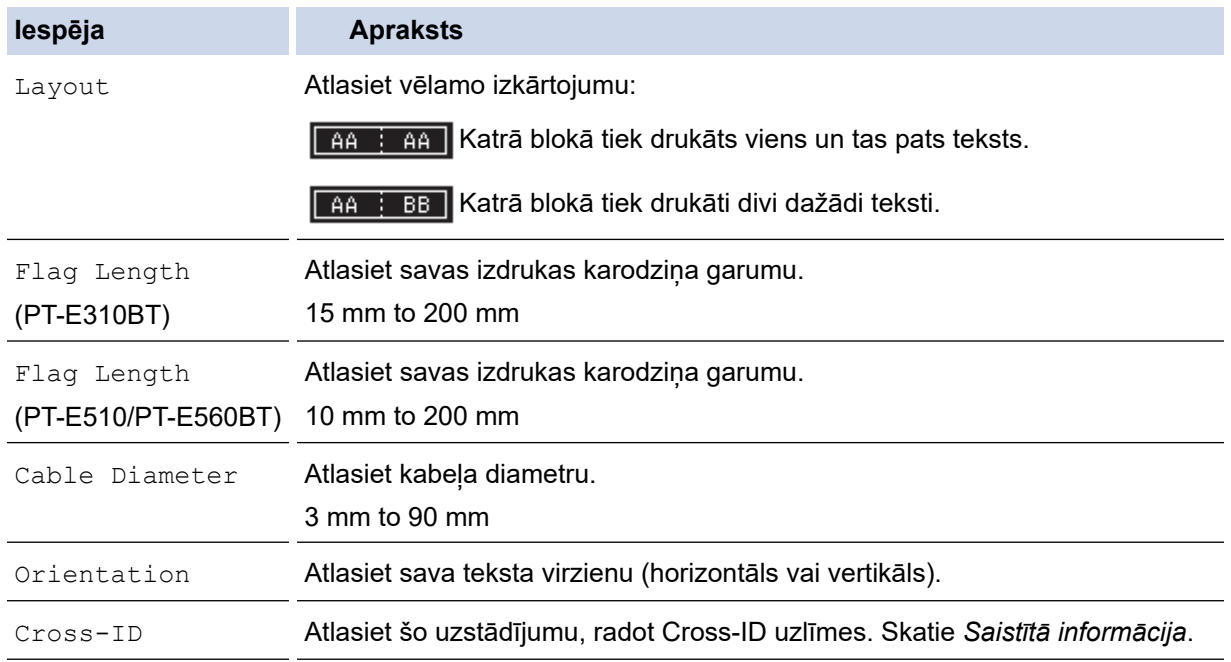

#### 3. Ievadiet vēlamo tekstu.

4. Nospiediet 旧

### **Saistītā informācija**

.

• [Radiet uzlīmes, izmantojot etiķešu līmēšanas veidu](#page-72-0)

#### **Saistītās tēmas:**

• [Radiet Cross-ID uzlīmi](#page-82-0)

<span id="page-77-0"></span>[Sākums](#page-1-0) > [Rediģējiet](#page-48-0) uzlīmes > [Radiet uzlīmes, izmantojot etiķešu līmēšanas veidu](#page-72-0) >Slēgpaneļa režīms

## **Slēgpaneļa režīms**

Radiet uzlīmes, lai identificētu dažādu veidu paneļus, izmantojot slēgpaneļa režīmu.

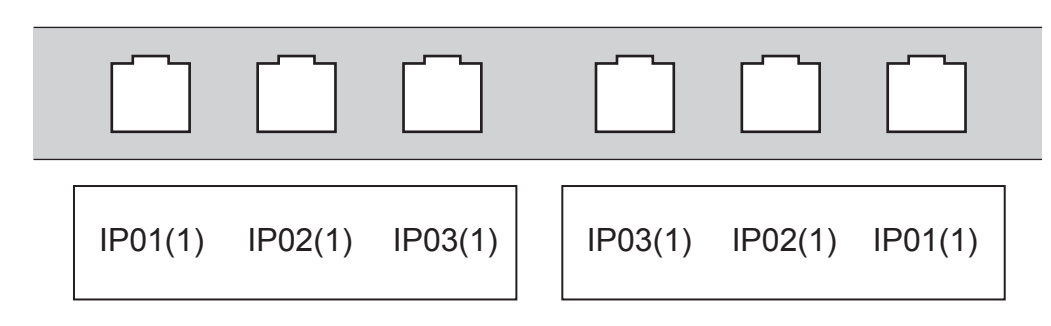

- 1. Nospiediet  $\sqrt{A^T_{B}c}$
- 2. Nospiediet **▲, ▼, ◀, vai ▶, lai atlasītu vēlamās iespējas, tad nospiediet OK.**

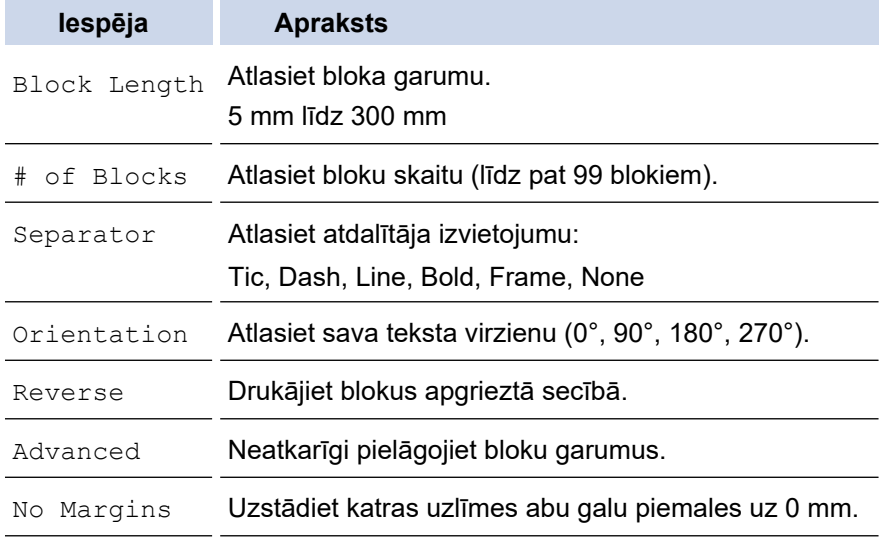

- 3. Ievadiet vēlamo tekstu.
- 4. Nospiediet 且

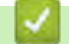

### **Saistītā informācija**

.

• [Radiet uzlīmes, izmantojot etiķešu līmēšanas veidu](#page-72-0)

<span id="page-78-0"></span> [Sākums](#page-1-0) > [Rediģējiet uzlīmes](#page-48-0) > [Radiet uzlīmes, izmantojot etiķešu līmēšanas veidu](#page-72-0) > Ātrā savienojuma bloka režīms

## **Ātrā savienojuma bloka režīms**

Radiet uzlīmes, lai identificētu elektrisko savienojumu, kas tiek bieži lietotas telefonijā, izmantojot ātrā savienojuma bloka (Punch-Down Block) režīmu.

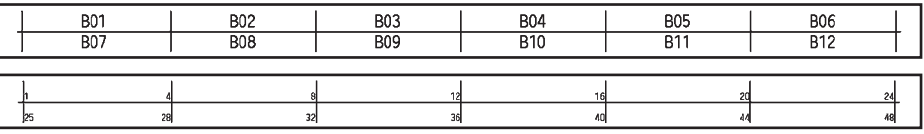

• (PT-E310BT) Katrā blokā ir iespējams ievadīt līdz divām rindiņām.

• (PT-E510/PT-E560BT) Katrā blokā ir iespējams ievadīt līdz trīs rindiņām.

1. Nospiediet  $\left| \frac{A+B}{B+B} \right|$ 

2. Nospiediet **A**, **v**, **4**, vai  $\blacktriangleright$ , lai atlasītu vēlamās iespējas, tad nospiediet OK.

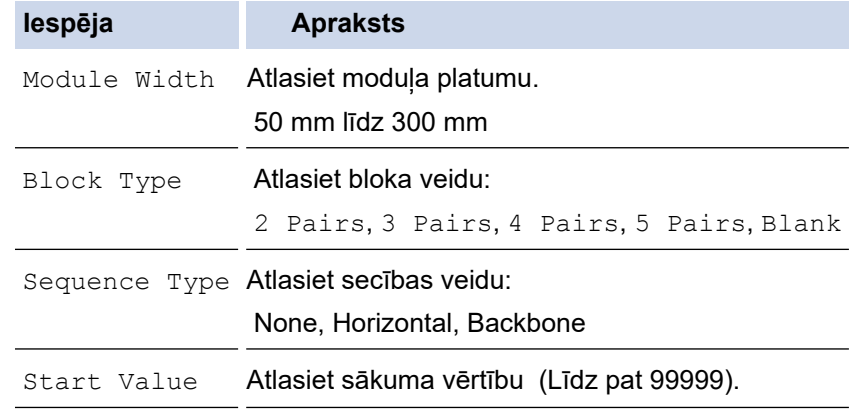

3. Ievadiet vēlamo tekstu

4. Nospiediet 且

## **Saistītā informācija**

.

• [Radiet uzlīmes, izmantojot etiķešu līmēšanas veidu](#page-72-0)

<span id="page-79-0"></span> [Sākums](#page-1-0) > [Rediģējiet uzlīmes](#page-48-0) > [Radiet uzlīmes, izmantojot etiķešu līmēšanas veidu](#page-72-0) > Radiet uzlīmes, izmantojot īpašas lentes, kas ir paredzētas kabeļu aptīšanai

# **Radiet uzlīmes, izmantojot īpašas lentes, kas ir paredzētas kabeļu aptīšanai**

- Siltuma novadīšanas caurule
- Pašlīmējošā lente

[Sākums](#page-1-0) [> R](#page-79-0)[ediģējiet uzlīmes](#page-48-0) [> R](#page-79-0)[adiet uzlīmes, izmantojot etiķešu līmēšanas veidu](#page-72-0) [> Radiet uzlīmes,](#page-79-0) [izmantojot īpašas lentes, kas ir paredzētas kabeļu aptīšanai aptīšanai> Siltuma novadīšanas caurule](#page-10-0)

## **Siltuma novadīšanas caurule**

Ievadiet siltuma novadīšanas caurules kaseti printerī un tad nospiediet kādu no marķēšanas lietotņu veida taustiņiem, siltuma novadīšanas caurules uzstādījums parādīsies LCD ekrānā.

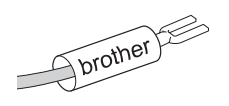

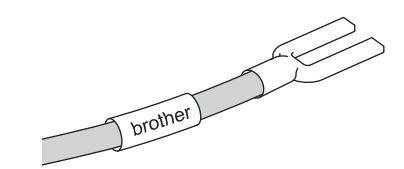

1. Nospiediet **▲, ▼, ◀, vai ▶, lai atlasītu vēlamās iespējas, tad nospiediet OK.** 

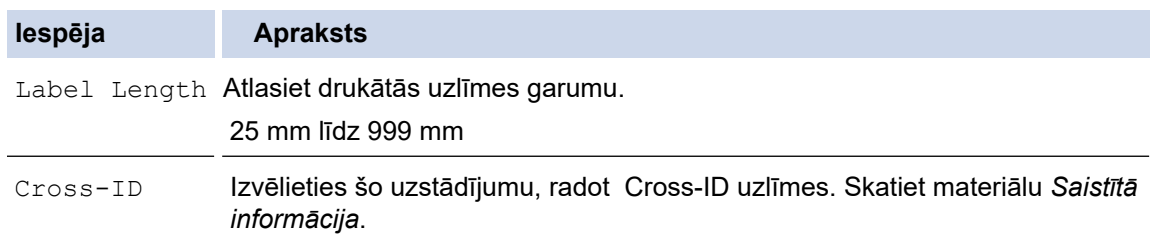

- 2. Ievadiet vēlamo tekstu.
- 3. Nospiediet 旧

#### **Saistītā informācija**

.

• [Radiet uzlīmes, izmantojot īpašas lentes, kas ir paredzētas kabeļu aptīšanai](#page-79-0)

#### **Saistītās tēmas:**

• [Radiet Cross-ID uzlīmi](#page-82-0)

[Sākums](#page-1-0) [> R](#page-79-0)[ediģējiet uzlīmes](#page-48-0) [> R](#page-79-0)[adiet uzlīmes, izmantojot etiķešu līmēšanas veidu](#page-72-0) [> Radiet](#page-79-0) uzlīmes, izmantojot īpašas lentes, kas ir paredzētas kabeļu aptīšanai> Pašlīmējošā lente

# **Pašlīmējošā lente**

#### **Saistītie modeļi**: PT-E510/PT-E560BT

Kad ievietojat printerī pašlaminēšanas lentes kaseti un tad nospiežat kādu no marķēšanas lietojumprogrammas taustiniem, LCD ekrānā tiek parādīts pašlaminēšanas lentes uzstādīšanas ekrāns.

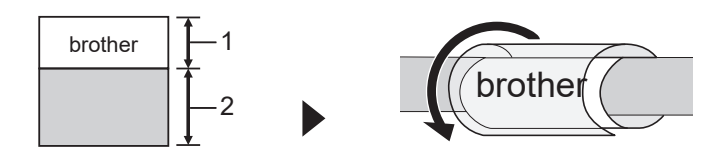

- 1. Drukātā zona
- 2. Marķēšanas zona
- 1. Nospiediet **A**, **v**, **4**, vai  $\blacktriangleright$ , lai atlasītu vēlamās iespējas, tad nospiediet OK.

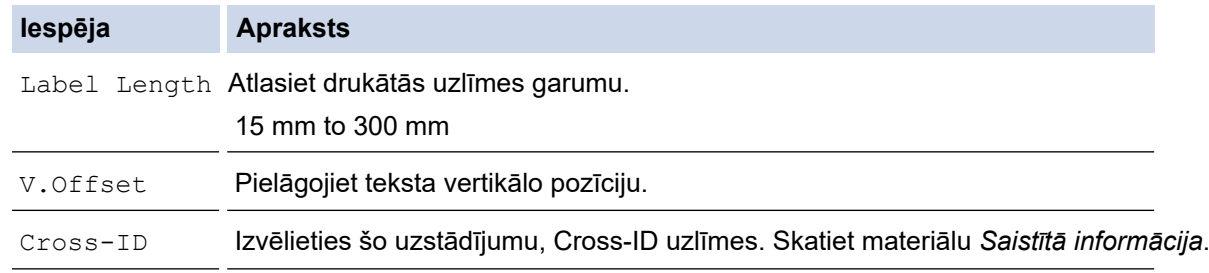

- 2. Ievadiet vēlamo tekstu
- 3. Nospiediet 且

### **Saistītā informācija**

.

• [Radiet uzlīmes, izmantojot īpašas lentes, kas ir paredzētas kabeļu aptīšanai kabeļu aptīšanai](#page-79-0)

#### **Saistītās tēmas:**

• [Radiet Cross-ID uzlīmi](#page-82-0)

<span id="page-82-0"></span> [Sākums](#page-1-0) > [Rediģējiet uzlīmes](#page-48-0) > [Radiet uzlīmes, izmantojot etiķešu līmēšanas veidu](#page-72-0) > Radiet Cross-ID uzlīmi

### **Radiet Cross-ID uzlīmi**

Izmantojiet [Cross-ID] iezīmi, lai drukātu uzlīmes, kurās ir apgriezta teksta secība.

#### • **1 rindiņas Cross-ID uzlīme**

Kad Jūs tekstā ievietojat vienu no rakstzīmēm ("/" vai "\"), uzlīme tiek drukāta apgrieztā secībā, kā parādīts piemērā.

**1 rindiņa (izmantojot kabeļa karodziņa (Cable Flag) režīmu)**

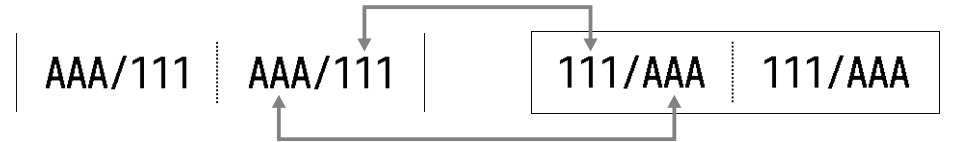

#### • **Vairāku rindiņu Cross-ID uzlīme**

Ievadot vairākas teksta rindiņas, katra rindiņa tiek samainīta ar vietām, kā parādīts piemēros.

**2 rindiņas (izmantojot kabeļa karodziņa (Cable Flag) režīmu)**

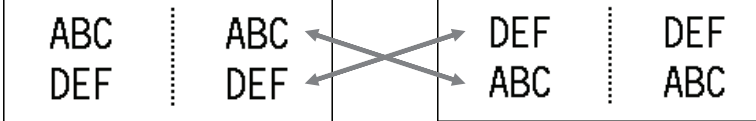

**5 rindiņas (izmantojot kabeļa karodziņa (Cable Flag) režīmu)**

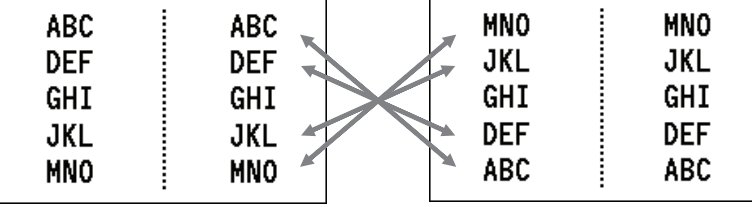

1. Nospiediet  $\frac{q}{q}$  $\frac{q}{q}$  $\frac{q}{q}$  vai  $\frac{q}{q}$ 

- 2. Nospiediet ▲ vai ▼, lai atlasītu iespēju [Cross-ID].
- 3. Nospiediet ◀ vai ▶, lai atlasītu vēlamo iespēju, tad nospiediet OK.

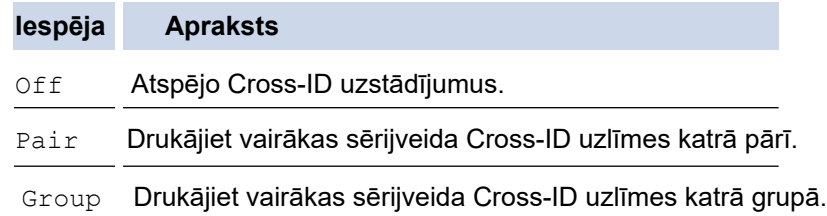

Kad Jūs drukājat atsevišķu Cross-ID uzlīmi, drukātais rezultāts ir tāds pats, neatkarīgi no tā, vai izvēlaties [Pair] **vai** [Group].

- 4. Ievadiet vēlamo tekstu.
- 5. Izvēlieties Serialise uzstādījumu, ja nepieciešams.

.

同 6. Nospiediet

### **Saistītā informācija**

• [Radiet uzlīmes, izmantojot etiķešu līmēšanas veidu](#page-72-0)

### **Saistītās tēmas:**

• [Radiet sērijveida uzlīmes](#page-89-0)

<span id="page-84-0"></span> [Sākums](#page-1-0) > [Rediģējiet](#page-48-0) uzlīmes > Radiet svītrkoda uzlīmes

## **Radiet svītrkoda uzlīmes**

- [Radiet un drukājiet svītrkodus](#page-85-0)
- [Rediģējiet vai dzēsiet svītrkodus un svītrkodu datus](#page-88-0)

<span id="page-85-0"></span> [Sākums](#page-1-0) > [Rediģējiet uzlīmes](#page-48-0) > [Radiet svītrkoda uzlīmes](#page-84-0) > Radiet un drukājiet svītrkodus

## **Radiet un drukājiet svītrkodus**

Uzlīmju printeris nav paredzēts tikai svītrkodu etiķešu veidošanai. Vienmēr pārliecinieties, ka svītrkodu lasītājs spēj nolasīt svītrkodu etiketes.

Lai iegūtu vislabākos rezultātus, drukājiet svītrkodu etiķetes ar melnu tinti uz baltas lentes. Daži svītrkodu lasītāji, iespējams, nespēs nolasīt svītrkodu etiķetes, kas izveidotas, izmantojot krāsainu lenti vai tinti. Uz vienas uzlīmes var izdrukāt līdz pieciem svītrkodiem.

# **PIEZĪME**

- Pievienojamo rakstzīmju vai rindiņu skaits ir atkarīgs no lentes platuma.
- Izmantojiet [Large] uzstādījumu platumam [Width] vai izmēram [Size], kad vien iespējams. Daži svītrkodu lasītāji, iespējams, nespēs lasīt svītrkodu etiķetes, kas izveidotas, izmantojot iestatījumu [Small] - mazs.
- Nepārtraukti drukājot lielu skaitu uzlīmju ar svītrkodiem, drukas galviņa var pārkarst, kas var ietekmēt drukas kvalitāti.
- Simboli ir pieejami CODE39, CODE128, CODABAR vai GS1-128 protokoliem.
- Atribūts "C.Digit" (Check Digit) ir pieejams CODE39, I-2/5 un CODABAR protokoliem.

#### >> PT-E310BT >> PT-E510/PT-E560BT

#### **PT-E310BT**

1. Nospiediet  $\hat{\mathbb{G}}$  tad nospiediet  $\left| \frac{\cos \alpha}{\cos \alpha} \right|$ 

- 2. Nospiediet **▲, ▼, ◀, vai ▶, lai atlasītu atribūtu, tad nospiediet OK.** Papildu informācijai skatiet *Saistītā informācija*.
- 3. Ievadiet svītrkoda datus.
- , tad nospiediet  $\|$   $\overline{\ }$  i and introduced in the vai ▼, lai atlasītu vēlamo rakstzīmi, tad 4. Lai atlasītu rakstzīmi, nospiediet **OK.**
- 5. Nospiediet **OK**.

### **PT-E510/PT-E560BT**

- 1. Nospiediet **BRIIII**
- 2. Nospiediet **A**, **▼**, **◀**, vai ▶, lai izvēlētos atribūtu, tad nospiediet OK. Papildu informācijai skatiet *Saistītā informācija*.
- 3. Ievadiet svītrkoda datus.
- 4. Lai izvēlētos rakstzīmi, nospiediet  $\frac{\bigcirc \mathbb{A}}{\bigcirc \bigcirc \mathbb{A}}$  . Nospiediet ▲ vai ▼, lai atlasītu vēlamo rakstzīmi, tad nospiediet **OK**.
- 5. Nospiediet **OK**.

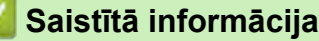

- [Radiet svītrkoda uzlīmes](#page-84-0)
	- [Svītrkoda Iespējas](#page-86-0)

<span id="page-86-0"></span>[Sākums](#page-1-0) > [Rediģējiet uzlīmes](#page-48-0) > [Radiet svītrkoda uzlīmes](#page-84-0) > [Radiet un drukājiet svītrkodus](#page-85-0) > Svītrkoda Iespējas

# **Svītrkoda Iespējas**

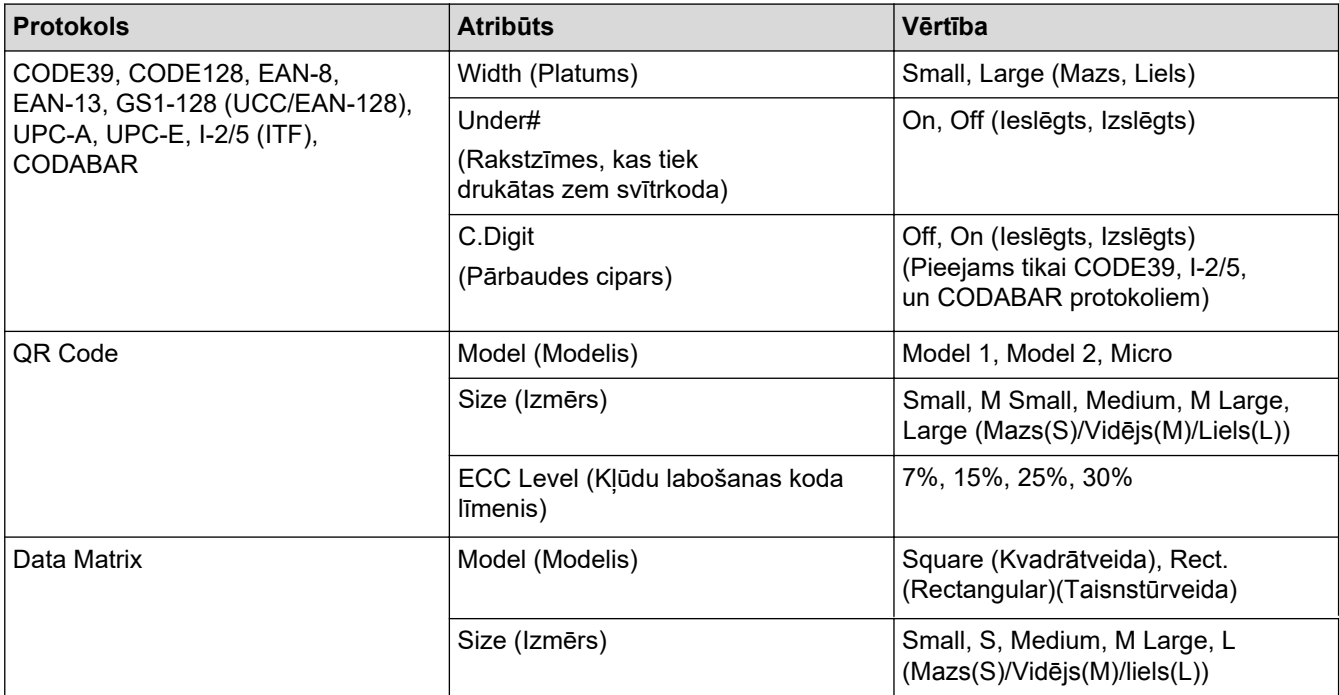

# **Speciālo rakstzīmju iespējas**

### **CODE39**

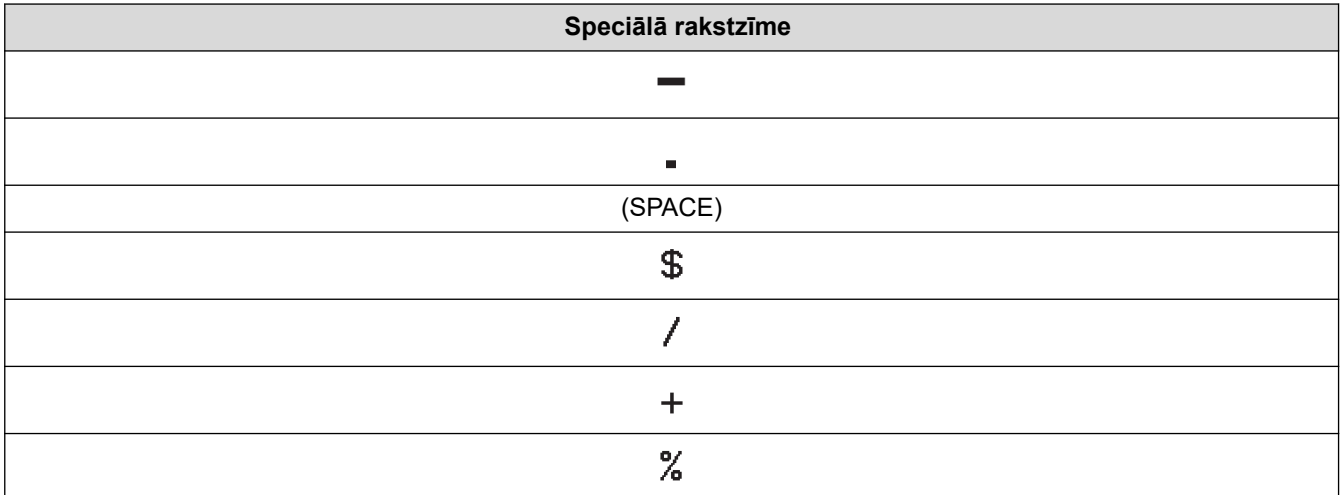

## **CODABAR**

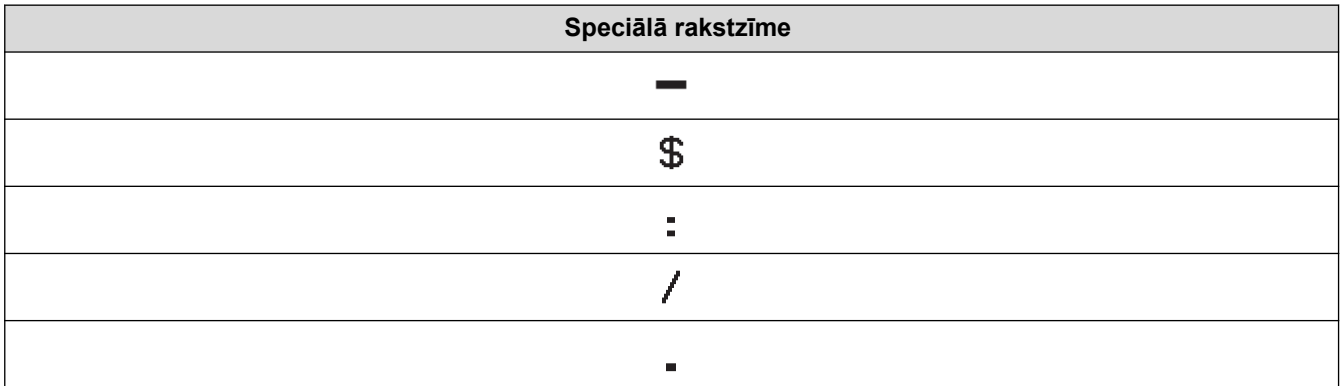

**Speciālā rakstzīme**

 $+$ 

# **CODE128, GS1-128 (UCC / EAN-128), QR Code, Data Matrix**

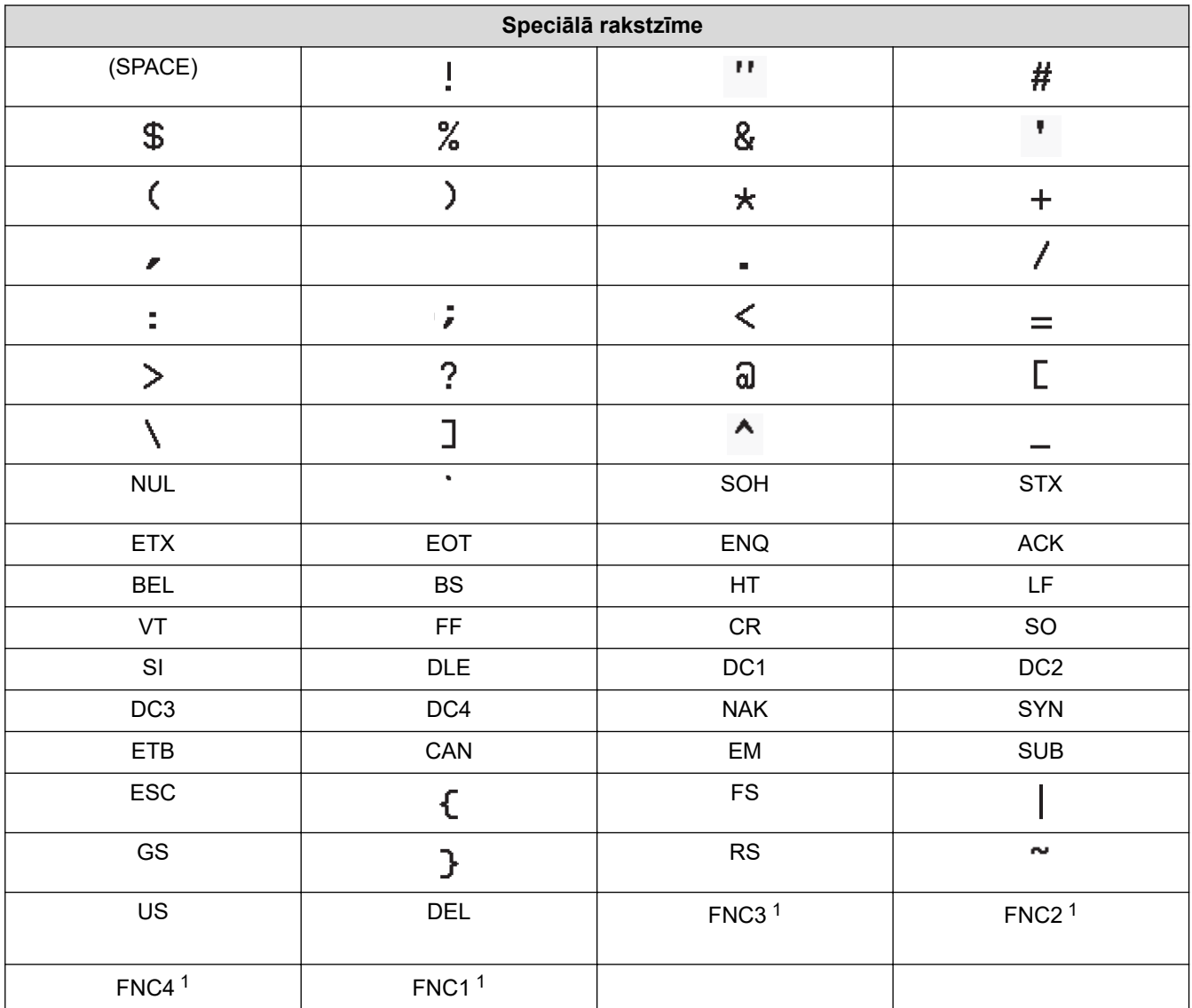

1 Nav pieejami QR Code vai Data Matrix.

## **Saistītā informācija**

• [Radiet un drukājiet svītrkodus](#page-85-0)

<span id="page-88-0"></span> [Sākums](#page-1-0) > [Rediģējiet uzlīmes](#page-48-0) > [Radiet svītrkoda uzlīmes](#page-84-0) > Rediģējiet vai dzēsiet svītrkodus un svītrkodu datus

## **Rediģējiet vai dzēsiet svītrkodus un svītrkodu datus**

- > Dzēsiet svītrkodu no uzlīmes
- > Rediģējiet svītrkoda datus

#### **Dzēsiet svītrkodu no uzlīmes**

- 1. Novietojiet kursoru pa labi no svītrkoda datu ievades ekrānā.
- 2. Nospiediet X

#### **Rediģējiet svītrkoda datus**

#### >> PT-E310BT >> PT-E510/PT-E560BT

**PT-E310BT**

- 1. Lai rediģētu svītrkoda atribūtus un svītrkoda datus, novietojiet kursoru pa kreisi no svītrkoda datu ievades ekrānā.
- 2. Nospiediet  $\hat{\theta}$ , tad nospiediet  $\left| \frac{\cos \theta}{\sin \theta} \right|$

LCD ekrānā parādās svītrkoda uzstādīšanas ekrāns.

#### **PT-E510/PT-E560BT**

- 1. Lai rediģētu svītrkoda atribūtus un svītrkoda datus, novietojiet kursoru pa kreisi no svītrkoda datu ievades ekrānā.
- 2. Nospiediet **BRIIII**

LCD ekrānā parādās svītrkoda uzstādīšanas ekrāns.

### **Saistītā informācija**

• [Radiet svītrkoda uzlīmes](#page-84-0)

<span id="page-89-0"></span> [Sākums](#page-1-0) > [Rediģējiet uzlīmes](#page-48-0) > Radiet sērijveida uzlīmes

## **Radiet sērijveida uzlīmes**

- [Serializēšanas iespējas](#page-90-0)
- [Radiet uzlīmes ar vienu sērijveida diapazonu](#page-91-0)
- [Radiet uzlīmes ar diviem sērijveida diapazoniem](#page-93-0)
- [Radiet advancētas sērijveida uzlīmes](#page-95-0)

<span id="page-90-0"></span>[Sākums](#page-1-0) > [Rediģējiet uzlīmes](#page-48-0) > [Radiet sērijveida uzlīmes](#page-89-0) > Serializēšanas iespējas

## **Serializēšanas iespējas**

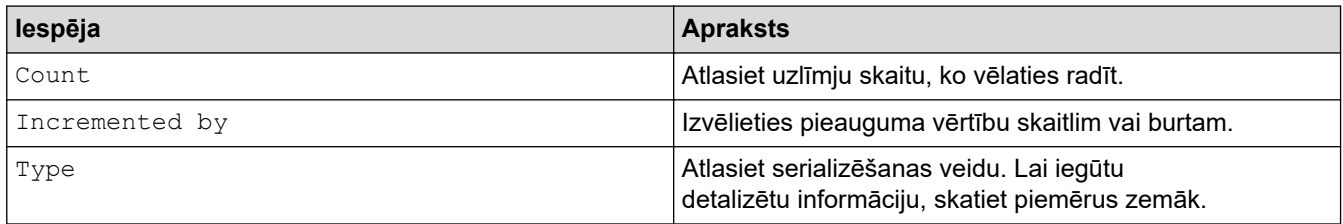

• Opcijā [Type], Jūs varat atlasīt [Norm / Normal], [Octal], [Dec / Decimal], vai [Hex].

- [Octal], [Dec / Decimal], un [Hex] iespējas svītrkodiem nav pieejamas.
- Pieauguma izmaiņas skaitļos vai burtos, balstoties uz izvēlēto [Type] opciju: **[Norm / Normal]**
	- 0 1 2 3 4 5 6 7 8 9 10 11 12 13 14 15 16 17 18 19 20 21 ... -

abcdefghijk Imnopqrstuvwxyz

ABCDEFGHIJKLMNOPQRSTUVWXYZ

**[Octal]**

-

-

0 1 2 3 4 5 6 7 10 11 12 13 14 15 16 17 20 21 ...

**[Dec / Decimal]**

0 1 2 3 4 5 6 7 8 9 10 11 12 13 14 15 16 17 18 19 20 21 ..

**[Hex]**

-

- 0 1 2 3 4 5 6 7 8 9 a b c d e f 10 11 12 13 14 15 16 17 18 19 1a 1b 1c 1d 1e 1f 20 21...
- 0 1 2 3 4 5 6 7 8 9 A B C D E F 10 11 12 13 14 15 16 17 18 19 1A 1B 1C 1D 1E 1F 20 21...

### **Saistītā informācija**

• [Radiet sērijveida uzlīmes](#page-89-0)

<span id="page-91-0"></span>[Sākums](#page-1-0) > [Rediģējiet uzlīmes](#page-48-0) > [Radiet sērijveida uzlīmes](#page-89-0) > Radiet uzlīmes ar vienu sērijveida diapazonu

## **Radiet uzlīmes ar vienu sērijveida diapazonu**

Izveidojiet etiķetes ar vienu sērijveida diapazonu, ievadot tikai viena veida tekstu, kā parādīts attēlā.

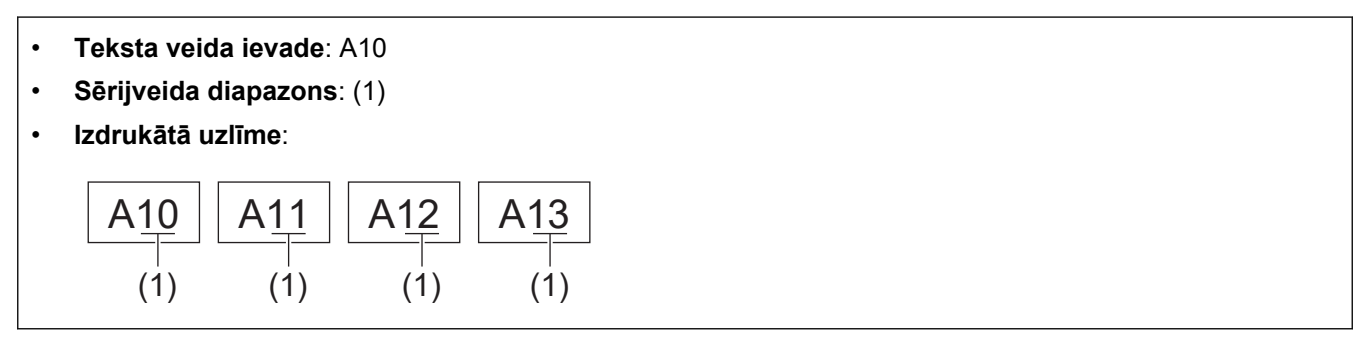

>> PT-E310BT >> PT-E510/PT-E560BT

### **PT-E310BT**

- 1. Ievadiet "A10", izmantojot tastatūru.
- 2. Nospiediet  $\left[\begin{array}{cc} \hat{f} & \hat{f} \end{array}\right]$  tad nospiediet  $\left[\begin{array}{cc} \widehat{f} & \widehat{f} \end{array}\right]$

3. Novietojiet kursoru pa kreisi no pirmās rakstzīmes diapazonā, kuru vēlaties serializēt, tad nospiediet **OK**.

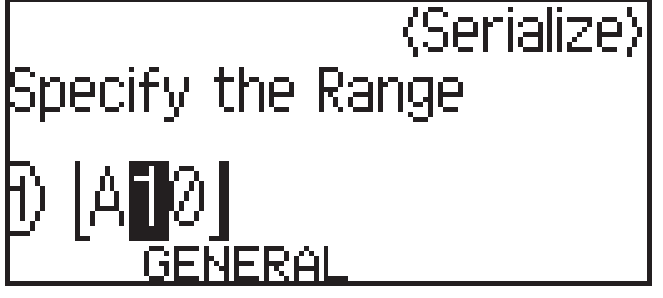

4. Nospiediet ◀ vai ▶, lai atlasītu pēdējo rakstzīmi diapazonā, kuru vēlaties serializēt, tad nospiediet OK.

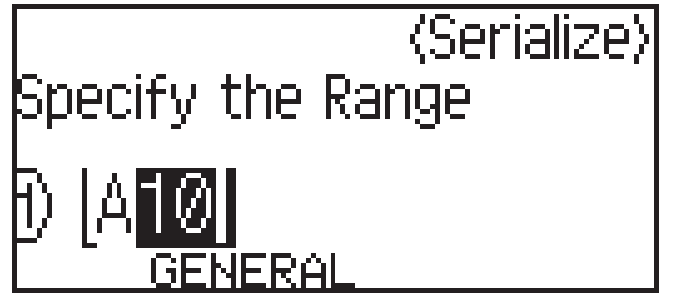

- 5. Nospiediet **A**, **V**, **4**, vai  $\triangleright$ , lai uzstādītu šādus parametrs (šim piemēram):
	- Iestatiet "4" izvēlnē [Count].
	- Iestatiet "1" izvēlnē [Incremented by].
	- Atlasiet [Norm] no [Type] izvēlnes.

Kad viss ir iestatīts, nospiediet **OK**.

6. Nospiediet  $\left($  $\blacksquare$ Drukāšanas iespējai Jūs varat izvēlēties [All][Viss],[Current] [Esošais] vai

[Range][Diapazons].

### **PT-E510/PT-E560BT**

1. Ievadiet "A10", izmantojot tastatūru.

- 2. Nospiediet  $\sqrt[12]{2 \cdot 2}$
- 3. Novietojiet kursoru pa kreisi no pirmās rakstzīmes diapazonā, kuru vēlaties serializēt, tad nospiediet **OK**.

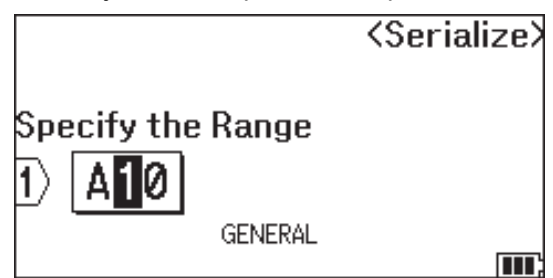

4. Nospiediet < vai >, lai atlasītu pēdējo rakstzīmi diapazonā, kuru vēlaties serializēt, tad nospiediet OK.

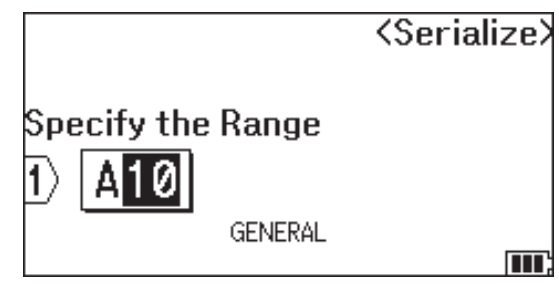

- 5. Nospiediet **A, V, 4, vai >, lai uzstādītu šādus parametrus (šim piemēram):** 
	- Iestatiet "4" izvēlnē [Count].
	- lestatiet "1" izvēlnē [Incremented by].
	- Atlasiet [Normal] no [Type] izvēlnes.

Kad viss ir iestatīts, nospiediet **OK**.

6. Nospiediet  $\left($   $\blacksquare$ 

Drukāšanas iespējai Jūs varat izvēlēties [All][Viss],[Current] [Esošais] vai [Range]

[Diapazons].

 **Saistītā informācija**

• [Radiet sērijveida uzlīmes](#page-89-0)

#### **Saistītās tēmas:**

• [Serializēšanas iespējas](#page-90-0)

<span id="page-93-0"></span>[Sākums](#page-1-0) > [Rediģējiet uzlīmes](#page-48-0) > [Radiet sērijveida uzlīmes](#page-89-0) > Radiet uzlīmes ar diviem sērijveida diapazoniem

## **Radiet uzlīmes ar diviem sērijveida diapazoniem**

Radiet uzlīmes ar diviem sērijveida diapazoniem, ievadot šablona tekstu, kā parādīts.

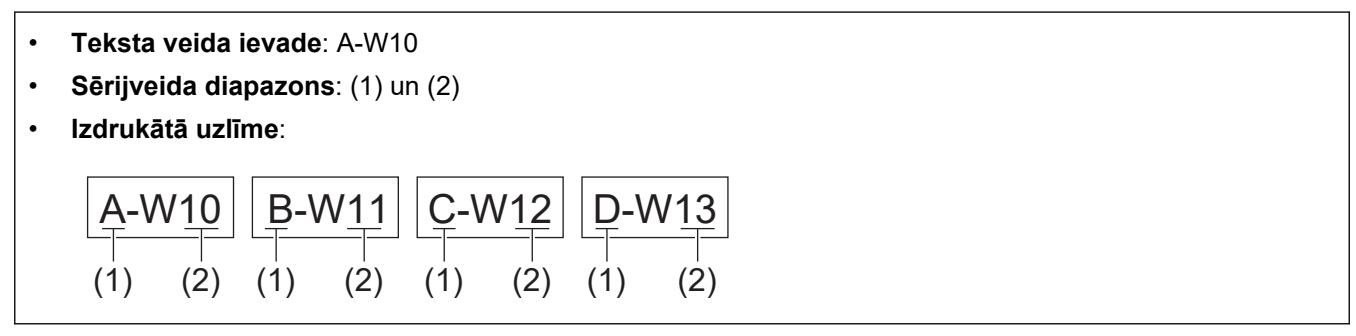

>> PT-E310BT [>> PT-E510/PT-E560BT](#page-94-0)

### **PT-E310BT**

1. Ievadiet "A-W10", izmantojot tastatūru

2. Nospiediet  $\left|\leftarrow\right\rangle$  tad nospiediet  $\left|_{A|B|C}\right|$ 

- 3. Nospiediet a vai b, lai atlasītu iespēju [Simultaneous]][Vienlaicīgi], tad nospiediet **OK**.
- 4. Precizējiet pirmo diapazonu (1), ko Jūs vēlaties serializēt.
	- a. Novietojiet kursoru pa kreisi no diapazona pirmās rakstzīmes, tad nospiediet **OK**.
	- b. Nospiediet **I** vai **F**, lai atlasītu pēdējo rakstzīmi no diapazona, tad nospiediet OK.

(Šajā (1) piemērā, novietojiet kursoru pa kreisi no "A" , tad divreiz nospiediet **OK**, jo pirmā un pēdējā rakstzīme ir vienādas).

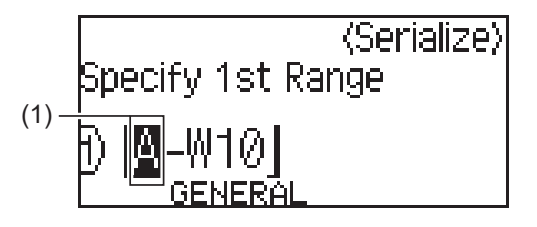

5. Atkārtojiet iepriekšējo darbību, lai precizētu otro diapazonu (2) , kuru vēlaties serializēt.

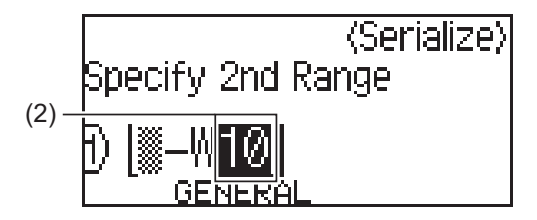

- 6. Nospiediet  $\blacktriangle, \blacktriangledown, \blacktriangleleft,$  vai  $\blacktriangleright$ , lai iestatītu šādus parametrus (šim piemēram):
	- lestatiet "4" izvēlnē [Count].
	- Iestatiet "1" izvēlnē [Incremented by].
	- Atlasiet [Norm] no [Type] izvēlnes.

Kad viss ir iestatīts, nospiediet **OK**.

7. Nospiediet  $\boxed{\equiv}$ 

Drukāšanas iespējai Jūs varat izvēlēties [All][Viss],[Current][Esošais] vai [Range]

```
[Diapazons].
```
### <span id="page-94-0"></span>**PT-E510/PT-E560BT**

- 1. Ievadiet "A-W10", izmantojot tastatūru.
- 2. Nospiediet ELE
- 3. Nospiediet ▲ vai ▼, lai atlasītu iespēju [Simultaneous], tad nospiediet OK.
- 4. Precizējiet pirmo diapazonu (1), ko vēlaties serializēt.
	- a. Novietojiet kursoru pa kreisi no diapazona pirmās rakstzīmes, tad nospiediet **OK**.
	- b. Nospiediet < vai >, lai izvēlētos pēdējo rakstzīmi diapazonā, tad nospiediet OK.

(Šim piemēram (1) novietojiet kursoru pa kreisi no "A" un divreiz nospiediet **OK**, jo pirmā un pēdējā rakstzīme ir vienādas).

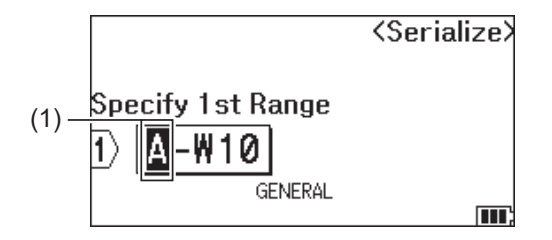

5. Atkārtojiet iepriekšējo darbību, lai norādītu otro diapazonu (2), kuru vēlaties serializēt.

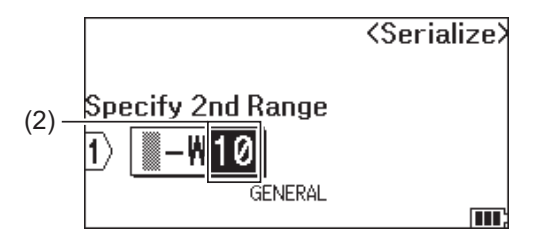

- 6. Nospiediet **A**, **V**, **4**, vai  $\blacktriangleright$ , lai uzstādītu šādus parametrus (šim piemēram):
	- Uzstādiet "4" izvēlnē [Count] .
	- Uzstādiet "1" izvēlnē [Incremented by] .

• Atlasiet [Normal] no [Type] izvēlnes.

Kad viss ir iestatīts, nospiediet **OK**.

7. Nospiediet  $\sqrt{p}$ 

```
Drukāšanas iespējai Jūs varat izvēlēties [All][Viss], [Current] [Esošais] vai [Range]
[Diapazons].
```
#### **Saistītā informācija**

- [Radiet sērijveida uzlīmes](#page-89-0)
- **Saistītās tēmas:**
- [Serializēšanas iespējas](#page-90-0)

<span id="page-95-0"></span> [Sākums](#page-1-0) > [Rediģējiet uzlīmes](#page-48-0) > [Radiet sērijveida uzlīmes](#page-89-0) > Radiet advancētas sērijveida uzlīmes

## **Radiet advancētas sērijveida uzlīmes**

Radiet advancētas uzlīmes ar diviem sērijveida diapazoniem, ievadot šablona tekstu, kā parādīts

- **Teksta veida ievade**: W10-A
- **Sērijveida diapazons**: (1) un (2)
- **Izdrukātā uzlīme**:

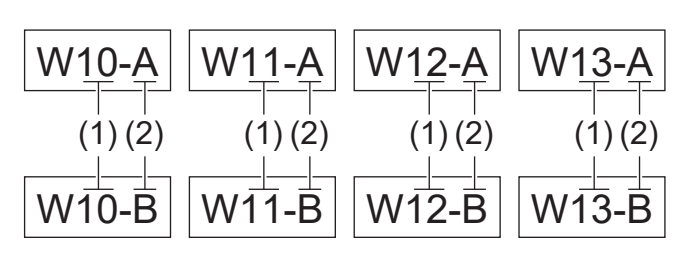

#### >> PT-E310BT

#### [>> PT-E510/PT-E560BT](#page-96-0)

### **PT-E310BT**

- 1. Ievadiet "W10-A", izmantojot tastatūru.
- 2. Nospiediet  $\begin{bmatrix} 1 & 1 \\ 1 & 1 \end{bmatrix}$ , tad nospiediet  $\begin{bmatrix} 1 & 1 & 1 \\ 1 & 1 & 1 \end{bmatrix}$
- 3. Nospiediet ▲ vai ▼, lai izvēlētos [Advanced], tad nospiediet OK.
- 4. Precizējiet pirmo diapazonu (1), ko vēlaties serializēt, tad izvēlaties skaitu un pieaugumu pirmajam diapazonam.
	- a. Novietojiet kursoru pa kreisi no diapazona pirmās rakstzīmes, tad nospiediet **OK**.
	- b. Nospiediet < vai >, lai izvēlētos pēdējo rakstzīmi diapazonā, tad nospiediet OK.

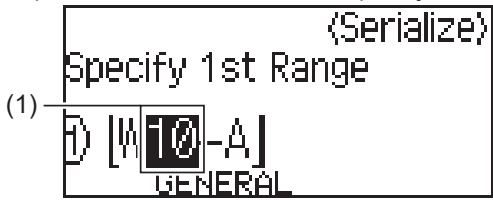

- c. Nospiediet  $\triangle, \triangledown, \triangleleft,$  vai  $\triangleright$ , lai uzstādītu šādus parametrus (šim piemēram):
	- Uzstādiet "4" izvēlnē [Count] .
	- Uzstādiet "1" izvēlnē [Incremented by].
	- Atlasiet [Norm]no [Type] izvēlnes.

Kad viss ir iestatīts, nospiediet **OK**.

- 5. Precizējiet otro diapazonu (2), kuru vēlaties serializēt, pēc tam izvēlaties skaitu un pieaugumu otrajam diapazonam.
	- a. Novietojiet kursoru pa kreisi no diapazona pirmās rakstzīmes, tad nospiediet **OK**.
	- b. Nospiediet < vai >, lai izvēlētos pēdējo rakstzīmi diapazonā, tad nospiediet OK. (Šajā piemērā (2) novietojiet kursoru pa kreisi no "A" un divreiz nospiediet **OK**, jo pirmā un pēdējā rakstzīme ir vienādas.)

<span id="page-96-0"></span>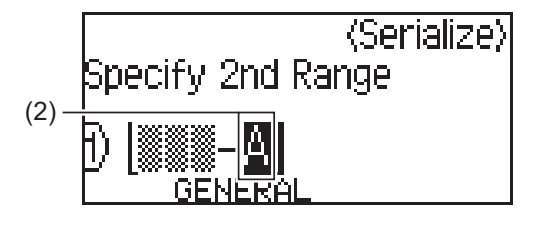

- c. Nospiediet ▲, ▼, ◀, vai ▶, lai uzstādītu šādus parametrus (šim piemēram):
	- Uzstādiet "2" izvēlnē [Count].
	- Uzstādiet "1" izvēlnē [Incremented by].
	- Atlasiet [Norm] no [Type] izvēlnes. Kad viss ir iestatīts, nospiediet **OK**.
- 6. Nospiediet  $(\Box)$

Drukāšanas iespējai Jūs varat izvēlēties [All][Viss],[Current][Esošais] vai [Range][Diapazons].

## **PT-E510/PT-E560BT**

- 1. Ievadiet "W10-A", izmantojot tastatūru.
- 2. Nospiediet  $\frac{1}{\sqrt{1-\frac{1}{2}}\cdot\frac{1}{2}}$
- 3. Nospiediet ▲ vai ▼, lai izvēlētos [Advanced], tad nospiediet OK.
- 4. Precizējiet pirmo diapazonu(1), ko vēlaties serializēt, tad izvēlaties skaitu un pieaugumu pirmajam diapazonam.
	- a. Novietojiet kursoru pa kreisi no diapazona pirmās rakstzīmes, tad nospiediet **OK**.
	- b. Nospiediet **I** vai **F**, lai izvēlētos pēdējo rakstzīmi diapazonā, tad nospiediet **OK**.

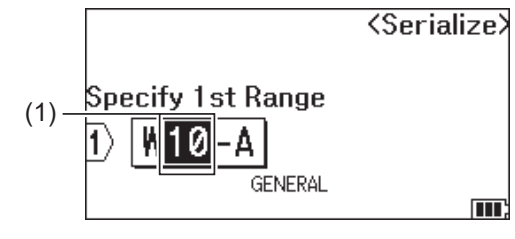

- c. Nospiediet **A**, **V**, **4**, vai  $\blacktriangleright$ , lai uzstādītu šādus parametrus (šim piemēram):
	- Uzstādiet "4" izvēlnē [Count] .
	- Uzstādiet "1" izvēlnē [Incremented by].
	- Atlasiet [Normal] no [Type] izvēlnes.
- 5. Precizējiet otro diapazonu (2), kuru vēlaties serializēt, pēc tam izvēlaties skaitu un pieaugumu otrajam diapazonam.
	- a. Novietojiet kursoru pa kreisi no diapazona pirmās rakstzīmes, tad nospiediet **OK**.
	- b. Nospiediet < vai >, lai izvēlētos pēdējo rakstzīmi diapazonā, tad nospiediet OK. (Šajā piemērā (2) novietojiet kursoru pa kreisi no "A" un divreiz nospiediet **OK**, jo pirmā un pēdējā rakstzīme ir vienādas.)

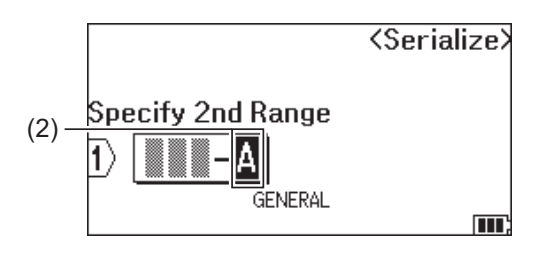

- c. Nospiediet  $\blacktriangle, \blacktriangledown, \blacktriangleleft,$  vai  $\blacktriangleright$ , lai uzstādītu šādus parametrus (šim piemēram):
	- Uzstādiet "2" izvēlnē [Count] .
	- Uzstādiet "1" izvēlnē [Incremented by] .
	- Atlasiet [Normal] no [Type] izvēlnes. Kad viss ir iestatīts, nospiediet **OK**.
- 6. Nospiediet  $($  $\blacksquare$

Drukāšanas iespējai Jūs varat izvēlēties [All][Viss],[Current][Esošais] vai [Range] [Diapazons].

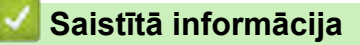

• [Radiet sērijveida uzlīmes](#page-89-0)

### **Saistītās tēmas:**

• [Serializēšanas iespējas](#page-90-0)

<span id="page-98-0"></span> [Sākums](#page-1-0) > Drukājiet uzlīmes

# **Drukājiet uzlīmes**

- [Priekšskatiet uzlīmes](#page-99-0)
- [Drukājiet uzlīmes](#page-100-0)
- [Atlasiet griešanas iespēju \(PT-E310BT\)](#page-102-0)
- [Atlasiet griešanas iespēju \(PT-E510/PT-E560BT\)](#page-104-0)
- [Drukājiet pārsūtītās veidnes](#page-106-0)
- [Drukājiet pārsūtītās datubāzes datus](#page-111-0)

<span id="page-99-0"></span>[Sākums](#page-1-0) > [Drukājiet uzlīmes](#page-98-0) > Priekšskatiet uzlīmes

## **Priekšskatiet uzlīmes**

Pirms drukāšanas Jūs varat priekšskatīt uzlīmes, lai pārliecinātos, ka tās ir pareizas.

- 1. Nospiediet Q.
- 2. Veiciet vienu no šīm darbībām:
	- Nospiediet <, >, A, vai V, lai ritinātu priekšskatījumu pa kreisi, pa labi, uz augšu vai uz leju.
	- Nospiediet  $\mathbf{Q}$ , lai pietuvinātu vai attālinātu priekšskatījumu.
	- Nospiediet  $\overline{\varphi}$ un <, ▶, ▲, vai ▼, lai uzreiz dotos uz kreiso, uz labo, uz augšējo vai apakšējo malu.

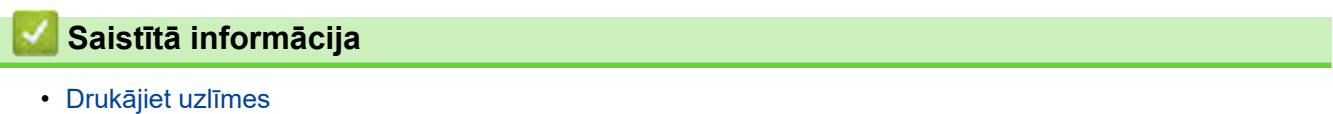

<span id="page-100-0"></span> [Sākums](#page-1-0) > [Drukājiet uzlīmes](#page-98-0) > Drukājiet uzlīmes

## **Drukājiet uzlīmes**

(PT-E310BT) Lai nogrieztu uzlīmes, nospiediet lentes griezēja sviru uzlīmju printera augšējā kreisajā stūrī.

- (PT-E310BT) Lai novērstu lentes bojājumu, nespiediet griezēja sviru, kamēr LCD ekrānā ir redzama ziņa [Printing... Copies] vai [Feeding tape... Please wait].
- Nevelciet uzlīmi, kamēr tā iziet no lentes izejas slota. Šāda darbība izraisīs tintes lentes izstumšanu kopā ar lenti, padarot lenti nederīgu.
- Nebloķējiet lentes izejas slotu drukāšanas laikā. Šāda rīcība izraisīs lentes iesprūšanu.
- 1. Pēc uzlīmes izveidošanas nospiediet  $\left( \Xi \right)$

2. Ja drukājat sērijveida uzlīmes, precizējiet uzlīmes, ko vēlaties drukāt, izmantojot taustiņus ▲ un ▼, lai atlasītu iespēju LCD ekrānā.

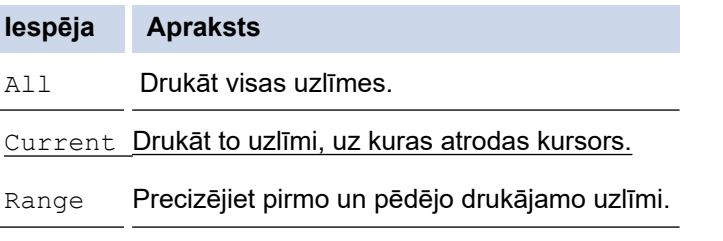

3. Lai mainītu citas drukas iespējas, nospiediet  $\mathbb{R}$ , tad nospiediet

### **PIEZĪME**

- Drukājot vairākas uzlīmes, pēc katras uzlīmes drukāšanas tiek parādīts apstiprinājuma ziņojums. (PT-E510/PT-E560BT) Lai atspējotu šo apstiprinājuma ziņojumu, rīkojieties šādi:
	- a. Nospiediet **Menu**.
	- b. Nospiediet ▲ vai ▼, lai ekrānā parādītos uzraksts [Cut Pause], tad nospiediet OK.
	- c. Nospiediet **A** vai **▼**, lai izvēlētos [Off], tad nospiediet OK.
- Ja akumulators izlādējas un drukas darbs tiek pārtraukts, Jūs varat atsākt drukāšanu, veicot tālāk norādītās darbības (iespēja nav pieejama, izmantojot USB vai Bluetooth savienojumu):

.

a. Pilnībā uzlādējiet akumulatoru, ieslēdziet printeri un nospiediet 且

b. Sekojiet instrukcijām LCD ekrānā, atlasiet lappušu diapazonu un atsāciet drukāšanu.

### **Saistītā informācija**

- [Drukājiet uzlīmes](#page-98-0)
	- [Drukas iespējas](#page-101-0)

<span id="page-101-0"></span>[Sākums](#page-1-0) > [Drukājiet uzlīmes](#page-98-0) > [Drukājiet uzlīmes](#page-100-0) > Drukas iespējas

## **Drukas iespējas**

Lai mainītu drukas iespējas, nospiediet , tad nospiediet

, tad nospiediet  $\left( \Xi \right)$ 

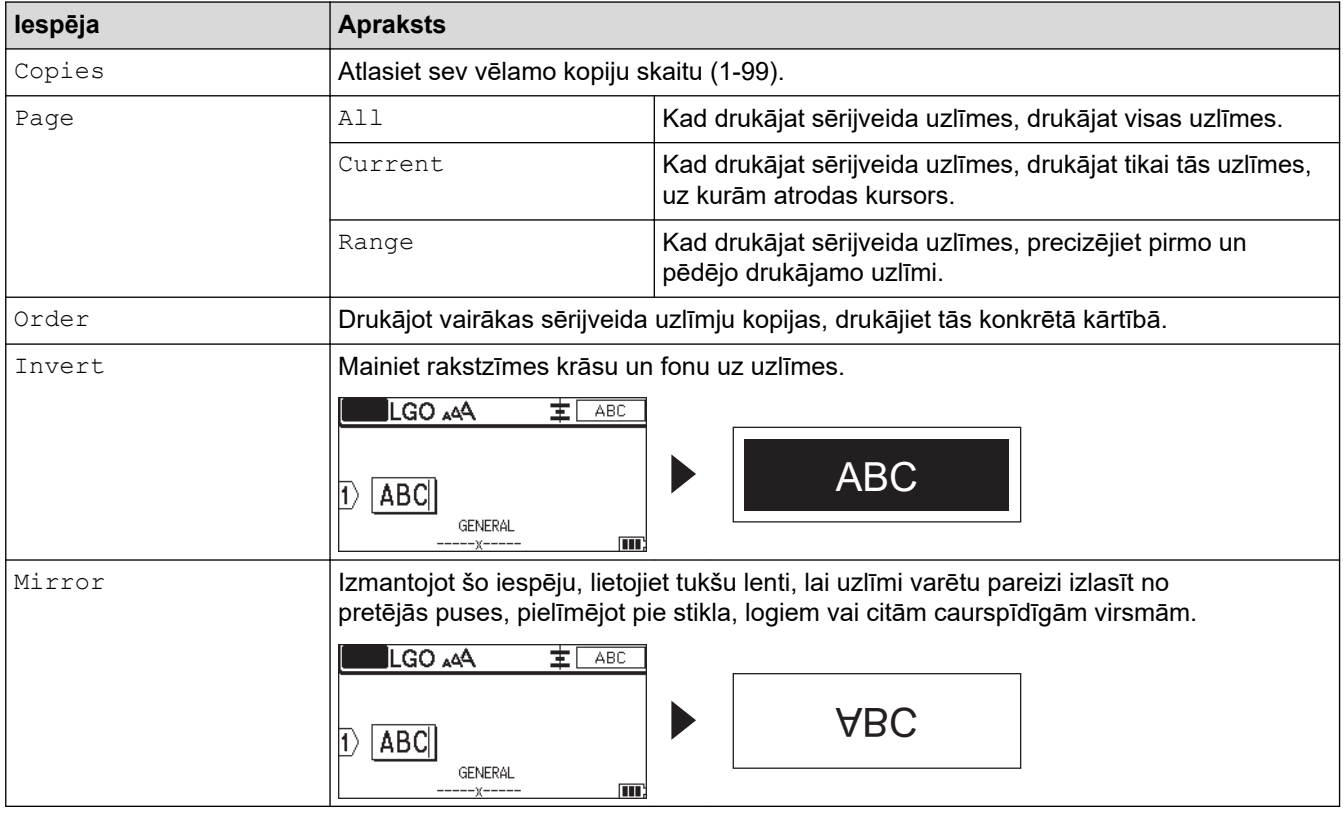

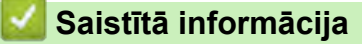

• [Drukājiet uzlīmes](#page-100-0)

<span id="page-102-0"></span>[Sākums >](#page-1-0) [Drukājiet uzlīmes](#page-98-0) > Atlasiet griešanas iespēju (PT-E310BT)

## **Atlasiet griešanas iespēju (PT-E310BT)**

.

**Saistītie modeļi**: PT-E310BT

**AA** 1. Nospiediet

2. Nospiediet ▲ vai ▼, lai ekrānā parādītos uzraksts [Cut Option], tad nospiediet ◀ vai ▶, lai atlasītu vēlamo iespēju.

Zemāk esošajās tabulās šie vizuālie elementi reprezentē Jūsu uzlīmes daļas, kā ilustrēts piemēra kolonnā:

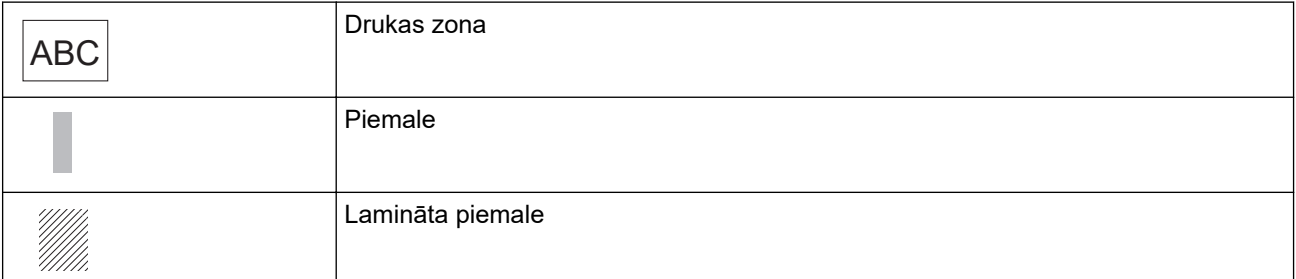

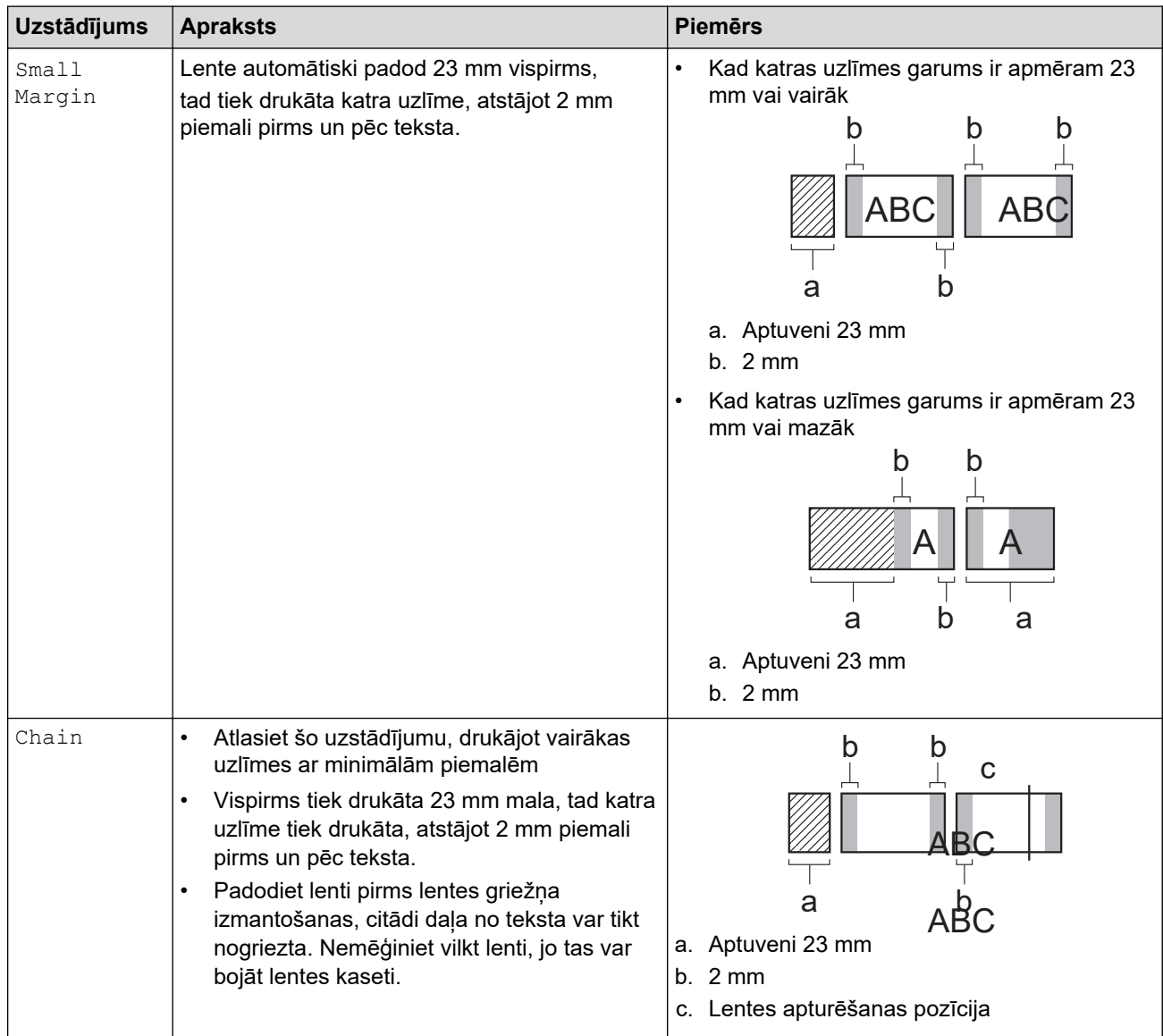

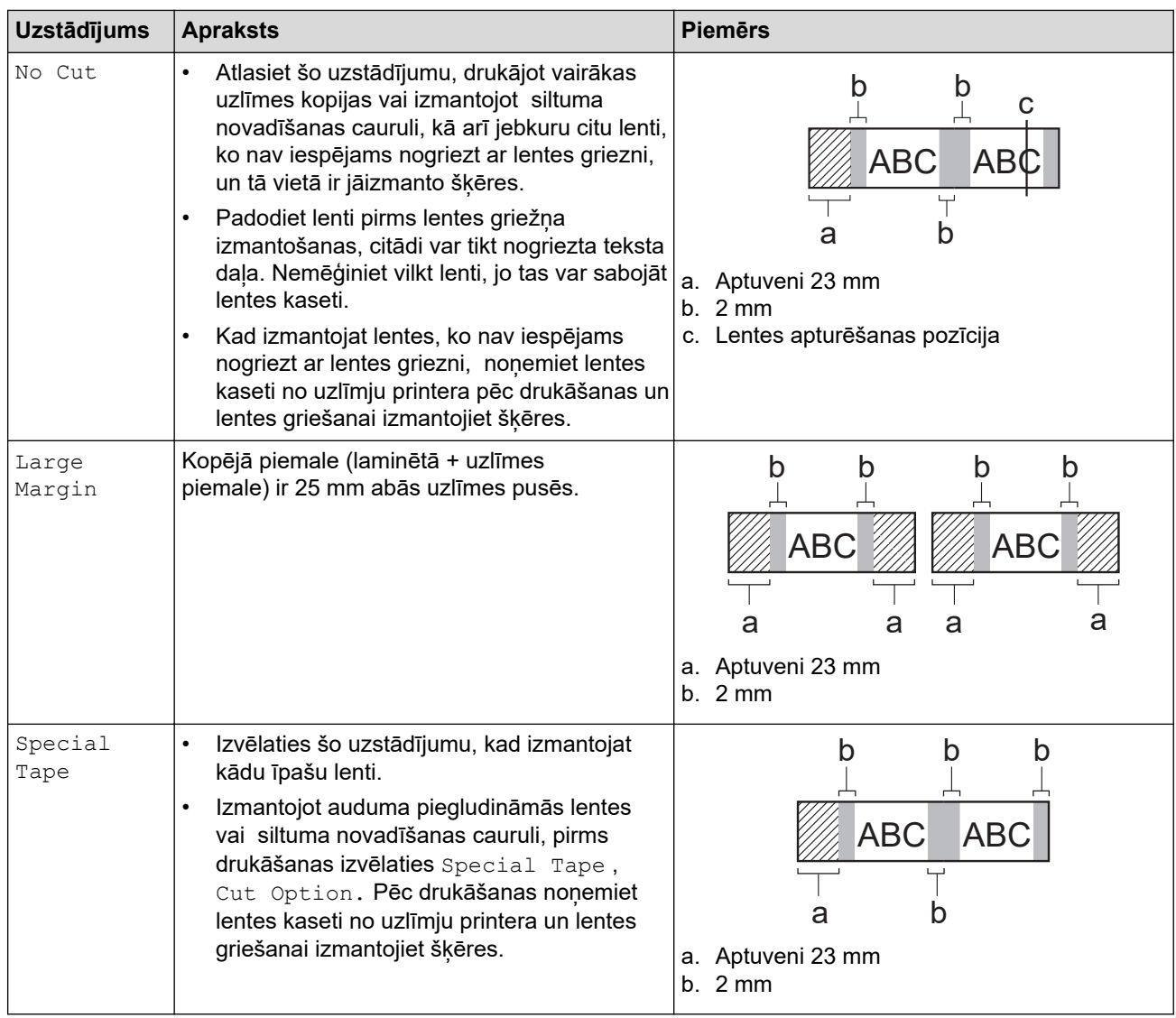

#### 3. Nospiediet **OK**.

Ø

- Uzstādot griešanas iespēju [No Cut] vai [Chain], griešanas pozīcija tiek uzstādīta drukāšanas zonas vidū pēc tam, kad pēdējā uzlīme ir izdrukāta. Kad LCD ekrānā parādās uzraksts [Start feeding?], nospiediet **OK**, lai padotu lenti. Nospiediet Esc, lai atgrieztos teksta ievades ekrānā.
- Uzstādot griešanas iespēju [Large Margin], [Small Margin], vai [Chain], ziņa [Cut tape or press Enter to continue.] parādās pēc drukāšanas, un uzlīmju printeris pāriet griešanas pārtraukuma režīmā.

## **Saistītā informācija**

• [Drukājiet uzlīmes](#page-98-0)

<span id="page-104-0"></span> [Sākums](#page-1-0) > [Drukājiet uzlīmes](#page-98-0) > Atlasiet griešanas iespēju (PT-E510/PT-E560BT)

# **Atlasiet griešanas iespēju (PT-E510/PT-E560BT)**

**Saistītie modeļi**: PT-E510/PT-E560BT

- 1. Nospiediet **Menu**.
- 2. Nospiediet ▲ vai ▼, lai izvēlētos [Cut Option], tad nospiediet OK.
- 3. Nospiediet ▲ vai ▼, lai izvēlētos vēlamo iespēju.

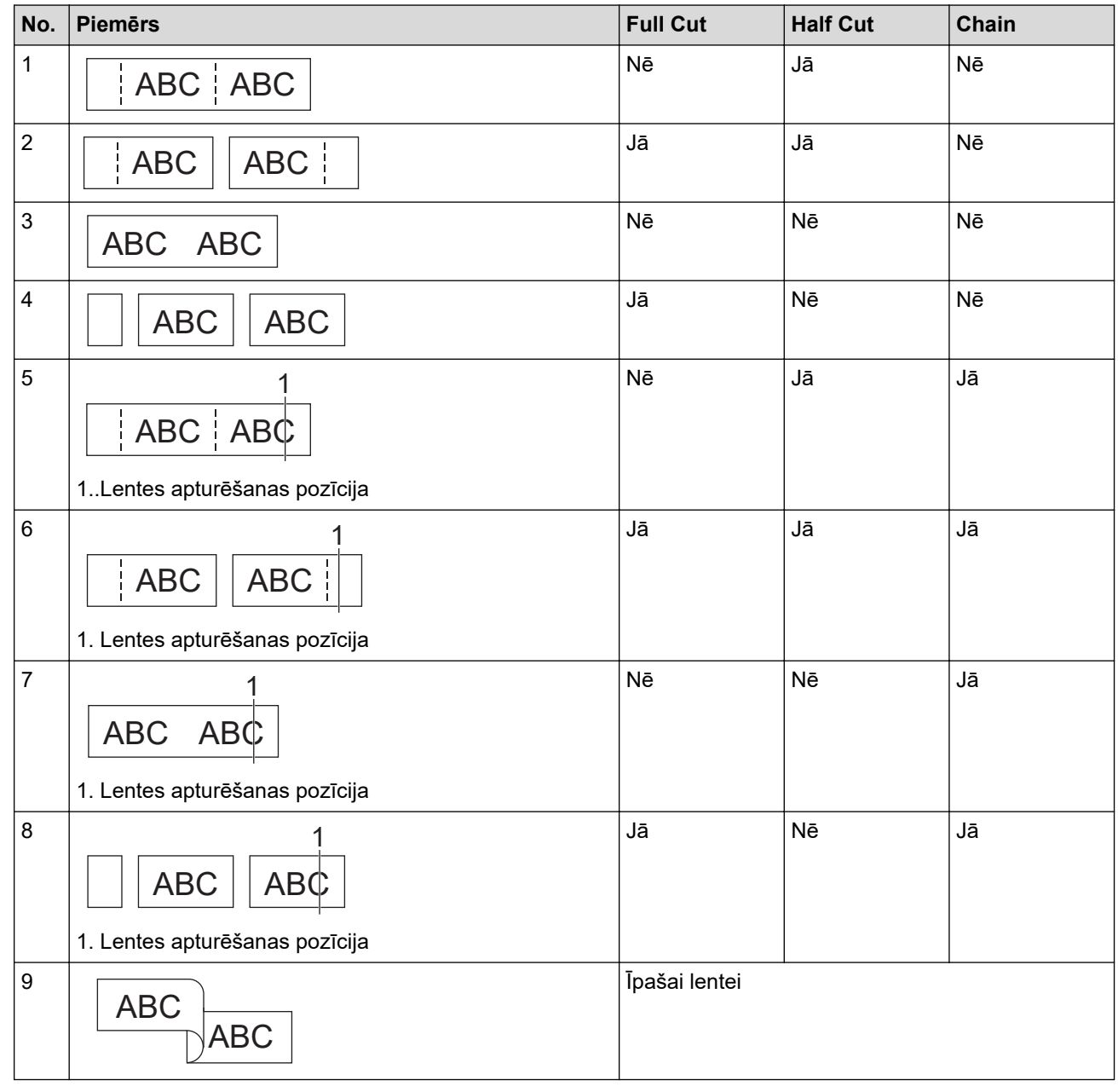

4. Nospiediet **OK**.

• *Chain* uzstādījums ne padod, ne griež lenti, kad ir izdrukāta pēdējā uzlīme.

Nospiediet  $\boxed{\Box^{\dagger} + \times}$ , lai padotu un grieztu lenti.

• *Half Cut* uzstādījums kļūst nepieejams, izmantojot auduma uzgludināmas lentes, siltuma novadīšanas cauruli vai nelaminētas lentes.

# **Saistītā informācija**

• [Drukājiet uzlīmes](#page-98-0)

<span id="page-106-0"></span>[Sākums](#page-1-0) > [Drukājiet uzlīmes](#page-98-0) > Drukājiet pārsūtītās veidnes

## **Drukājiet pārsūtītās veidnes**

Jūs varat pārsūtīt P-touch redaktorā izveidotās veidnes uz uzlīmju printeri, pielāgot tekstu un pēc tam izdrukāt atjauninātās uzlīmes.

1. Nospiediet  $\begin{bmatrix} \mathbb{R}^2 \end{bmatrix}$ 

Ø

- 2. Nospiediet ▲ vai ▼, lai ekrānā parādītos uzraksts [Transferred Templates], tad nospiediet OK.
- 3. Nospiediet a vai b, lai izvēlētos nepieciešamo veidni, ko vēlaties printēt, tad nospiediet **OK**.
- 4. Nospiediet ▲ vai ▼, lai ekrānā parādītos uzraksts [Print], tad nospiediet OK.

Ja veidnes vēl nav pārsūtītas no P-touch redaktora, iespēja [Transferred Templates], sarakstā neparādīsies.

Papildu informācijai skatiet materiālu *Saistītās tēmas*.

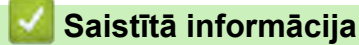

- [Drukājiet uzlīmes](#page-98-0)
	- [Rediģējiet un drukājiet pārsūtītās veidnes](#page-107-0)
	- [Drukājiet pārsūtītās veidnes no datubāzes](#page-108-0)
	- [Dzēsiet pārsūtīto veidni](#page-110-0)

#### **Saistītās tēmas:**

• [Pārsūtiet veidnes uz printeri, izmantojot savu datoru \(Windows\)](#page-125-0)

<span id="page-107-0"></span>[Sākums](#page-1-0) > [Drukājiet uzlīmes](#page-98-0) > [Drukājiet pārsūtītās veidnes](#page-106-0) > Rediģējiet un drukājiet pārsūtītās veidnes

## **Rediģējiet un drukājiet pārsūtītās veidnes**

1. Nospiediet  $\boxed{r}$ 

Ø

- 2. Nospiediet ▲ vai **V**, lai ekrānā parādītos uzraksts [Transferred Templates], tad nospiediet OK.
- 3. Nospiediet ▲ vai ▼, lai izvēlētos rediģējamo veidni, tad nospiediet OK.
- 4. Nospiediet a vai b, lai ekrānā parādītos uzraksts [Edit Label (Not Saved)], tad nospiediet **OK**.
- 5. Nospiediet ▲ vai ▼, lai izvēlētos priekšmetu veidnē, kuru vēlaties rediģēt, tad nospiediet OK.
- 6. Rediģējiet priekšmetu, tad nospiediet **OK**.

Rediģējot pārsūtītu veidni, rindiņas pārtraukumu nevar pievienot vai dzēst.

- 7. Nospiediet **Esc**, lai atgrieztos iepriekšējā ekrānā.
- 8. Nospiediet  $\blacktriangle$  vai  $\blacktriangledown$ , lai ekrānā parādītos uzraksts [Print], tad nospiediet OK.

Izmaiņas pārsūtītā veidnē saglabāt nevar.

 **Saistītā informācija**

• [Drukājiet pārsūtītās veidnes](#page-106-0)
<span id="page-108-0"></span>[Sākums](#page-1-0) > [Drukājiet uzlīmes](#page-98-0) > [Drukājiet pārsūtītās veidnes](#page-106-0) > Drukājiet pārsūtītās veidnes no datubāzes

### **Drukājiet pārsūtītās veidnes no datubāzes**

Jūs varat pārsūtīt veidnes no P-touch redaktorā izveidotas datubāzes uz savu uzlīmju printeri, pielāgot tekstu un pēc tam izdrukāt atjauninātās uzlīmes.

1. Nospiediet  $\begin{bmatrix} 1 \end{bmatrix}$ 

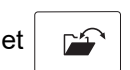

- 2. Nospiediet ▲ vai ▼, lai ekrānā parādītos uzraksts [Transferred Templates], tad nospiediet OK.
- 3. Nospiediet a vai b, lai atlasītu veidni, ko vēlaties drukāt, tad nospiediet **OK**.
- 4. Nospiediet  $\triangle$  vai  $\nabla$ , lai ekrānā parādītos uzraksts [Print from Database], tad nospiediet OK.
- 5. Nospiediet <, ▶, ▲, vai ▼, lai atlasītu pirmo ierakstu diapazonā, kuru vēlaties drukāt, tad nospiediet OK. Pirmā ieraksta rindiņa LCD ekrānā ir izcelta.
- 6. Nospiediet ▲ vai V, lai izvēlētos pēdējo ieraksta rindinu diapazonā, ko vēlaties drukāt.
- 7. Nospiediet **OK**.

Veidnes tiek drukātas.

### **Saistītā informācija**

- [Drukājiet pārsūtītās veidnes](#page-106-0)
	- [Atrodiet konkrētu informāciju veidnē, datubāzē](#page-109-0)

#### **Saistītās tēmas:**

• [Pārsūtiet veidnes uz printeri, izmantojot savu datoru \(Windows\)](#page-125-0)

<span id="page-109-0"></span>[Sākums](#page-1-0) [> D](#page-108-0)[rukājiet uzlīme](#page-98-0)[s >](#page-108-0) [Drukājiet pārsūtītās veidnes](#page-106-0) [> Drukājiet pārsūtītās veidne](#page-108-0)[s](#page-72-0)  no datubāzes > Atrodiet konkrētu informāciju veidnē, datubāzē

### **Atrodiet konkrētu informāciju veidnē, datubāzē**

- 1. Nospiediet  $\sqrt{2}$
- 2. Nospiediet a vai b, lai ekrānā parādītos uzraksts [Transferred Templates], tad nospiediet **OK**.
- 3. Nospiediet a vai b, lai izvēlētos veidni, ko vēlaties drukāt, tad nospiediet **OK**.
- 4. Nospiediet a vai b, lai ekrānā parādītos uzraksts [Print from Database], tad nospiediet **OK**. Atlasītā datubāze parādīsies LCD ekrānā.
- 5. Ievadiet datus vai nosaukumu, ko vēlaties atrast. Piemēram, ievadiet 'B', lai atrastu rakstzīmju virknes, kas satur rakstzīmi 'B'. Ievadiet 'BR', lai atrastu jebkuras rakstzīmju virknes, kas satur rakstzīmes 'BR'. Ievadiet tik burtus un ciparus, cik nepieciešams.

• Ja virkne ietver Jūsu ievadīto rakstzīmi, kursors LCD ekrānā virzās uz šo saturu un izceļ to. Ja satura nav, kursors pozīciju nemaina.

- (PT-E310BT) Ja meklējamā rakstzīme atrodas vairākos datubāzes laukos, nospiediet  $\mathbb{G}$  , tad nospiediet  $\left(\frac{16+12}{6+12+12}\right)$ , lai dotos uz nākamo rakstzīmi saturošo lauku. Rakstzīme laukā ir izcelta.
- (PT-E510/PT-E560BT) Ja meklējamā rakstzīme atrodas vairākos datubāzes laukos,

nospiediet  $\vert \overline{\text{max}} \rangle$ , lai dotos uz nākamo rakstzīmi saturošo lauku. Rakstzīme laukā ir izcelta.

Nospiediet <sup>XX</sup>, lai dzēstu pēdējo rakstzīmi meklēšanas datos. Kursors virzās uz nākamo lauku, kas satur atlikušās meklētās rakstzīmes.

### **Saistītā informācija**

• [Drukājiet pārsūtītās veidnes no datubāzes](#page-108-0)

[Sākums](#page-1-0) > [Drukājiet uzlīmes](#page-98-0) > [Drukājiet pārsūtītās veidnes](#page-106-0) > Dzēsiet pārsūtīto veidni

## **Dzēsiet pārsūtīto veidni**

Kad pārsūtīta veidne tiek izdzēsta tikai no Jūsu uzlīmju printera. Tas netiek izdzēsts no P-touch redaktora vai no Jūsu datubāzes.

1. Nospiediet  $\begin{bmatrix} \mathbb{R}^2 \end{bmatrix}$ 

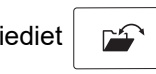

- 2. Nospiediet ▲ vai ▼, lai ekrānā parādītos uzraksts [Transferred Templates], tad nospiediet OK.
- 3. Nospiediet a vai b, lai izvēlētos veidni, ko vēlaties dzēst, tad nospiediet **OK**.
- 4. Nospiediet a vai b, lai ekrānā parādītos uzraksts [Delete], tad nospiediet **OK**. Parādās paziņojums [Delete?].
- 5. Nospiediet **OK**.

### **Saistītā informācija**

• [Drukājiet pārsūtītās veidnes](#page-106-0)

<span id="page-111-0"></span>[Sākums](#page-1-0) > [Drukājiet uzlīmes](#page-98-0) > Drukājiet pārsūtītās datubāzes datus

### **Drukājiet pārsūtītās datubāzes datus**

Datubāzi, kas ir konvertēta par CSV failu, varat pārsūtīt uz savu uzlīmju printeri, pielāgot tekstu, un pēc tam izdrukāt atjauninātās uzlīmes.

- Pārliecinieties, ka datubāzei, ko pārsūtāt uz savu uzlīmju printeri, nav piešķirta veidne.
- Datubāzes dati tiek importēti katrā etiķešu līmēšanas veidā, saskaņā ar katrā veidā uzstādīto bloku un uzlīmju skaitu.
- Ja atlasītais datubāzes diapazons ir lielāks par bloku un uzlīmju, kas ir uzstādīti katrā etiķešu līmēšanas veidā, skaitu, dati tiek importēti, kamēr tiek sasniegts maksimālais skaits.

Zemāk attēlotā tabula attēlo drukātos rezultātus katram etiķešu līmēšanas veidam, kad tiek importētas tādas datubāzes, kā parādītas piemēros.

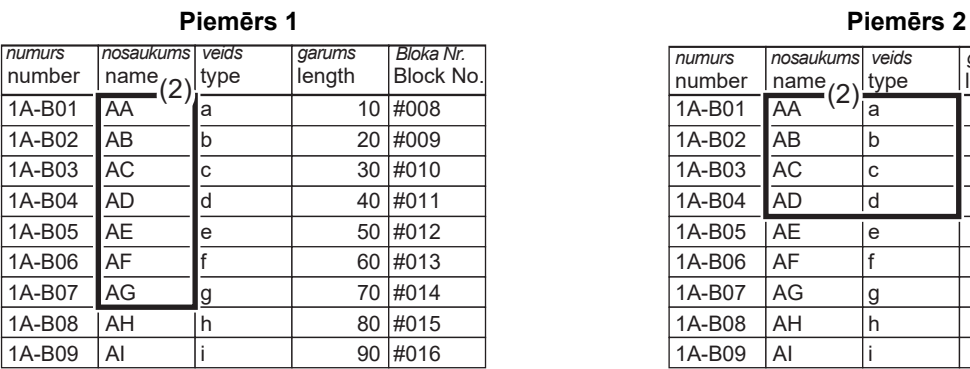

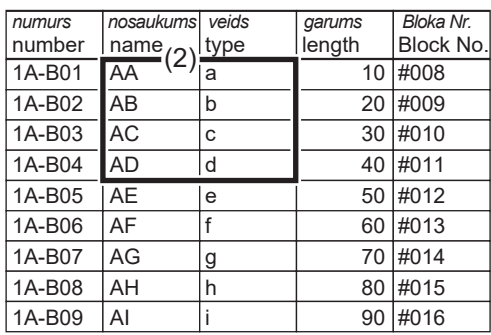

#### 1,2 Atlasītais diapazons datubāzē

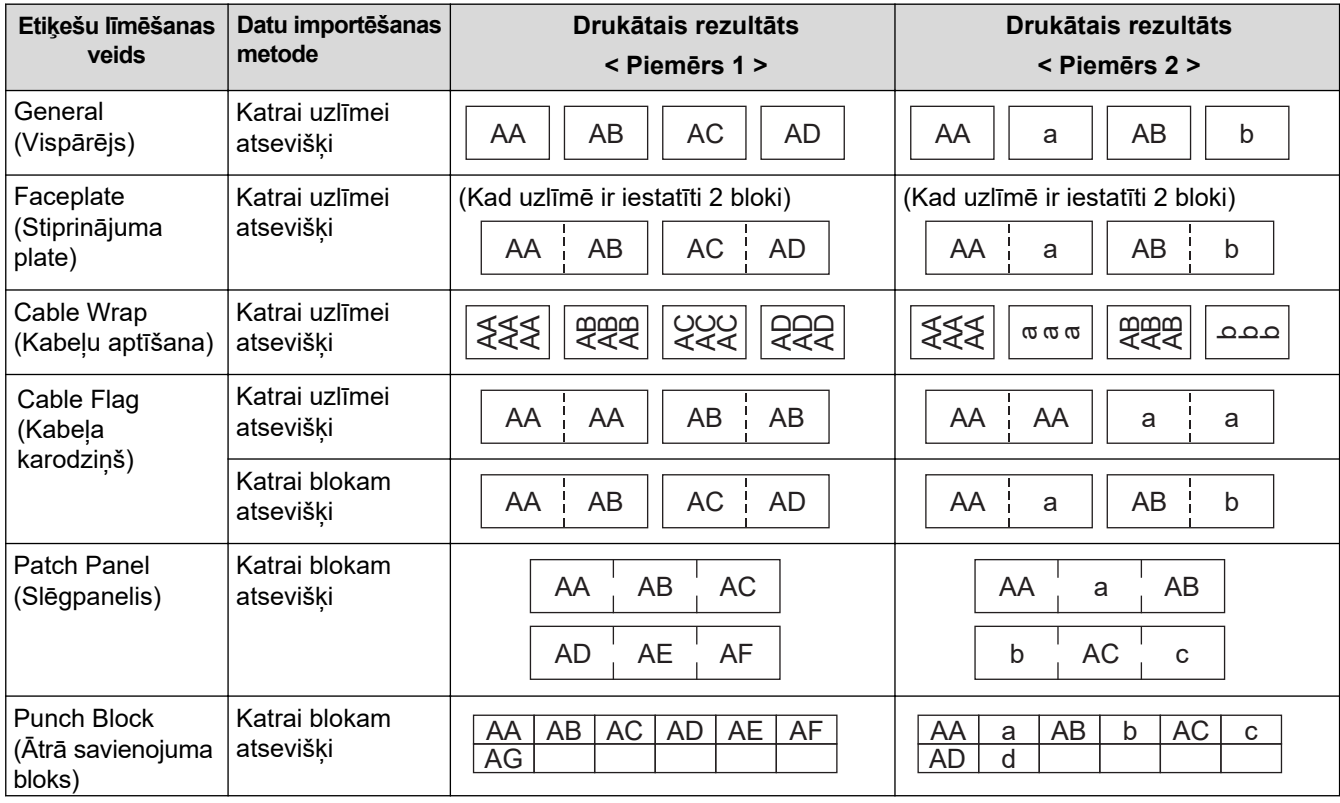

>> PT-E310BT

[>> PT-E510/PT-E560BT](#page-112-0)

### **PT-E310BT**

1. Nospiediet pogu attiecīgajam etiķešu līmēšanas veidam, kuru vēlaties drukāt.

<span id="page-112-0"></span>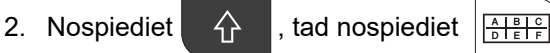

3. Nospiediet a vai b, lai izvēlētos datubāzi, ko vēlaties drukāt, tad nospiediet **OK**. Atlasītā datubāze parādīsies LCD ekrānā.

.

- 4. Nospiediet <, ▶, ▲, vai ▼, lai atlasītu pirmo ierakstu diapazonā, kuru vēlaties drukāt, tad nospiediet OK.
- 5. Nospiediet <, ▶, A, vai ▼, lai atlasītu pēdējo ierakstu diapazonā, kuru vēlaties drukāt, tad nospiediet OK. Ieraksti atlasītajā diapazonā LCD ekrānā tiek izcelti.
- 6. Nospiediet  $($

### **PT-E510/PT-E560BT**

- 1. Nospiediet tā uzlīmju līmēšanas veida pogu, kādu vēlaties drukāt.
- 2. Nospiediet  $AC$
- 3. Nospiediet a vai b, lai izvēlētos datubāzi, ko vēlaties drukāt, tad nospiediet **OK**. Atlasītā datubāze parādīsies LCD ekrānā.
- 4. Nospiediet <, ▶, ▲, vai ▼, lai atlasītu pirmo ierakstu diapazonā, kuru vēlaties drukāt, tad nospiediet OK.
- 5. Nospiediet **∢, ▶, A**, vai **▼**, lai atlasītu pēdējo ierakstu diapazonā, kuru vēlaties drukāt OK. Ieraksti atlasītajā diapazonā LCD ekrānā tiek izcelti.
- 6. Nospiediet  $($

### **Saistītā informācija**

- [Drukājiet uzlīmes](#page-98-0)
	- [Rediģējiet pārsūtīto datubāzi](#page-113-0)

.

• [Dzēsiet pārsūtīto datubāzi](#page-115-0)

#### **Saistītās tēmas:**

- [Radiet uzlīmes, izmantojot etiķešu līmēšanas veidu](#page-72-0)
- [Pārsūtiet veidnes uz printeri, izmantojot savu datoru \(Windows\)](#page-125-0)

<span id="page-113-0"></span>[Sākums](#page-1-0) > [Drukājiet uzlīmes](#page-98-0) > [Drukājiet pārsūtītās datubāzes datus](#page-111-0) > Rediģējiet pārsūtīto datubāzi

## **Rediģējiet pārsūtīto datubāzi**

## >> PT-E310BT >> PT-E510/PT-E560BT **PT-E310BT** 1. Nospiediet  $\left|\left|\left|\left|\right|\right|\right|$ , tad nospiediet  $\left|\left|\frac{\mathbf{A}}{\mathbf{B}}\right|\right|$ . 2. Nospiediet ▲ vai ▼, lai izvēlētos datubāzi, ko vēlaties rediģēt, tad nospiediet OK. Atlasītā datubāze parādīsies LCD ekrānā. 3. Nospiediet ▲ vai ▼, lai atlasītu šūnu, kuru vēlaties rediģēt, tad nospiediet un pieturiet OK. 4. Rediģējiet šūnu, tad nospiediet **OK**. Lai atceltu rediģēšanu, nospiediet **Esc**, tad nospiediet **OK**. Ø • Jūs varat pievienot vai dzēst rindiņas atstarpi. • Jums pieejamo izmantojamo simbolu skaits ir ierobežots. • Katra šūna var saturēt līdz piecām rindiņām. 5. Nospiediet **Esc**. Jūsu datubāzē veiktās izmaiņas ir saglabātas. **PT-E510/PT-E560BT** 1. Nospiediet ABC<sup>1</sup> .2. Nospiediet ▲ vai ▼, lai atlasītu datubāzi, kuru vēlaties rediģēt, tad nospiediet OK. Atlasītā datubāze parādīsies LCD ekrānā. 3. Nospiediet ▲ vai ▼, lai atlasītu šūnu, kuru vēlaties rediģēt, tad nospiediet un pieturiet OK. 4. Rediģējiet šūnu, tad nospiediet **OK**. Lai atceltu rediģēšanu, nospiediet **Esc**, tad nospiediet **OK**. Ø • Jūs varat pievienot vai dzēst rindiņas atstarpi. • Jums pieejamo izmantojamo simbolu skaits ir ierobežots. • Katra šūna var saturēt līdz septiņām rindiņām. 5. Nospiediet **Esc**. Jūsu datubāzē veiktās izmaiņas ir saglabātas.  **Saistītā informācija**

- [Drukājiet pārsūtītās datubāzes datus](#page-111-0)
	- [Atrodiet konkrētu informāciju datubāzē](#page-114-0)

<span id="page-114-0"></span> [Sākums](#page-1-0) > [Drukājiet uzlīmes](#page-98-0) > [Drukājiet pārsūtītās datubāzes datus](#page-111-0) > [Rediģējiet pārsūtīto datubāzi >](#page-113-0)  Atrodiet konkrētu informāciju datubāzē

## **Atrodiet konkrētu informāciju datubāzē**

#### >> PT-E310BT >> PT-E510/PT-E560BT

### **PT-E310BT**

- 1. Nospiediet  $\mathbf{\hat{A}}$  , tad nospiediet
- 

2. Nospiediet ▲ vai ▼ to s, lai izvēlētos datubāzi, kuru vēlaties drukāt, tad nospiediet OK. Atlasītā datubāze parādīsies LCD ekrānā

 $\frac{A}{D}$  $\frac{B}{E}$ 

3. Ierakstiet vārdu vai datus, ko vēlaties atrast. Piemēram, ievadiet 'B' , lai atrastu jebkuru rakstzīmju virkni, kas satur 'B'. Ievadiet 'BR', lai atrastu jebkuru rakstzīmju virkni, kas satur 'BR'. Ievadiet tik burtus vai ciparus, cik nepieciešams.

.

• Ja virkne ietver Jūsu ievadīto rakstzīmi, kursors LCD ekrānā virzīsies uz šo saturu un to izcels. Ja šāds saturs nepastāv, kursors saglabās savu esošo pozīciju.

Ja meklējamā rakstzīme ir ietverta vairākos datubāzes laukos, nospiediet  $\widehat{A}$ , un tad

nospiediet  $\left[\frac{A+B}{B+B-1}\right]$ , lai dotos uz nākamo lauku, kas ietver rakstzīmi. Rakstzīme laukā tiks izcelta.

Nospiediet  $\mathbb{X}$ , lai dzēstu pēdējo rakstzīmi savos meklēšanas datos. Kursors virzīsies uz nākamo

lauku, kas ietver pārējās meklējamās rakstzīmes.

### **PT-E510/PT-E560BT**

1. Nospiediet .

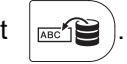

- 2. Nospiediet a vai b, lai izvēlētos datubāzi, kuru vēlaties drukāt, tad nospiediet **OK**. Atlasītā datubāze parādīsies LCD ekrānā.
- 3. Ievadiet meklējamos datus vai vārdu. Piemēram, ievadiet 'B' , lai atrastu jebkuru rakstzīmju virkni, kas satur 'B'. Ievadiet 'BR', lai atrastu jebkuru rakstzīmju virkni, kas satur 'BR'. Ievadiet tik burtus vai ciparus, cik nepieciešams.
	- Ja virkne ietver Jūsu ievadīto rakstzīmi, kursors LCD ekrānā virzīsies uz šo saturu un to izcels. Ja šāds saturs nepastāv, kursors saglabās savu esošo pozīciju.
	- Ja meklējamā rakstzīme ir ietverta vairākos datubāzes laukos, nospiediet |  $\frac{1}{\sqrt{10}}$ , lai dotos uz nākamo

lauku, kas ietver rakstzīmi. Rakstzīme laukā tiks izcelta.

Nospiediet X, lai dzēstu pēdējo rakstzīmi savos meklējuma datos. Kursors virzīsies uz nākamo lauku, kas satur pārējās rakstzīmes.

### **Saistītā informācija**

• [Rediģējiet pārsūtīto datubāzi](#page-113-0)

<span id="page-115-0"></span>[Sākums](#page-1-0) > [Drukājiet uzlīmes](#page-98-0) > [Drukājiet pārsūtītās datubāzes datus](#page-111-0) > Dzēsiet pārsūtīto datubāzi

I

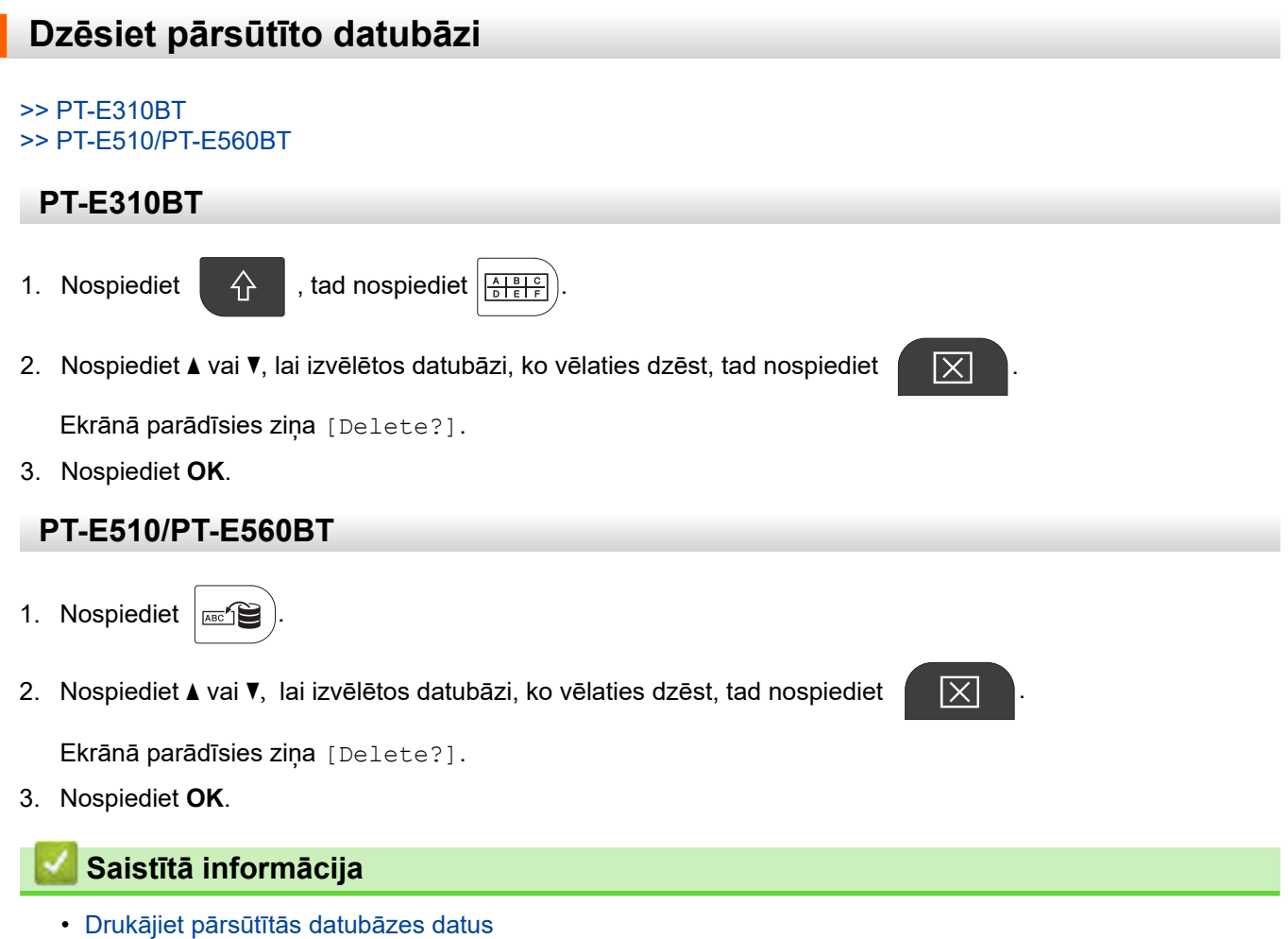

<span id="page-116-0"></span> [Sākums](#page-1-0) > Faila atmiņas izmantošana

## **Faila atmiņas izmantošana**

- [Saglabājiet uzlīmju failu](#page-117-0)
- [Drukājiet, atveriet vai dzēsiet saglabāto uzlīmes failu](#page-118-0)

<span id="page-117-0"></span> [Sākums](#page-1-0) > [Faila atmiņas izmantošana](#page-116-0) > Saglabājiet uzlīmju failu

## **Saglabājiet uzlīmju failu**

Jūs varat saglabāt 99 uzlīmju failus un drukāt tos vēlāk. Jūs varat rediģēt un pārrakstīt saglabātās uzlīmes.

- 1. Ievadiet tekstu un formatējiet savu uzlīmi.
- 2. Nospiediet  $\sqrt{2}$ 
	-
- 3. Atlasiet [Local Files], ja šāda ziņa parādās.
- 4. Nospiediet a vai b , lai ekrānā parādītos uzraksts [Save], tad nospiediet **OK**.
- 5. Nospiediet ▲ vai ▼, lai izvēlētos failu, tad nospiediet OK.
- 6. Ievadiet faila vārdu, tad nospiediet **OK**.

## **PIEZĪME**

Lai apstiprinātu pieejamo atmiņu faila atmiņā, veiciet šādas darbības:

- a. Nospiediet **Menu**.
- b. Nospiediet **A** vai **V**, lai ekrānā parādītos uzraksts [Memory Usage], tad nospiediet OK.
- c. Nospiediet ▲ vai ▼, lai izvēlētos [Local Content], tad nospiediet OK.

### **Saistītā informācija**

• [Faila atmiņas izmantošana](#page-116-0)

<span id="page-118-0"></span> [Sākums](#page-1-0) > [Faila atmiņas izmantošana](#page-116-0) > Drukājiet, atveriet vai dzēsiet saglabāto uzlīmju failu

## **Drukājiet, atveriet vai dzēsiet saglabāto uzlīmju failu**

- 1. Nospiediet
- 2. Atlasiet [Local Files]], ja šāda ziņa parādās.

.

3. Veiciet vienu no šīm darbībām:

 $\sum_{i=1}^{n}$ 

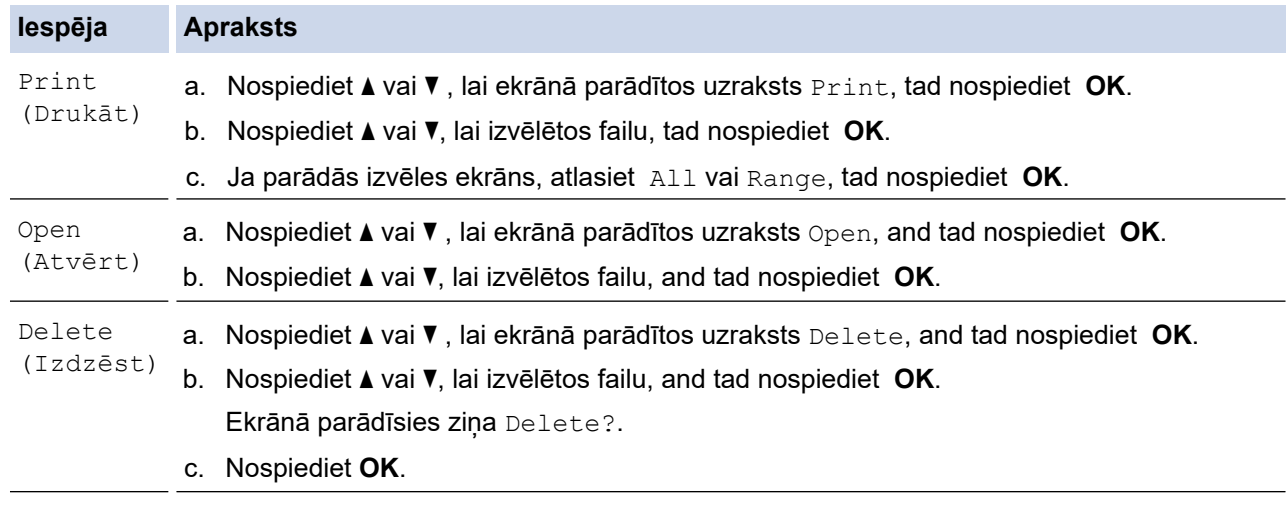

### **Saistītā informācija**

• [Faila atmiņas izmantošana](#page-116-0)

<span id="page-119-0"></span> [Sākums](#page-1-0) > Radiet un drukājiet uzlīmes, izmantojot savu datoru

### **Radiet un drukājiet uzlīmes, izmantojot savu datoru**

- [Radiet un drukājiet uzlīmes, izmantojot P-touch Editor \(Windows\)](#page-120-0)
- [Radiet un drukājiet uzlīmes, izmantojot P-touch Editor \(Mac\)](#page-122-0)
- [Drukājiet uzlīmes, izmantojot printera draiveri \(Windows\)](#page-124-0)

<span id="page-120-0"></span> [Sākums](#page-1-0) > [Radiet un drukājiet uzlīmes, izmantojot savu datoru](#page-119-0) > Radiet un drukājiet uzlīmes, izmantojot P-Touch Editor (Windows)

### **Radiet un drukājiet uzlīmes, izmantojot P-touch Editor (Windows)** Lai

lietotu savu uzlīmju printeri kopā ar Windows datoru, uzstādiet datorā sava modeļa printera draiveri un P-touch redaktoru.

Lai iegūtu jaunākos draiverus un programmatūru, dodieties uz sava modeļa Downloads lapu vietnē [support.brother.com/downloads.](https://support.brother.com/g/b/midlink.aspx?content=dl)

1. Startējiet P-touch Editor  $\mathcal{P}$ 

Klikšķiniet **Start** > **Brother P-touch** > **P-touch Editor**, veiciet dubultklikšķi uz **P-touch Editor** ikonas uz darbvirsmas. \*Atkarībā no Jūsu datora operētājsistēmas, Brother P-touch mape var tikt un var netikt izveidota.

- 2. Pārliecinieties, ka Jūsu modeļa nosaukums ir atlasīts sākuma ekrānā.
- 3. Veiciet vienu no šīm darbībām:
	- Lai radītu jaunu maketu, klikšķiniet **New Label** cilni, tad klikšķiniet **New Label** pogu (1).
	- Lai izveidotu jaunu maketu, izmantojot jau esošo, klikšķiniet **New Label**, tad klikšķiniet kategorijas pogu.
	- (2), atlasiet veidni, tad klikšķiniet **Create** (3).
	- Lai atvērtu esošo maketu, klikšķiniet **Open** (4)

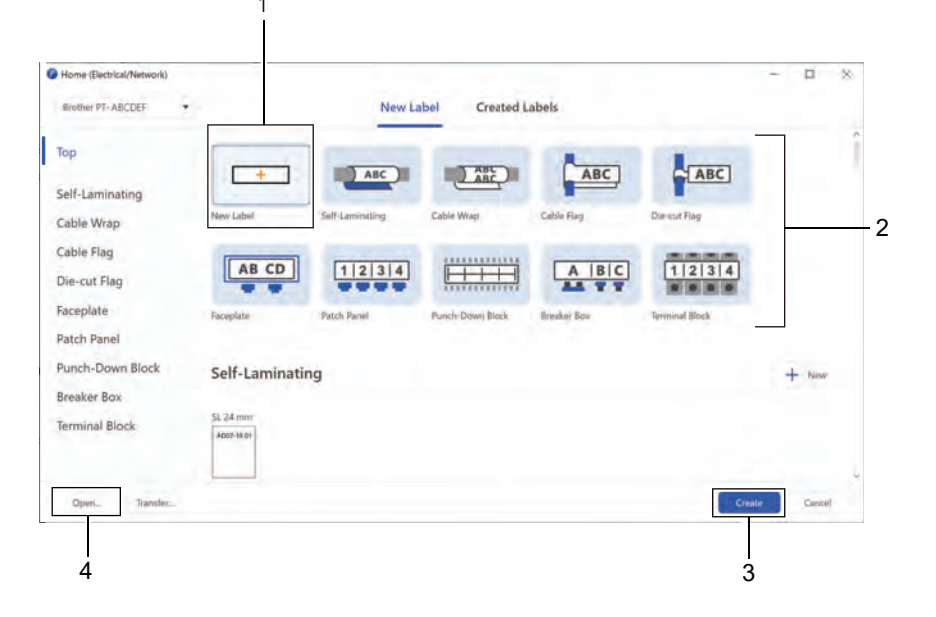

4. Klikšķiniet **Print** ikonu.

Ø

5. Atlasiet nepieciešamos drukas uzstādījumus, tad klikšķiniet **Print**.

Lai mainītu to, kā tiek sāknēts P-touch, atveriet P-touch redaktoru un klikšķiniet **File > Options.** Atlasiet Mode iespēju ekrāna kreisajā pusē, tad atlasiet **Home/Office** vai **Electrical/Network** iespēju. Klikšķiniet **OK**, lai piemērotu iestatījumu.

### **Saistītā informācija**

- [Radiet un drukājiet uzlīmes, izmantojot savu datoru](#page-119-0)
	- [P-touch Editor galvenais logs \(Windows\)](#page-121-0)

<span id="page-121-0"></span> [Sākums](#page-1-0) > [Radiet un drukājiet uzlīmes, izmantojot savu datoru](#page-119-0) > [Radiet un drukājiet](#page-120-0)  [uzlīmes, izmantojot P-touch Editor \(Windows\) >](#page-120-0) P-touch Editor galvenais logs (Windows)

口 × **Q** Lave Ξ File Edit View Layout Database Help 1 S) ø  $\boxed{\mathbb{T}}$ G  $\odot$ Ø  $\sigma$ 田 Ш  $\circ$ ₿ 2 e Selected PT-ABCDE  $AB^{\text{H}}$  $24$  mm Print M i. 100% k 6  $ID$  24 No Object Selected Colo  $\boxed{?}$ Add text, image and more ARC ٠ leten Block Not Check Media ABC 1A-801 AÀ  $10^{-1}$  $4008$ 1A-802  $AB$  $20$ #009 Length E E E  $\frac{1}{2}$ Ë 14-803 À.  $4010$ 1A-804 AD. 40  $-4011$ Fix Length 14-805 AF.  $50^{-1}$  $H012$ How to Assign Data  $-4$  High Hide b  $5$  4

**P-touch Editor galvenais logs (Windows)**

- 1. Izvēļņu josla
- 2. Rīkjosla
- 3. Maketa logs
- 4. Priekšmeta kontrolieris
- 5. Datubāzes savienojuma zona
- 6. Uzlīmes kontrolieris

### **Saistītā informācija**

• [Radiet un drukājiet uzlīmes, izmantojot P-touch Editor \(Windows\)](#page-120-0)

3

<span id="page-122-0"></span> [Sākums](#page-1-0) > [Radiet un drukājiet uzlīmes, izmantojot savu datoru](#page-119-0) > Radiet un drukājiet uzlīmes, izmantojot P-touch Editor (Mac)

## **Radiet un drukājiet uzlīmes, izmantojot P-touch Editor (Mac)**

Lejupielādējiet P-touch redaktoru no App Store un uzstādiet to savā Mac datorā.

Lai izmantotu uzlīmju printeri kopā ar Mac datoru, uzstādiet P-touch redaktoru.

- 1. Veiciet dubultklikšķi uz **Macintosh HD** > **Applications**, tad veiciet dubultklikšķi uz **Brother P-touch Editor** ikonas.
- 2. Kad P-touch redaktors tiek startēts, klikšķiniet **New**, lai atlasītu veidni, radītu jaunu izkārtojumu vai atvērtu esošo maketu.

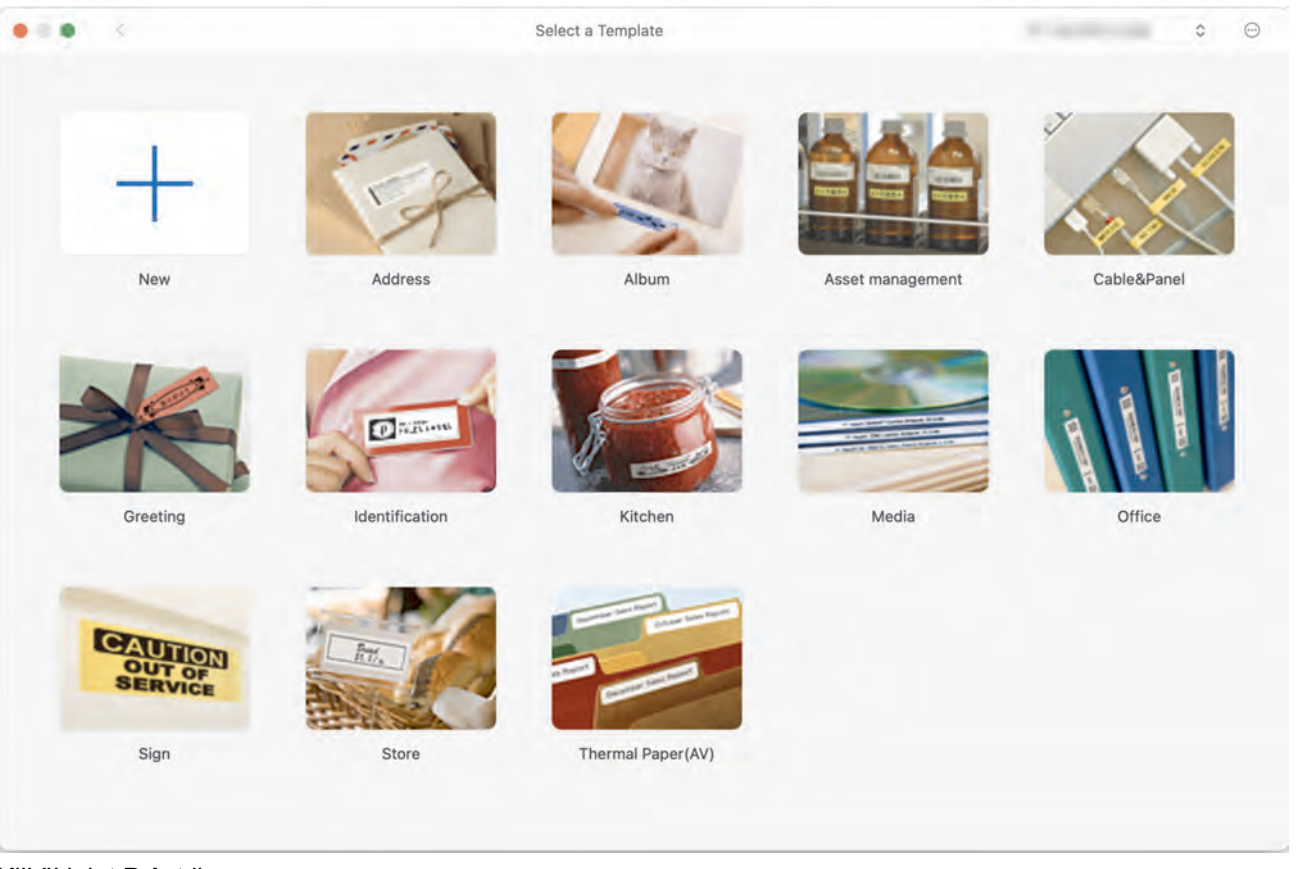

- 3. Klikšķiniet **Print** ikonu.
- 4. Atlasiet vajadzīgos drukas uzstādījumus, tad klikšķiniet **Print**.

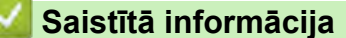

- [Radiet un drukājiet uzlīmes, izmantojot savu datoru](#page-119-0)
	- [Galvenais P-touch redaktora logs \(Mac\)](#page-123-0)

<span id="page-123-0"></span> [Sākums](#page-1-0) > [Radiet un drukājiet uzlīmes, izmantojot savu datoru](#page-119-0) > [Radiet un drukājiet uzlīmes, izmantojot](#page-122-0)  P[-touch Editor](#page-122-0) [\(Mac\)](#page-122-0) > Galvenais P-touch Editor logs (Mac)

**Galvenais P-touch Editor logs (Mac)**

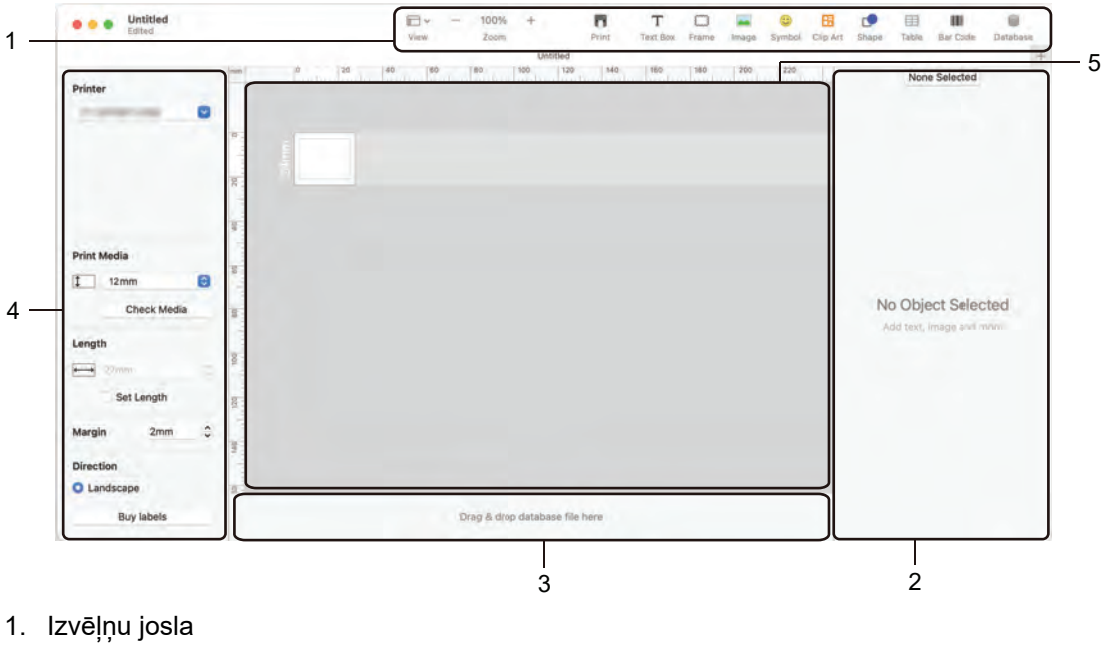

- 2. Priekšmeta kontrolieris
- 3. Datubāzes savienojuma zona
- 4. Uzlīmes kontrolieris
- 5. Maketa logs

 **Saistītā informācija**

• [Radiet un drukājiet uzlīmes, izmantojot P-touch Editor \(Mac\)](#page-122-0)

<span id="page-124-0"></span> [Sākums](#page-1-0) > [Radiet un drukājiet uzlīmes, izmantojot savu datoru](#page-119-0) > Drukājiet uzlīmes, izmantojot printera draiveri (Windows)

## **Drukājiet uzlīmes, izmantojot printera draiveri (Windows)**

Pārliecinieties, ka printera draiveris ir uzstādīts.

Lai iegūtu jaunākos draiverus un programmatūru, dodieties uz sava modeļa **Downloads** lapu vietnē [support.brother.com/downloads.](support.brother.com/downloads)

- 1. Pieslēdziet uzlīmju printeri datoram.
- 2. Atveriet dokumentu, kuru vēlaties drukāt.
- 3. Atlasiet drukas komandu savā lietotnē.
- 4. Izvēlaties savu uzlīmju printeri, tad klikšķiniet uz printera rekvizītu (properties) vai preferenču (preferences) pogas.

Tad parādīsies printera draivera logs.

- 5. Mainiet printera draivera uzstādījumus, ja nepieciešams.
- 6. Klikšķiniet **OK**.
- 7. Pabeidziet savu drukas darbību.

### **Saistītā informācija**

• [Radiet un drukājiet uzlīmes, izmantojot savu datoru](#page-119-0)

#### **Saistītās tēmas:**

- [Pieslēdziet uzlīmju printeri datoram, izmantojot](#page-47-0) USB C tipa kabeli
- [Iespējojiet vai atspējojiet Bluetooth](#page-39-0)
- [Uzstādiet printera draiveri un programmatūru datorā \(Windows\)](#page-44-0)

<span id="page-125-0"></span> [Sākums](#page-1-0) > Pārsūtiet veidnes uz printeri, izmantojot savu datoru (Windows)

### **Pārsūtiet veidnes uz printeri, izmantojot savu datoru (Windows)**

- [Piezīmes par pārsūtīšanas funkciju izmantošanu \(Windows\)](#page-126-0)
- [Pārsūtiet veidni vai citus datus no datora uz printeri \(Windows\)](#page-127-0)
- [Dublējiet veidnes vai citus printerī saglabātos datus](#page-130-0) savā datorā (Windows)
- [Dzēsiet printera datus no sava datora \(Windows\)](#page-131-0)
- [Veidojiet pārsūtāmus failus vai pārsūtiet pakotnes failus \(Windows\)](#page-132-0)

<span id="page-126-0"></span> [Sākums](#page-1-0) > [Pārsūtiet veidnes uz printeri, izmantojot savu datoru \(Windows\)](#page-125-0) > Piezīmes par pārsūtīšanas funkciju izmantošanu (Windows)

## **Piezīmes par pārsūtīšanas funkciju izmantošanu (Windows)**

Dažas P-touch redaktora funkcijas printerim nav pieejamas, tāpēc, izmantojot P-touch redaktoru, lai izveidotu veidnes, ņemiet vērā zemāk norādītos punktus.

Izveidotās veidnes var priekšskatīt, pirms tās tiek pārsūtītas uz printeri.

### **Veidņu veidošana**

- Daļu teksta no veidnēm, kas pārsūtītas uz printeri, var drukāt, izmantojot līdzīgus printerī ielādētus burtrakstus un rakstzīmju izmērus. Tā rezultātā drukātā etiķete var atšķirties no P-touch redaktorā izveidotās veidnes attēla.
- Atkarībā no teksta priekšmeta iestatījuma rakstzīmes lielums var tikt automātiski samazināts vai daļa teksta var netikt drukāta. Ja tā notiek, mainiet Text Object iestatījumu.
- Lai gan rakstzīmju stilus var lietot atsevišķām rakstzīmēm P-touch redaktorā, stilus var lietot teksta blokam tikai no printera. Turklāt daži rakstzīmju stili printerī nav pieejami.
- P-touch redaktorā norādītie foni nav saderīgi ar printeri.
- P-touch redaktora izkārtojumu, kas izmanto sadalītās drukāšanas funkciju (palielinot etiķeti un drukājot to uz divām vai vairākām uzlīmēm), nevar pārsūtīt.
- Tiek drukāta tikai tā etiķetes daļa, kas atrodas drukas laukumā.

### **Veidņu pārsūtīšana**

- Drukātā etiķete var atšķirties no P-touch redaktora priekšskatījuma attēla.
- Ja uz printeri tiek pārsūtīts divdimensiju svītrkods, ko printeris neatbalsta, svītrkods tiek pārvērsts par attēlu. Konvertētā svītrkoda attēlu nevar rediģēt. Šis printeris atbalsta tikai QR kodu vai datu matricu.
- QR kods vai datu matrica ir jāizveido, izmantojot standarta burtciparu rakstzīmes un ciparus. Ja svītrkods, kad tas tiek pārsūtīts, ietver īpašas rakstzīmes, printeris nevar pareizi izveidot svītrkodu.
- Visi pārsūtītie objekti, ko printeris nevar rediģēt, tiek pārvērsti attēlos.
- Grupētie objekti tiek pārvērsti par vienu bitkarti.
- Ja objekti pārklājas, tiek drukāts tikai apakšējais objekts.

#### **Datu pārsūtīšana, izņemot veidnes**

Ja datubāzes lauku skaits vai secība tiek mainīta, un tiek pārsūtīta tikai datubāze (CSV fails), lai to atjauninātu, datubāze, iespējams, nav pareizi sasaistīta ar veidni. Printerim ir jāatpazīst pirmā datu rinda pārsūtītajā failā kā "field names" (lauku nosaukumi).

### **Veidnes un datubāzes pārsūtīšana**

Jaunākais P-touch redaktors atbalsta LBXS failus, ar kuriem veidni un datu bāzi var pārsūtīt kā vienu failu.

## **Saistītā informācija**

• [Pārsūtiet veidnes uz printeri, izmantojot savu datoru \(Windows\)](#page-125-0)

<span id="page-127-0"></span> [Sākums](#page-1-0) > [Pārsūtiet veidnes uz printeri, izmantojot savu datoru \(Windows\)](#page-125-0) > Pārsūtiet veidni vai citus datus no datora uz printeri (Windows)

## **Pārsūtiet veidni vai citus datus no datora uz printeri (Windows)**

- 1. Pieslēdziet printeri datoram, izmantojot USB kabeli, tad ieslēdziet printeri.
- 2. Startējiet P-touch Editor

Klikšķiniet **Start** > **Brother P-touch** > **P-touch Editor**, vai veiciet dubultklikšķi uz P-touch Editor ikonas uz darbvirsmas. \*Atkarībā no Jūsu datora operētājsistēmas, Brother P-touch mape var tikt un var netikt izveidota.

- 3. Pārliecinieties, ka Jūsu modeļa nosaukums ir atlasīts sākuma ekrānā.
- 4. Atveriet nepieciešamo veidni vai veidojiet jaunu maketu.
- 5. Klikšķiniet **File** > **Transfer Template**.

Parādās pārsūtīšanas logs. Veidne tiek parādīta logā.

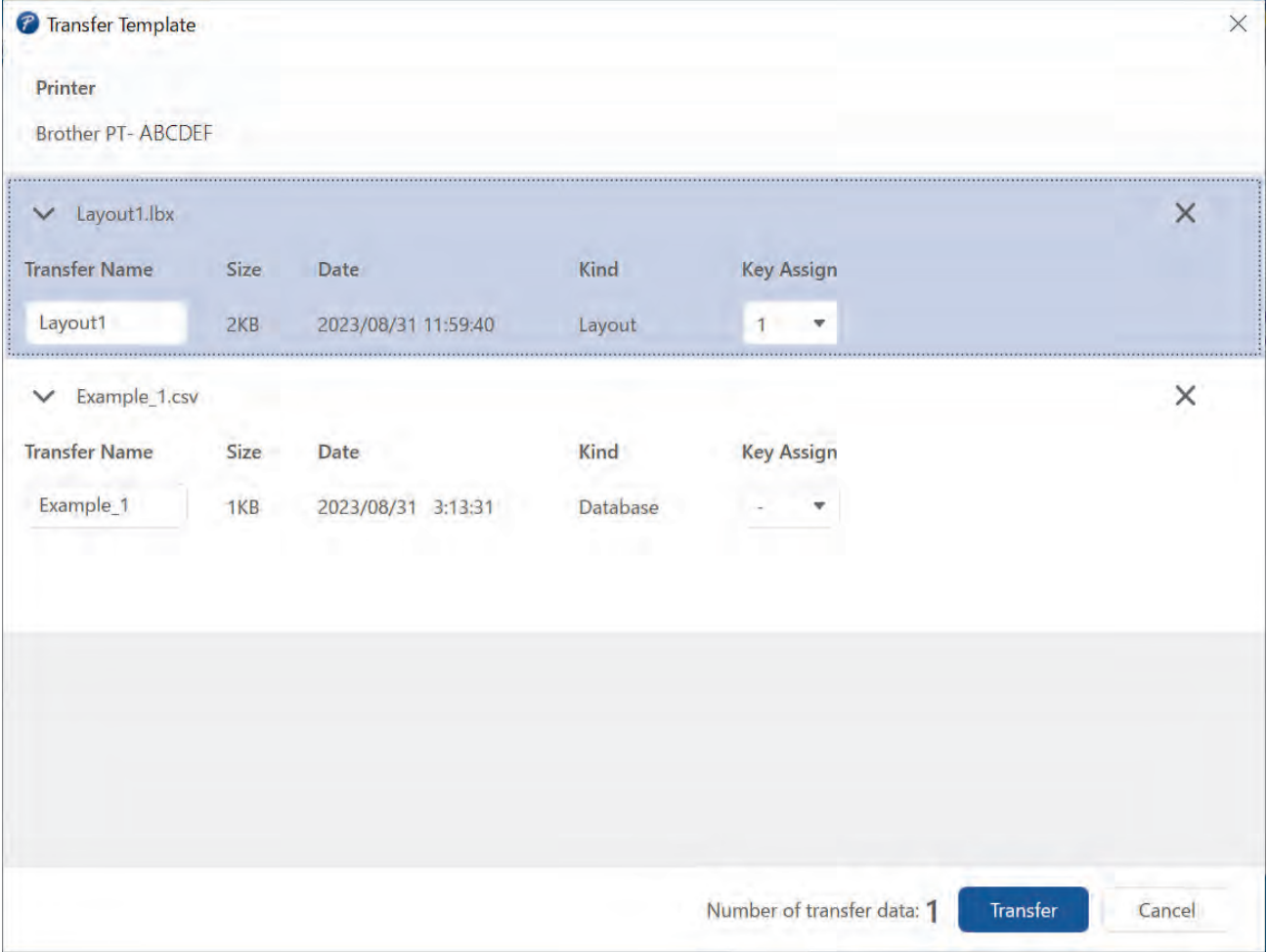

6. Datu bāzei netiek piešķirts **Key Assign** numurs. Printeris pārrakstīs jebkuru iepriekš saglabātu veidni,

kurai ir tāds pats atslēgas numurs kā jaunajai veidnei, kas uz to tiek pārsūtīta.

**PIEZĪME**

- Datubāzei netiek piešķirts Key Assign numurs.
- Printeris pārrakstīs jebkuru iepriekš saglabātu veidni, kurai ir tāds pats atslēgas numurs kā jaunajai veidnei, kas uz to tiek pārsūtīta.

7. Lai mainītu veidnes vai citu datu pārsūtīšanas nosaukumu, noklikšķiniet uz vajadzīgā vienuma un pēc tam ierakstiet jauno nosaukumu.

Rakstzīmju skaits atšķiras atkarībā no printera modeļa.

- 8. Pārliecinieties, ka veidne un citi dati, ko Jūs vēlaties nosūtīt, ir atlasīti failu sarakstā, tad klikšķiniet **Transfer**.
- 9. Klikšķiniet **OK**.

Ø

Atlasītie vienumi tiek sūtīti uz printeri.

Jūs vienlaikus varat pārsūtīt vairākas veidnes vai citus datus. Papildinformāciju skatiet šeit: *Saistītā informācija*

### **Saistītā informācija**

- [Pārsūtiet veidnes uz printeri, izmantojot savu datoru \(Windows\)](#page-125-0)
	- Pārsūtiet vairākas [vienumus no datora uz printeri](#page-129-0) (Windows)

#### **Saistītās tēmas:**

- [Drukājiet pārsūtītās veidnes](#page-106-0)
- [Drukājiet pārsūtītās veidnes no datubāzes](#page-108-0)
- [Drukājiet pārsūtītās datubāzes datus](#page-111-0)

<span id="page-129-0"></span>[Sākums](#page-1-0) [> P](#page-127-0)[ārsūtiet veidnes uz printeri, izmantojot savu datoru \(Windows](#page-125-0)[\) > Pārsūtiet veidni](#page-127-0) [vai citus datus no datora uz printeri \(W](#page-122-0)indows) > Pārsūtiet vairākus vienumus no datora uz printeri (Windows)

## **Pārsūtiet vairākus vienumus no datora uz printeri (Windows)**

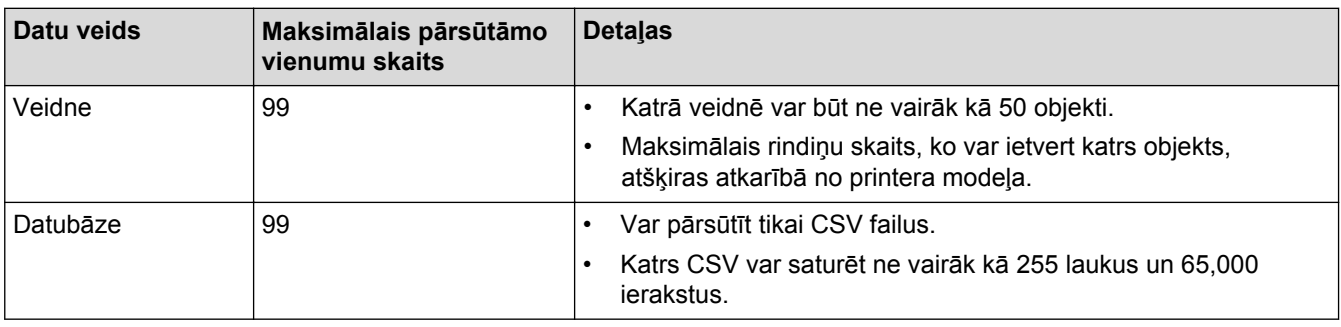

Pārsūtot vairākus vienumus, izmantojot P-touch redaktoru, sekojiet šīm vadlīnijām.

- 1. Pieslēdziet printeri datoram, izmantojot USB kabeli, un pēc tam ieslēdziet printeri.
- 2. Sāknējiet P-touch Editor  $P$
- 3. Klikšķiniet uz **Start > Brother P-touch > P-touch Editor** vai veiciet dubultklikšķi uz **P-touch Editor** ikonas savā darbvirsmā. \*Atkarībā no Jūsu datora operētājsistēmas, Brother P-touch mape var tikt un var netikt izveidota.
- 4. Pārliecinieties, ka Jūsu modeļa nosaukums ir atlasīts sākuma ekrānā, tad klikšķiniet uz **Transfer**.
- 5. **Transfer** logā klikšķiniet uz **Browse...** un precizējiet pārsūtāmos vienumus. Konkrētie vienumi parādīsies failu sarakstā.
- 6. Pārliecinieties, ka vienumi, ko vēlaties pārsūtīt, ir atlasīti failu sarakstā, tad klikšķiniet uz **Transfer**.
- 7. Klikšķiniet uz **OK**.
- 8. Atlasītie vienumi tiek pārsūtīti uz printeri.

### **Saistītā informācija**

• [Pārsūtiet veidni vai citus datus no datora uz printeri \(Windows\)](#page-127-0)

#### **Saistītās tēmas:**

- [Drukājiet pārsūtītās veidnes](#page-106-0)
- [Drukājiet pārsūtītās veidnes no datubāzes](#page-108-0)
- [Drukājiet pārsūtītos datubāzes datus](#page-111-0)

<span id="page-130-0"></span> [Sākums](#page-1-0) > [Pārsūtiet veidnes uz printeri, izmantojot savu datoru \(Windows\)](#page-125-0) > Dublējiet veidnes vai citus printerī saglabātos datus savā datorā (Windows)

## **Dublējiet veidnes vai citus printerī saglabātos datus savā datorā (Windows)**

Izmantojiet P-touch Transfer Manager, lai dublētu veidnes vai citus printerī saglabātos datus datorā. P-touch Transfer Manager ir uzstādīts ar P-touch Editor 5.4, kas var būt vecāka P-touch Editor versija, nekā Jūs pašlaik izmantojat. Lai lejupielādētu P-touch redaktoru 5.4, meklējiet attiecīgos **BUJ & Traucējummeklēšanas** padomu vietnē [support.brother.com.](https://support.brother.com/g/b/midlink.aspx)

- Dublētās veidnes un citus datus datorā nevar rediģēt.
	- Atkarībā no printera modeļa dublētās veidnes un dati var nebūt pārsūtāmi starp dažādiem modeliem.
- 1. Sāknējiet P-touch Editor 5.4. Klikšķiniet uz **Start** > **Brother P-touch** > **P-touch Editor**, vai veiciet dubultklikšķi uz **P-touch Editor** ikonas darbvirsmā.

\*Atkarībā no Jūsu datora operētājsistēmas, Brother P-touch mape var tikt un var netikt izveidota.

- 2. Atveriet P-touch Transfer Manager logu. Klikšķiniet uz **File** > **Transfer Template** > **Transfer**.
- 3. Pieslēdziet datoru uzlīmju printerim un ieslēdziet uzlīmju printeri. Printera modeļa nosaukums tiek parādīts blakus printera ikonai P-touch Transfer Manager loga mapju skatā.
- 4. Atlasiet printeri, no kura izveidot dublējumkopiju, un pēc tam noklikšķiniet uz **Backup.**

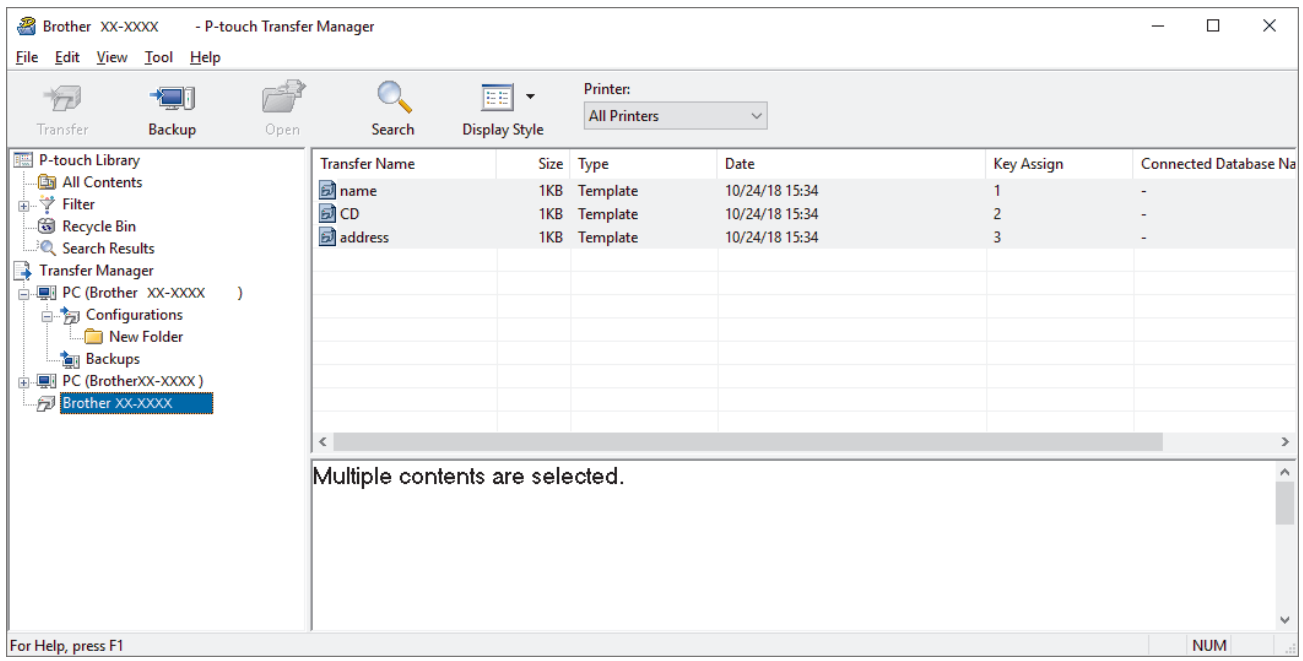

Parādīsies apstiprinājuma ziņa.

5. Klikšķiniet uz **OK**.

Mapju skatā zem printera (*printer*) tiek izveidota jauna mape. Mapes nosaukums ir balstīts uz dublējuma datumu un laiku. Visas printera veidnes un citi dati tiek pārsūtīti uz jauno mapi un saglabāti Jūsu datorā.

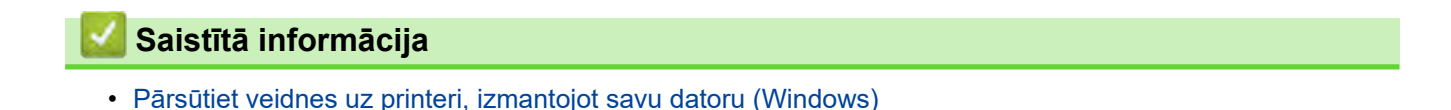

<span id="page-131-0"></span> [Sākums](#page-1-0) > [Pārsūtiet veidnes uz printeri, izmantojot savu datoru \(Windows\)](#page-125-0) > Dzēsiet printera datus no sava datora (Windows)

### **Dzēsiet printera datus no sava datora (Windows)**

Izmantojiet P-touch Transfer Manager, lai dzēstu printera datus no sava datora. P-touch Transfer Manager ir instalēts ar P-touch Editor 5.4, kas var būt vecāka P-touch Editor versija, nekā Jūs pašlaik izmantojat. Lai lejupielādētu P-touch Editor 5.4, meklējiet attiecīgos **BUJ & Traucējummeklēšanas** padomu vietnē [support.brother.com.](https://support.brother.com/g/b/midlink.aspx)

- 1. Sāknējiet P-touch Editor 5.4. Klikšķiniet uz **Start > Brother P-touch > P-touch Editor** vai veiciet dubultklikšķi uz **P-touch Editor** ikonas savā darbvirsmā. \*Atkarībā no Jūsu datora operētājsistēmas, Brother P-touch mape var tikt un var netikt izveidota.
- 2. Atveriet P-touch Transfer Manager logu. Klikšķiniet uz **File > Transfer Template > Transfer.**
- 3. Pieslēdziet datoru uzlīmju printerim un ieslēdziet uzlīmju printeri. Printera modeļa nosaukums tiek parādīts blakus printera ikonai P-touch Transfer Manager loga mapju skatā.
- 4. Veiciet labo klikšķi uz *printer*, tad atlasiet **Delete All** izvēlni.

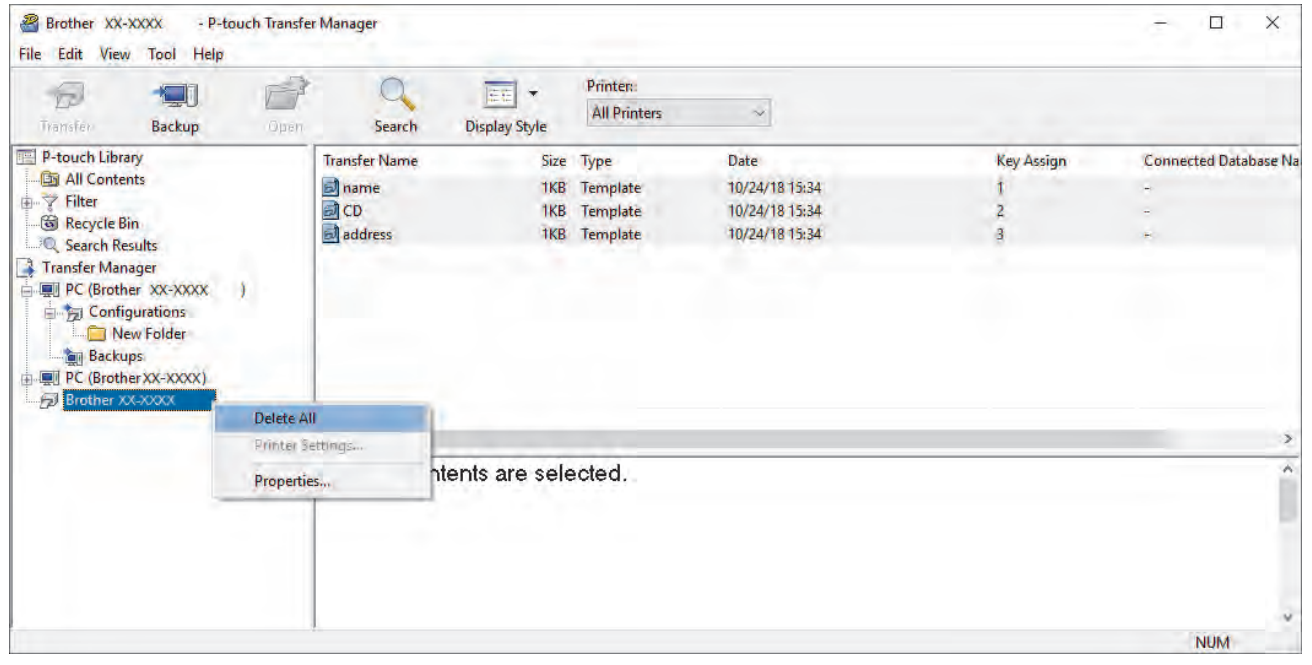

Parādīsies apstiprinājuma ziņa.

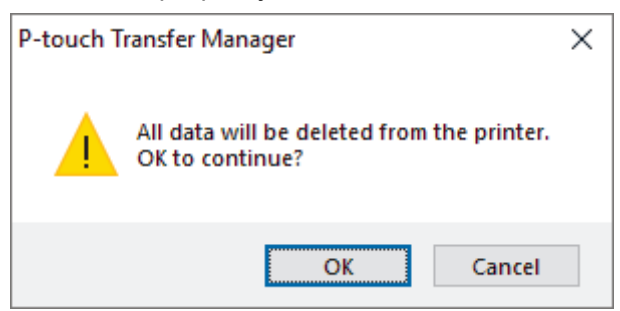

#### 5. Klikšķiniet uz **OK**.

Visas veidnes un citi dati, kas ir saglabāti printerī, tiek dzēsti.

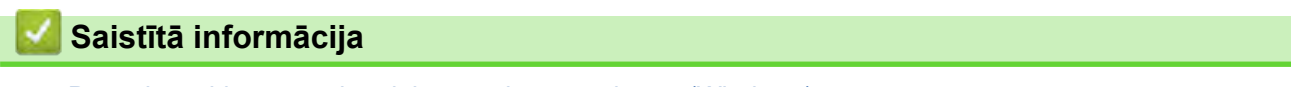

• [Pārsūtiet veidnes uz printeri, izmantojot savu datoru \(Windows\)](#page-125-0)

<span id="page-132-0"></span> [Sākums](#page-1-0) > [Pārsūtiet veidnes uz printeri, izmantojot savu datoru \(Windows\)](#page-125-0) > Veidojiet pārsūtāmus failus vai pārsūtiet pakotnes failus (Windows)

## **Veidojiet pārsūtāmus failus vai pārsūtiet pakotnes failus (Windows)**

Izveidojiet pārsūtīšanas failus (BLF) vai pārsūtīšanas pakotnes failus (PDZ) ar iekļautām veidnēm, lai šīs veidnes varētu izmantot citos attālajos printeros.

Izmantojiet P-touch Transfer Manager, lai veidotu pārsūtāmos failus vai pārsūtāmos pakotņu failus. Ptouch Transfer Manager ir instalēts ar P-touch Editor 5.4, kas var būt vecāka P-touch Editor versija, nekā Jūs pašlaik izmantojat. Lai lejupielādētu P-touch Editor 5.4, meklējiet attiecīgos **BUJ & Traucējummeklēšanas** padomu vietnē [support.brother.com.](https://support.brother.com/g/b/midlink.aspx)

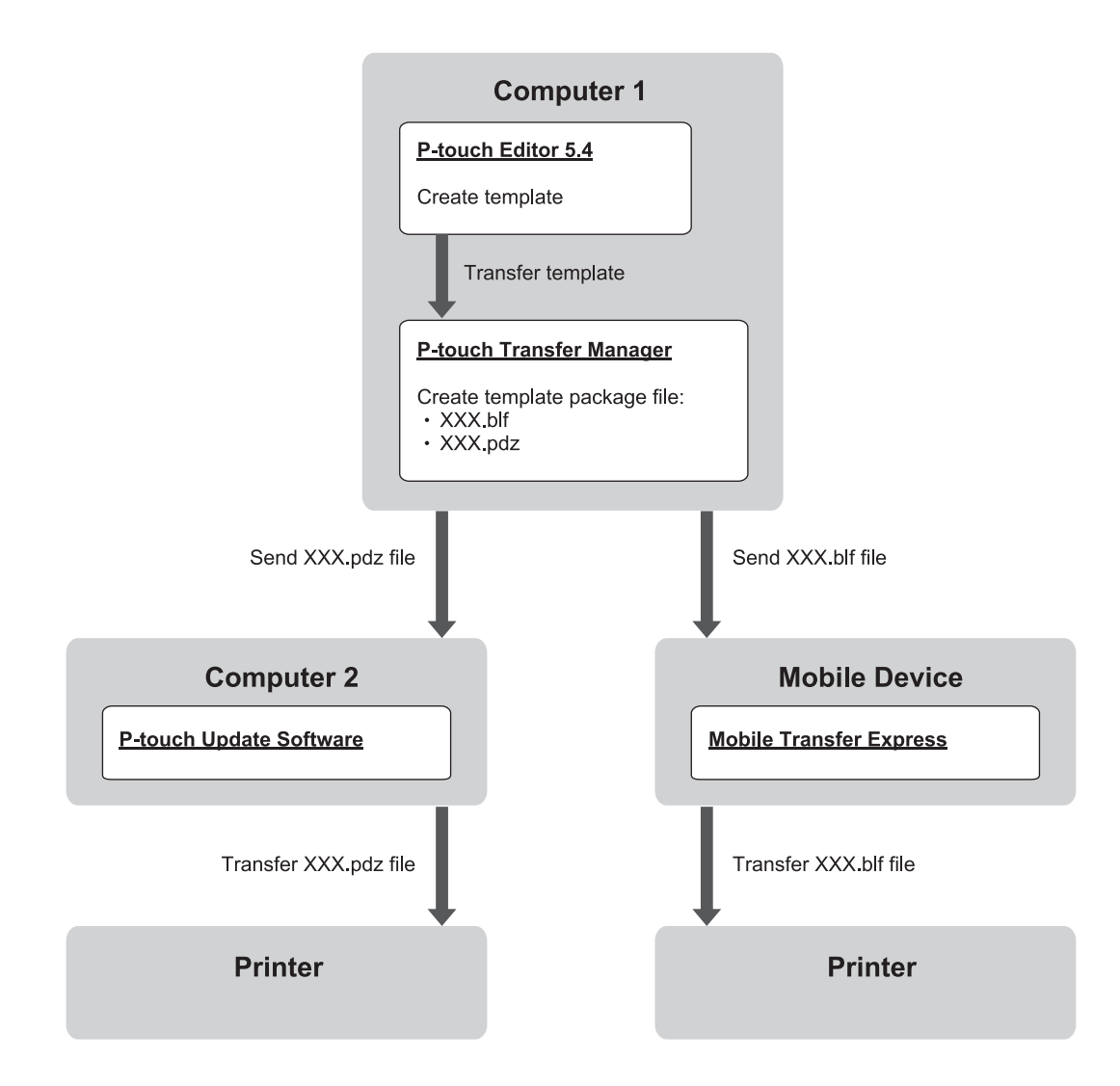

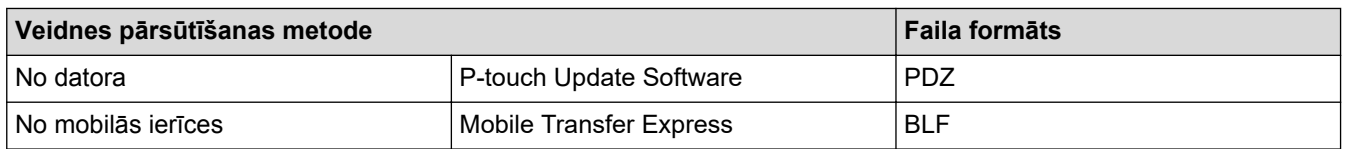

1. Sāknējiet P-touch Editor 5.4.

Klikšķiniet uz Start > Brother P-touch > P-touch Editor vai veiciet dubultklikšķi uz P-touch Editor ikonas savā darbvirsmā.

\* Atkarībā no Jūsu datora operētājsistēmas, Brother P-touch mape var tikt un var netikt izveidota.

- 2. Radiet veidni, izmantojot P-touch Editor 5.4. atveriet P-touch Transfer Manager logu no P-touch Editor 5.4. Klikšķiniet uz **File > Transfer Template > Transfer.**
- 3. Parādīsies P-touch Transfer Manager logs. Veidne tiks pārsūtīta uz **Configurations** mapi.

4. Nepieslēdzot uzlīmju printeri datoram, atlasiet **Configurations** mapi P-touch Transfer Manager logā, tad atlasiet veidni, kuru vēlaties saglabāt.

Jūs varat atlasīt vairākas veidnes vienlaicīgi.

5. Klikšķiniet uz **File** > **Save Transfer File**.

## **PIEZĪME**

**Save Transfer File** poga parādīsies, kad uzlīmju printeris tiks atvienots no datora vai tas atradīsies bezsaistes režīmā.

- Ja klikšķināsiet uz **Save Transfer File** pogas pēc **Configurations** mapes atlasīšanas, visas veidnes mapē tiks saglabātas kā pārsūtāmie faili (BLF) vai pārsūtāmi pakotņu faili (PDZ).
	- Jūs varat kombinēt vairākas veidnes vienā pārsūtāmā failā (BLF) vai pārsūtāmā pakotnes failā (PDZ).
- 6. Lauciņā **Save as type** atlasiet nepieciešamo pārsūtāmā faila formātu, tad ievadiet nosaukumu un saglabājiet veidni.
- 7. Izmantojiet P-touch Update programmatūtu, kad izmantojat datoru pakotnes faila (PDZ) pārsūtīšanai uz uzlīmju printeri.
	- a. Klikšķiniet uz **Start > Brother P-touch > P-touch Update Software** vai veiciet dubultklikšķi uz **Ptouch Update Software** ikonas savā darbvirsmā.
	- b. Klikšķiniet uz **Firmware update.**
	- c. Klikšķiniet uz **Printer** ritināšanas saraksta, atlasiet savu printeri un tad klikšķiniet **OK**.
	- d. Klikšķiniet uz **File > Open** un precizējiet pārsūtāmo failu.
	- e. Atlasiet konkrēto failu no saraksta, tad klikšķiniet uz **Transfer** pogas.
- 8. Izmantojot savu mobilo iekārtu, lai pārsūtītu pārsūtīšanas failu (BLF), skatiet *Saistītās tēmas*: *Pārsūtiet datorā veidotas veidnes uz printeri, izmantojot mobilo ierīci*.

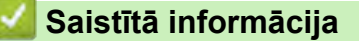

• [Pārsūtiet veidnes uz printeri, izmantojot savu datoru \(Windows\)](#page-125-0)

#### **Saistītās tēmas:**

• Pārsūtiet datorā [veidotas veidnes uz printeri, izmantojot mobilo ierīci](#page-137-0)

<span id="page-134-0"></span> [Sākums](#page-1-0) > Drukājiet uzlīmes, izmantojot mobilās ierīces

## **Drukājiet uzlīmes, izmantojot mobilās ierīces**

**Saistītie modeļi**: PT-E310BT/PT-E560BT

- [Uzstādiet mobilās lietotnes](#page-135-0)
- [Veidojiet uzlīmes un drukājiet tās, izmantojot mobilo ierīci](#page-136-0)
- Pārsūtiet datorā [veidotas veidnes uz printeri, izmantojot mobilo ierīci](#page-137-0)

<span id="page-135-0"></span> [Sākums](#page-1-0) > [Drukājiet uzlīmes, izmantojot mobilās ierīces](#page-134-0) > Uzstādiet mobilās lietotnes

## **Uzstādiet mobilās lietotnes**

#### **Saistītie modeļi**: PT-E310BT/PT-E560BT

Izmantojiet Brother lietojumprogrammas, lai drukātu tieši no savām iPhone, iPad, iPod touch un Android™ mobilajām ierīcēm, kā arī pārsūtītu datus, tostarp veidnes, simbolus un datubāzes, kas izveidotas, izmantojot datoru, uz printeri, izmantojot Bluetooth.

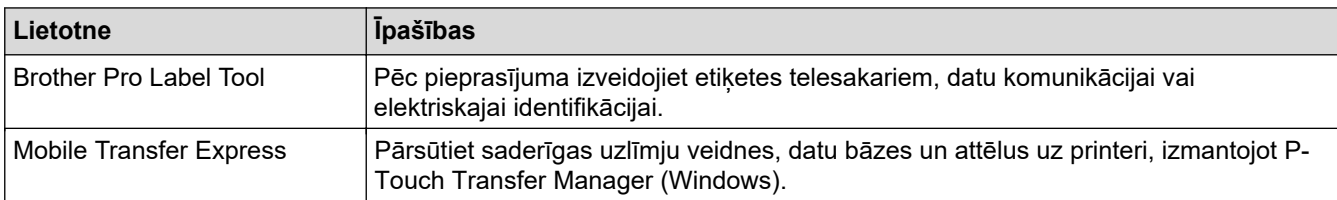

Papildinformāciju par mobilajām lietotnēm, kas ir pieejamas Jūsu printerim, apmeklējiet vietni [https://support.brother.com/g/d/f5f9.](https://support.brother.com/g/d/f5f9)

### **Saistītā informācija**

• [Drukājiet uzlīmes, izmantojot mobilās ierīces](#page-134-0)

<span id="page-136-0"></span> [Sākums](#page-1-0) > [Drukājiet uzlīmes, izmantojot mobilās ierīces](#page-134-0) > Veidojiet uzlīmes un drukājiet tās, izmantojot mobilo ierīci

## **Veidojiet uzlīmes un drukājiet tās, izmantojot mobilo ierīci**

**Saistītie modeļi**: PT-E310BT/PT-E560BT

- 1. Sāknējiet uzlīmju drukāšanas programmu mobilajā ierīcē.
- 2. Izvēlaties uzlīmes veidni vai dizainu.

Jūs varat arī atlasīt iepriekš noformētu uzlīmi vai attēlu un to izdrukāt.

3. Uzlīmju drukāšanas lietojumprogrammā atlasiet drukāšanas izvēlni, lai drukātu uzlīmi.

### **Saistītā informācija**

Ø

• [Drukājiet uzlīmes, izmantojot mobilās ierīces](#page-134-0)

<span id="page-137-0"></span> [Sākums](#page-1-0) > [Drukājiet uzlīmes, izmantojot mobilās ierīces](#page-134-0) > Pārsūtiet datorā veidotas veidnes uz printeri, izmantojot mobilo ierīci

## **Pārsūtiet datorā veidotas veidnes uz printeri, izmantojot mobilo ierīci**

**Saistītie modeļi**: PT-E310BT/PT-E560BT

Izmantojiet P-touch Transfer Manager, lai saglabātu veidņu datus, kas ir izveidoti, izmantojot P-touch Editor 5.4 BLF vai PDZ formātā. Izmantojiet Mobile Transfer Express, lai nosūtītu saglabāto failu no mobilās ierīces uz printeri un izdrukātu to.

- P-touch Transfer Manager ir uzstādīts ar P-touch Editor 5.4, kas var būt vecāka P-touch redaktora versija, nekā Jūs pašlaik izmantojat. Lai lejupielādētu P-touch Editor 5.4, meklējiet **BUJ & Traucējummeklēšanas** padomu vietnē [support.brother.com.](https://support.brother.com/g/b/midlink.aspx)
- Pārliecinieties, ka Mobile Transfer Express lietotne ir instalēta Jūsu mobilajā ierīcē.

1. Saglabājiet veidnes datus, izmantojot P-touch Transfer Manager

Lai iegūtu papildu informāciju, skatiet *Saistītās tēmas*: *Veidojiet pārsūtāmus failus vai pārsūtiet pakotnes failus (Windows)*

- 2. Veiciet vienu no šīm darbībām:
	- Saglabājiet failu mākoņglabāšanas pakalpojumā un pēc tam kopīgojiet to, izmantojot mobilās ierīces lietotni Mobile Transfer Express.
	- Nosūtiet failu kā e-pasta pielikumu no datora uz mobilo ierīci un pēc tam saglabājiet failu mobilajā ierīcē.
- 3. Pievienojiet printeri mobilajai ierīcei un pēc tam startējiet Mobile Transfer Express. Tiks parādīti veidnes dati.
- 4. Atlasiet veidni, kuru vēlaties drukāt, un pēc tam spiediet **Transfer**, lai pārsūtītu veidni uz printeri.

### **Saistītā informācija**

• [Drukājiet uzlīmes, izmantojot mobilās ierīces](#page-134-0)

#### **Saistītās tēmas:**

• [Veidojiet pārsūtāmus failus vai pārsūtiet pakotnes failus \(Windows\)](#page-132-0)

### <span id="page-138-0"></span> [Sākums](#page-1-0) > Atjauninājumi

# **Atjauninājumi**

- [Atjaunojiet P-touch Editor](#page-139-0)
- [Atjaunojiet aparātprogrammatūru](#page-140-0)

<span id="page-139-0"></span> [Sākums](#page-1-0) > [Atjauninājumi](#page-138-0) > Atjaunojiet P-touch Editor

### **Atjaunojiet P-touch Editor**

Pirms P-touch Editor atjaunošanas, uzstādiet printera draiveri.

>> Windows

>> Mac

#### **Windows**

1. Sāknējiet P-touch Editor  $\mathcal P$ .

Klikšķiniet uz **Start > Brother P-touch > P-touch Editor** vai veiciet dubultklikšķi uz **P-touch Editor** ikonas savā darbvirsmā. \*Atkarībā no Jūsu datora operētājsistēmas, Brother P-touch mape var tikt un var netikt izveidota. Klikšķiniet uz **New Label** cilnes, tad klikšķiniet uz **New Label** pogas, lai atvērtu galveno logu.

- 2. Klikšķiniet uz **Help > Check for Updates.**
- 3. Ja atjauninājums ir pieejams, parādīsies apstiprinājuma ziņa.
- 4. Klikšķiniet uz **Download.**

#### **Mac**

Lai atjauninātu P-touch Editor operētājsistēmai Mac, apmeklējiet App Store un pārbaudiet, vai atjauninājums ir pieejams.

## **Saistītā informācija**

• [Atjauninājumi](#page-138-0)

<span id="page-140-0"></span> [Sākums](#page-1-0) > [Atjauninājumi](#page-138-0) > Atjaunojiet aparātprogrammatūru

### **Atjaunojiet aparātprogrammatūru**

- Neatslēdziet strāvu un neatvienojiet kabeli, pārsūtot datus vai atjauninot aparātprogrammatūru.
- Ja darbojas kāda cita lietojumprogramma, izejiet no lietojumprogrammas.

>> Windows

>> Mac

#### **Windows**

Pirms P-touch Editor atjaunošanas, Jum vispirms ir jāuzstāda printera draiveris.

- 1. Ieslēdziet uzlīmju printeri un pievienojiet USB kabeli.
- 2. Pārliecinieties, Jūsu dators ir pieslēgts internetam.
- 3. Sāknējiet the P-touch Update Software. Klikšķiniet uz **Start > Brother P-touch > P-touch Update Software** vai veiciet dubultklikšķi uz **P-touch Update Software** ikonas savā darbvirsmā.
- 4. Klikšķiniet uz **Firmware update** ikonas.
- 5. Klikšķiniet uz **Printer** nolaižamā saraksta, atlasiet savu printeri un tad klikšķiniet OK.
- 6. Atlasiet **Language** nolaižamajā sarakstā.
- 7. Atlasiet izvēles rūtiņu blakus aparātprogrammatūrai, ko Jūs vēlaties atjaunot, tad klikšķiniet uz **Transfer**.
- 8. Klikšķiniet uz **Start**. Sākas aparātprogrammatūras atjaunināšana.

### **PIEZĪME**

Iespējams, ka pēc aparātprogrammatūras atjaunināšanas Jums būs jāizveido Bluetooth savienojums. Dzēsiet Bluetooth savienojuma informāciju un sapārojiet iekārtas vēlreiz.

#### **Mac**

Lejupielādējiet un instalējiet Transfer Espress no App Store, lai atjauninātu aparātprogrammatūru.

- 1. Ieslēdziet uzlīmju printeri un pievienojiet USB kabeli.
- 2. Pārliecinieties, ka Jūsu dators ir pieslēgts internetam.
- 3. Veiciet dubultklikšķi uz **Macintosh HD > Applications**, tad veiciet dubultklikšķi uz **Transfer Express** ikonas.
- 4. Klikšķiniet uz **Choose a printer** no uznirstošās izvēlnes, tad atlasiet savu printeri no printeru saraksta.
- 5. Klikšķiniet uz **Download and Update** pogas. Sākas aparātprogrammatūras atjaunināšan.

## **PIEZĪME**

Iespējams, ka pēc aparātprogrammatūras atjaunināšanas Jums būs jāizveido Bluetooth savienojums. Dzēsiet Bluetooth savienojuma informāciju un sapārojiet iekārtas vēlreiz.

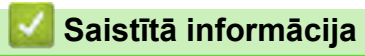

• [Atjauninājumi](#page-138-0)

<span id="page-141-0"></span>**■ [Sākums](#page-1-0) > Ikdienas apkope** 

# **Ikdienas apkope**

• [Apkope](#page-142-0)

<span id="page-142-0"></span> [Sākums](#page-1-0) > [Ikdienas apkope](#page-141-0) > Apkope

## **Apkope**

k

Pirms etiķešu printera tīrīšanas vienmēr izņemiet akumulatoru un atvienojiet maiņstrāvas adapteri.

- > Iekārtas tīrīšana
- > Drukas galviņas tīrīšana
- > Lentes griežņa tīrīšana

#### **Iekārtas tīrīšana**

- 1. Noslaukiet putekļus un traipus no uzlīmju printera, izmantojot mīkstu, sausu drānu.
- 2. Izmantojiet nedaudz samitrinātu drānu, lai notīrītu grūti noņemamus traipus.

Nelietojiet krāsas šķīdinātāju, benzolu, spirtu vai jebkuru citu organisko šķīdinātāju. Tie var deformēt vai sabojāt Jūsu uzlīmju printera korpusu.

#### **Drukas galviņas tīrīšana**

Svītras vai sliktas kvalitātes rakstzīmes uz drukātām etiķetēm parasti norāda, ka drukas galviņa ir netīra. Notīriet drukas galviņu ar vates tamponu vai izvēlieties drukas galviņas tīrīšanas kaseti (TZe-CL4).

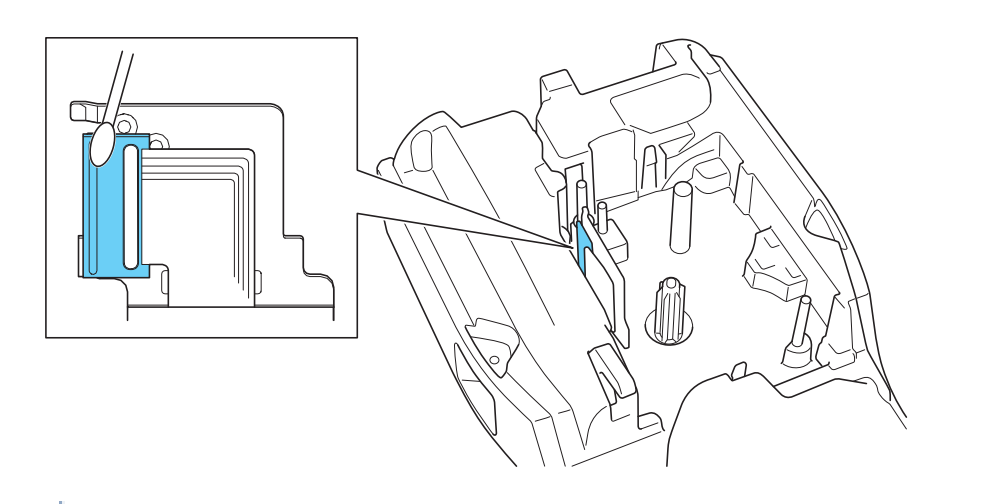

- Nepieskarieties drukas galviņai tieši ar kailām rokām.

Izlasiet un izpildiet instrukcijas, kas pievienotas drukas galviņas tīrīšanas kasetei.

### **Lentes griežņa tīrīšana**

Pēc atkārtotas lietošanas uz griežņa asmens var sakrāties lentes līmes nogulsnes, tādējādi notrulinot asmeni, kā rezultātā lente var iestrēgt grieznī.

Apmēram reizi gadā noslaukiet griezēja asmeni, izmantojot vates tamponu, kas samitrināts ar izopropilspirtu (tīrīšanai).

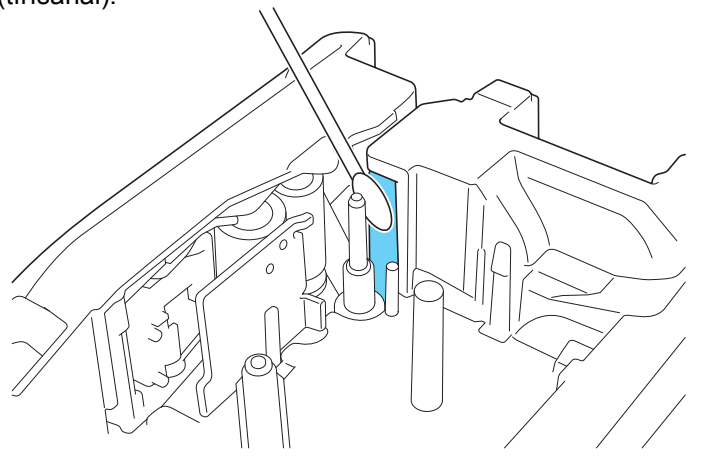

- Nepieskarieties griezēja asmenim tieši ar kailām rokām.
- Izmantojiet izopropilspirtu saskaņā ar ražotāja norādījumiem.

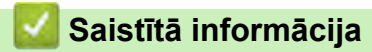

• [Ikdienas apkope](#page-141-0)

Ø
#### <span id="page-144-0"></span> [Sākums](#page-1-0) > Traucējummeklēšana

## **Traucējummeklēšana**

- [Ja Jums rodas problēma ar savu uzlīmju printeri](#page-145-0)
- [Kļūdu un apkopes ziņas](#page-147-0)
- [Pielāgojiet uzlīmes garumu](#page-148-0)
- [Pārbaudiet versijas informāciju](#page-149-0)
- [Uzlīmju printera atiestatīšana](#page-150-0)

<span id="page-145-0"></span>[Sākums](#page-1-0) > [Traucējummeklēšana](#page-144-0) > Ja Jums rodas problēma ar savu uzlīmju printeri

## **Ja Jums rodas problēma ar savu uzlīmju printeri**

Šajā nodaļā ir paskaidrots, kā atrisināt tipiskas problēmas, kas var rasties, lietojot uzlīmju printeri.

Ja problēmas joprojām pastāv, skatiet rakstu materiālu *Saistītā informācija.* Ja pēc tēmu izlasīšanas Jūs nevarat atrisināt problēmu, apmeklējiet Brother atbalsta vietni vietnē [support.brother.com/faqs](https://support.brother.com/g/b/midlink.aspx?content=faq).

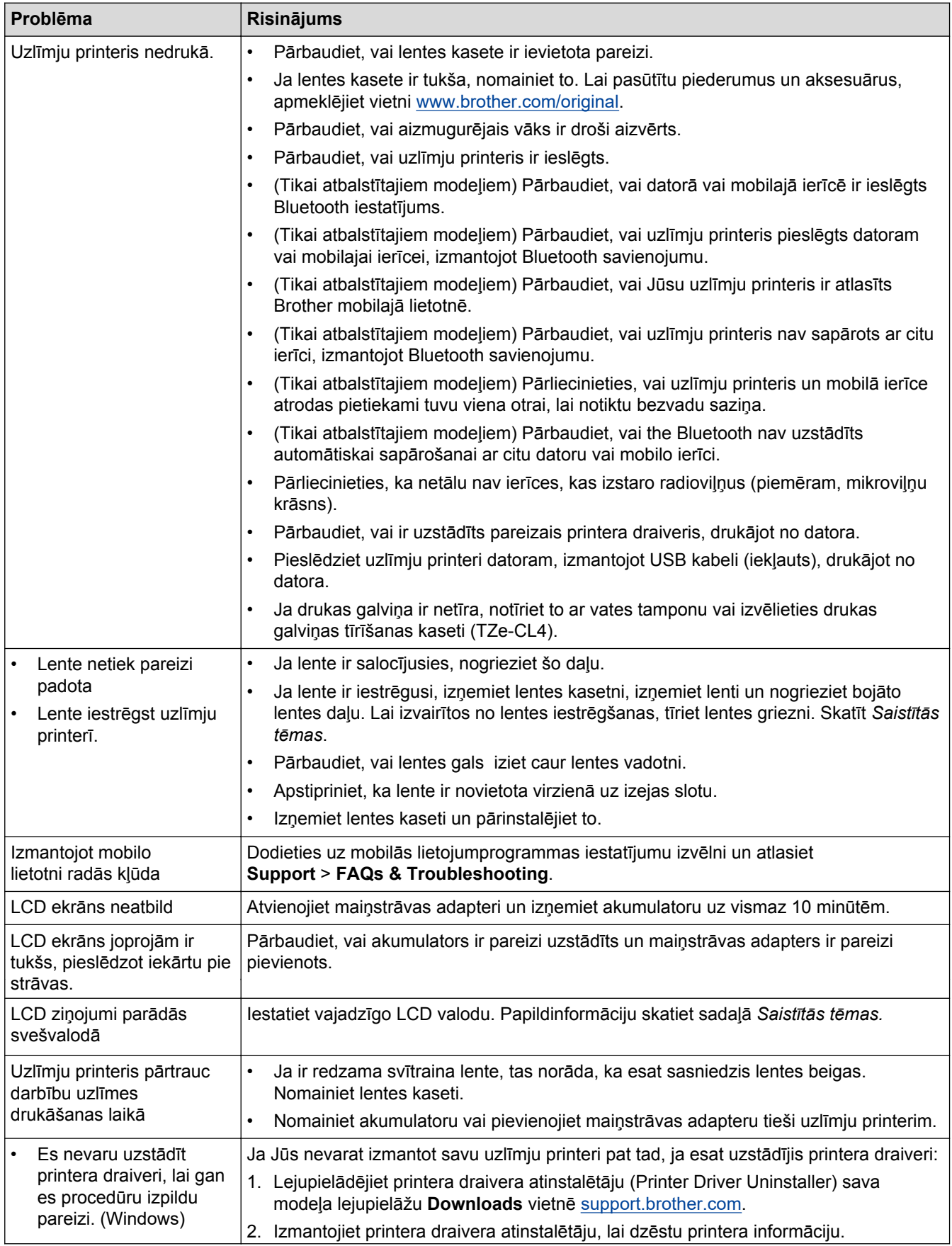

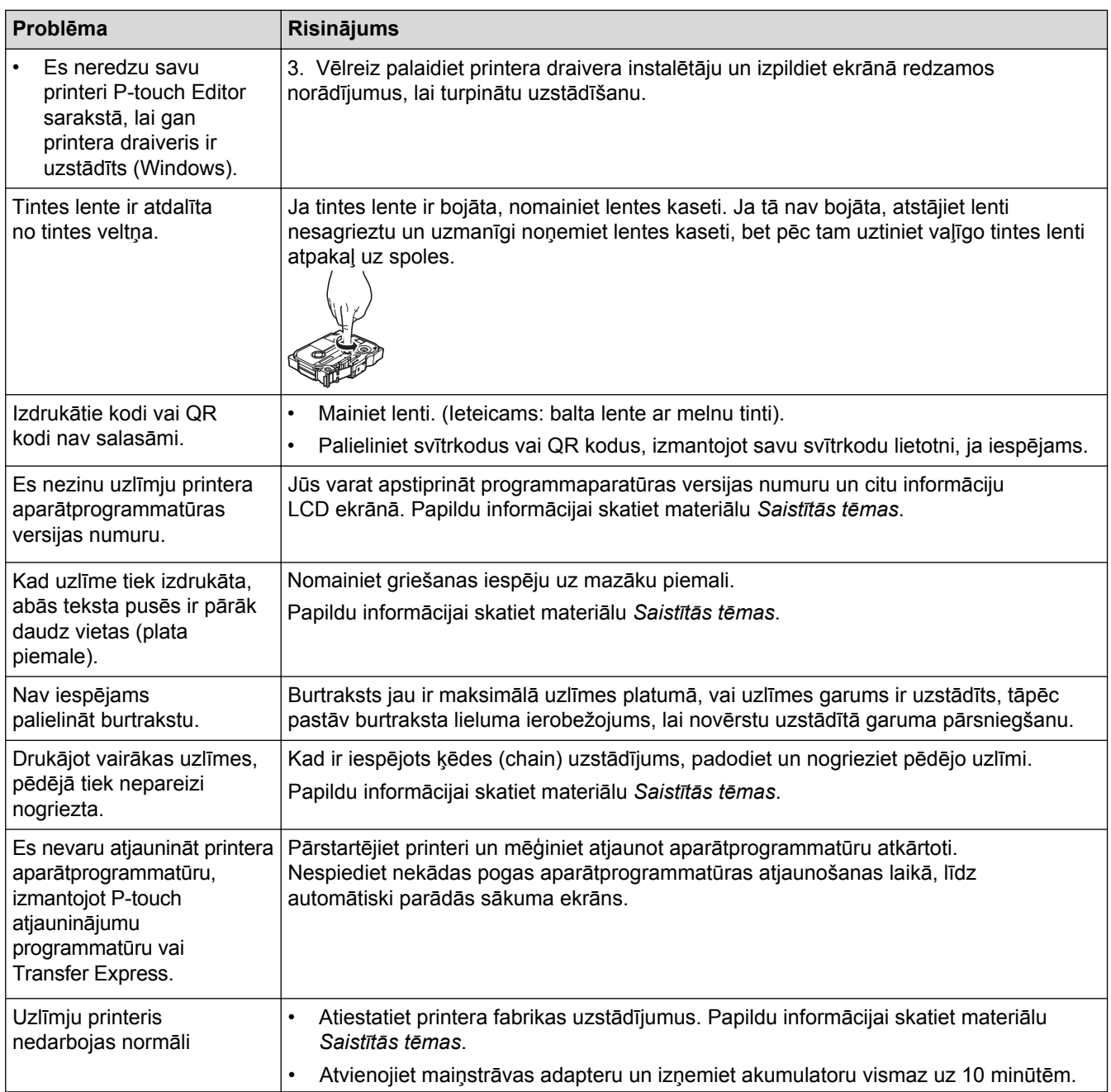

# **Saistītā informācija**

• [Traucējummeklēšana](#page-144-0)

#### **Saistītās tēmas:**

- [Uzlīmju printera atiestatīšana](#page-150-0)
- [Uzstādiet valodu](#page-36-0)
- [Pārbaudiet versijas informāciju](#page-149-0)
- [Atlasiet griešanas iespēju \(PT-E310BT\)](#page-102-0)
- [Atlasiet griešanas iespēju \(PT-E510/PT-E560BT\)](#page-104-0)
- [Apkope](#page-142-0)

# <span id="page-147-0"></span>**Kļūdu un apkopes ziņas**

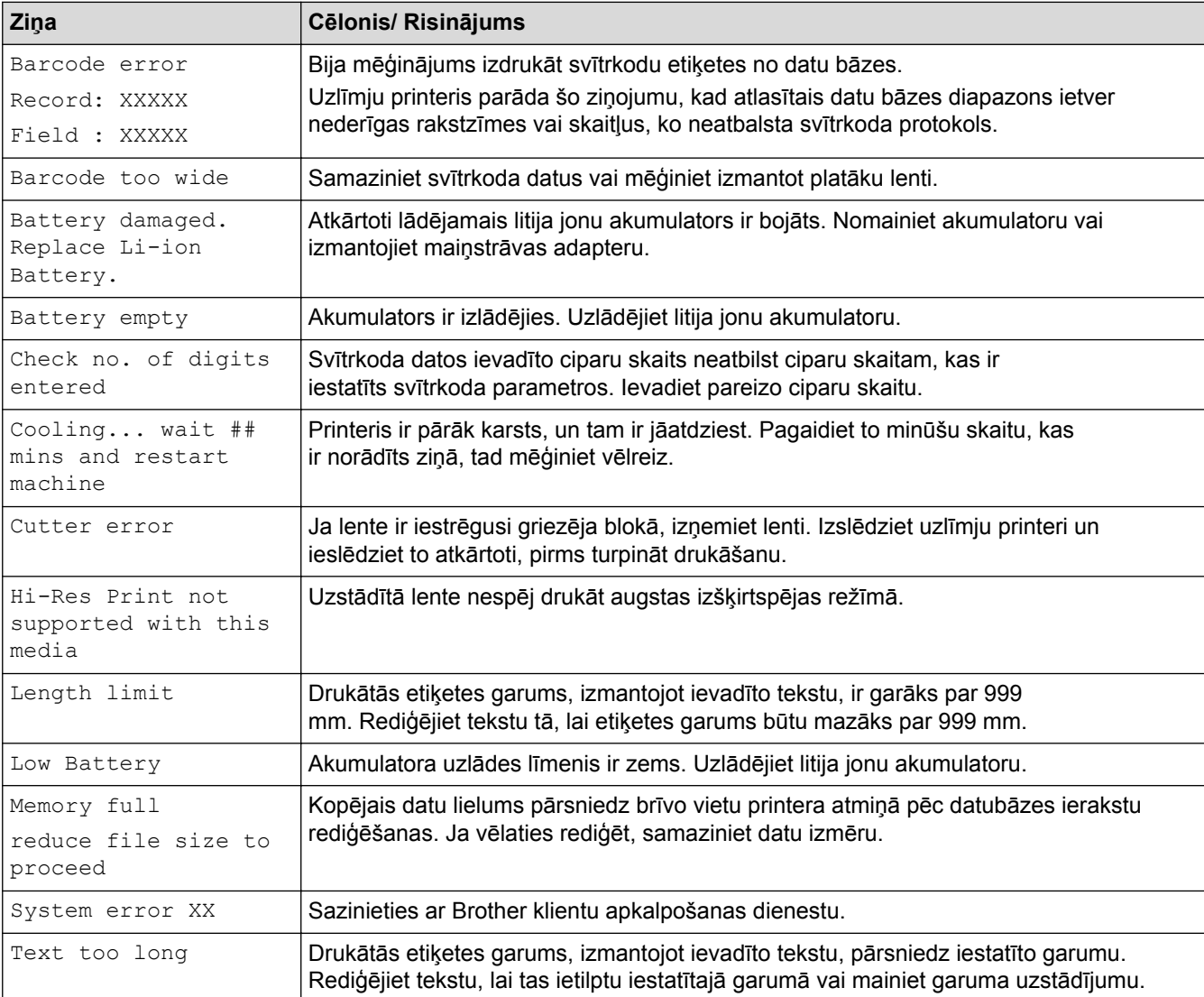

# **Saistītā informācija**

• [Traucējummeklēšana](#page-144-0)

<span id="page-148-0"></span> [Sākums](#page-1-0) > [Traucējummeklēšana](#page-144-0) > Pielāgojiet uzlīmes garumu

### **Pielāgojiet uzlīmes garumu**

Kad lentes kasete ir gandrīz tukša, drukātās etiķetes garums var nebūt tik precīzs. Šādā gadījumā pielāgojiet etiķetes garumu manuāli.

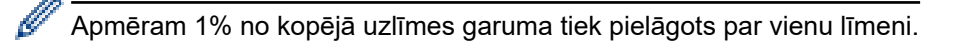

- 1. Nospiediet **Menu**.
- 2. Nospiediet ▲ vai ▼, lai ekrānā parādītos uzraksts [Adjust Label Length].
- 3. Nospiediet  $\triangleleft$  vai  $\triangleright$ , lai ekrānā parādītos uzraksts  $[-3 +3]$ , and tad nospiediet OK.

#### **Saistītā informācija**

• [Traucējummeklēšana](#page-144-0)

<span id="page-149-0"></span> [Sākums](#page-1-0) > [Traucējummeklēšana](#page-144-0) > Pārbaudiet versijas informāciju

## **Pārbaudiet versijas informāciju**

Jūs varat apstiprināt aparātprogrammatūras versijas numuru un citu informāciju sava printera LCD ekrānā. Šī informācija Jums var būt nepieciešama, sazinoties ar Brother saistībā ar jautājumu vai garantiju.

- 1. Nospiediet **Menu**.
- 2. Nospiediet ▲ vai ▼, lai ekrānā parādītos uzraksts [Version Information], tad nospiediet OK.

## **Saistītā informācija**

• [Traucējummeklēšana](#page-144-0)

<span id="page-150-0"></span> [Sākums](#page-1-0) > [Traucējummeklēšana](#page-144-0) > Uzlīmju printera atiestatīšana

# **Uzlīmju printera atiestatīšana**

• [Atiestatiet, izmantojot LCD ekrānu](#page-151-0)

<span id="page-151-0"></span>[Sākums](#page-1-0) > [Traucējummeklēšana](#page-144-0) > [Uzlīmju printera atiestatīšana](#page-150-0) > Atiestatiet, izmantojot LCD ekrānu

## **Atiestatiet, izmantojot LCD ekrānu**

- 1. Nospiediet **Menu**.
- 2. Nospiediet a vai b, lai ekrānā parādītos uzraksts [Reset], tad nospiediet **OK**.
- 3. Nospiediet a vai b, lai ekrānā parādītos Jums nepieciešamā atiestatīšanas iespēja, tad nospiediet **OK**. Ekrānā parādīsies ziņa, kas prasīs apstiprināt atiestatīšanas iespēju.
- 4. Nospiediet **OK**.

Ø

Izmantojot [Reset All Settings][Atiestatīt visus uzstādījumus] vai [Factory Settings][Ražotnes uzstādījumi] atiestatīšanas iespējas, Jums vajadzēs vēlreiz uzstādīt noklusējuma valodu.

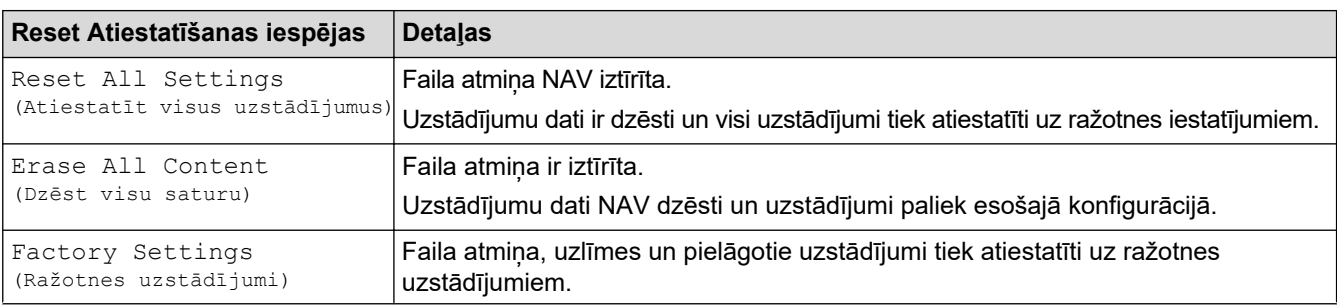

# **Saistītā informācija**

• [Uzlīmju printera atiestatīšana](#page-150-0)

<span id="page-152-0"></span>**■ [Sākums](#page-1-0) > Pielikums** 

# **Pielikums**

- [Specifikācijas](#page-153-0)
- [Brother palīdzība un klientu atbalsts](#page-156-0)

#### <span id="page-153-0"></span> [Sākums](#page-1-0) > [Pielikums](#page-152-0) > Specifikācijas

# **Specifikācijas**

- >> Drukāšana
- >> Izmērs
- [>> Interfeiss](#page-154-0)
- [>> Vide](#page-154-0)
- [>> Elektroapgāde](#page-154-0)
- [>> Līdzekļi](#page-154-0)
- [>> Atmiņa](#page-155-0)
- [>> Saderīgas operētājsistēmas](#page-155-0)

#### **Drukāšana**

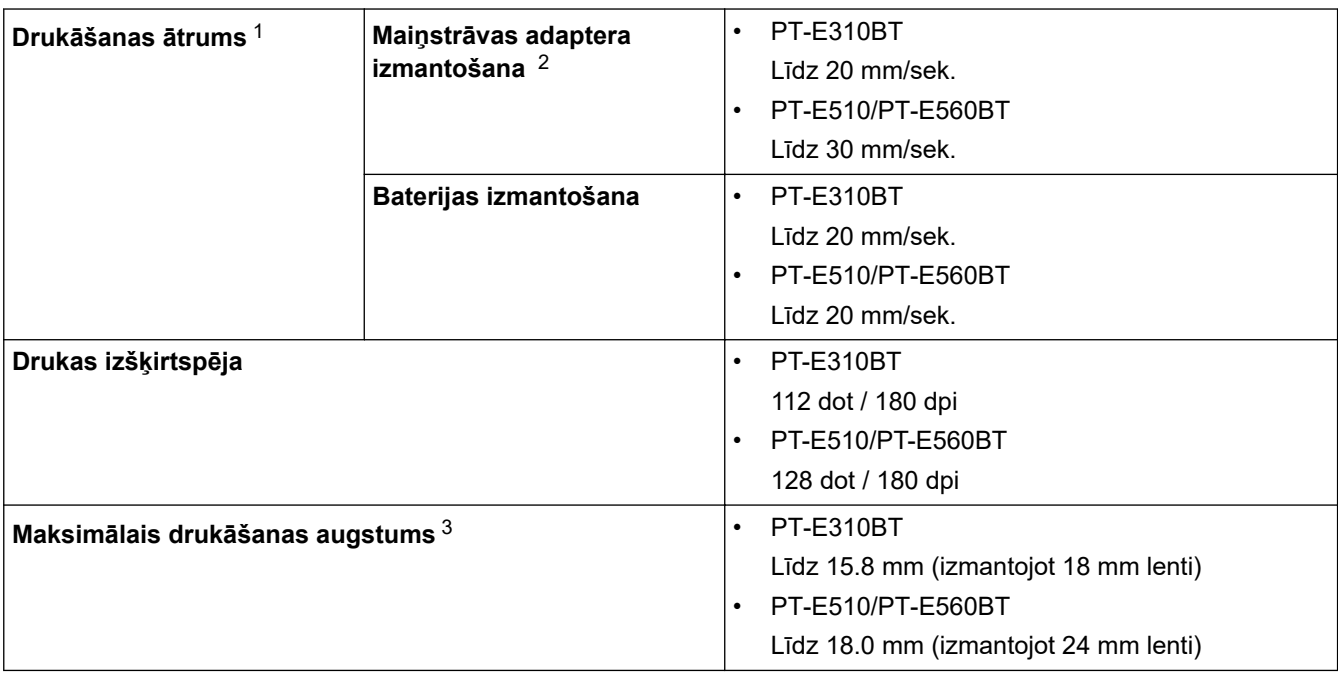

1 Faktiskais drukāšanas ātrums mainās atkarībā no apstākļiem.

2 Izmantojot maiņstrāvas adapteru USB C tipam C (PA-AD-004 / Pēc izvēles)

3 Faktiskais rakstzīmju lielums var būt mazāks par maksimālo drukas augstumu.

#### **Izmērs**

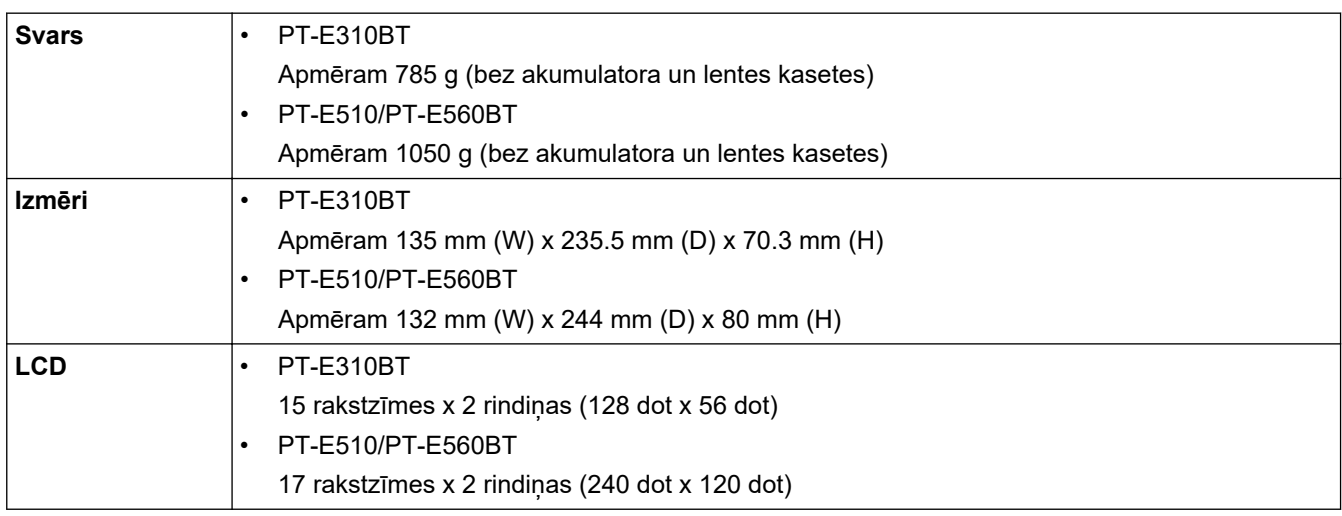

### <span id="page-154-0"></span>**Interfeiss**

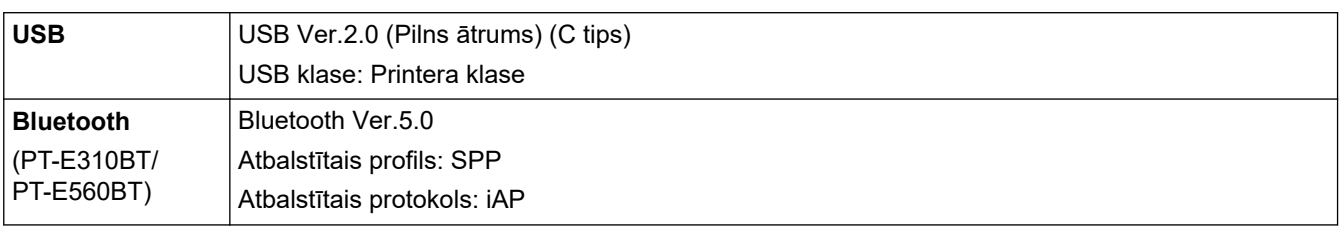

## **Vide**

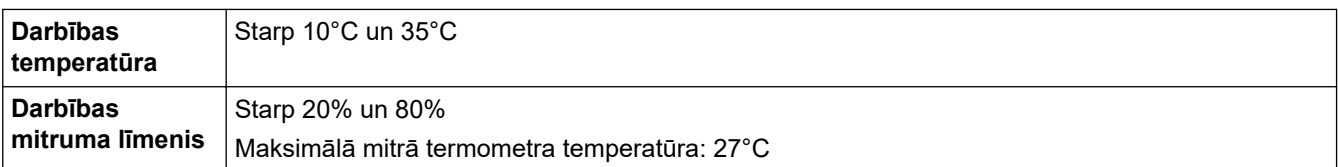

## **Elektroapgāde**

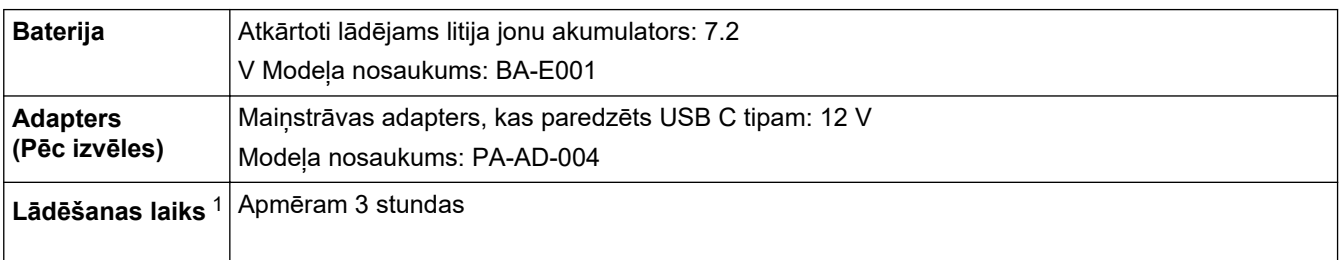

1 Izmantojot maiņstrāvas adapteru USB C tipam C (PA-AD-004 / Pēc izvēles)

#### **Līdzekļi**

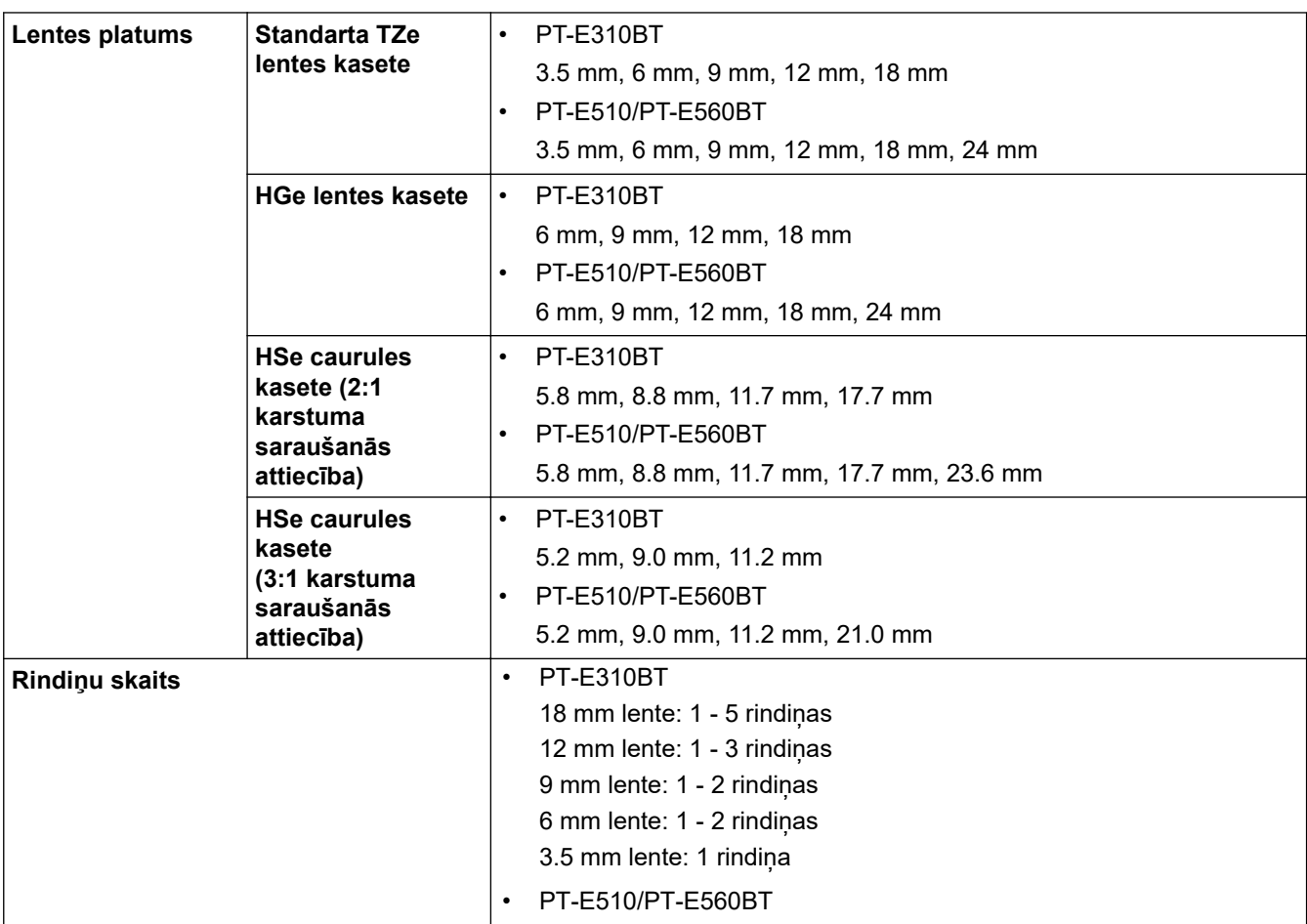

<span id="page-155-0"></span>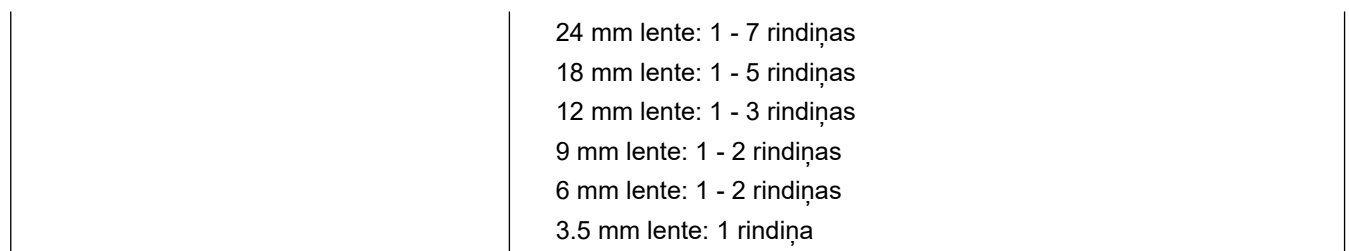

## **Atmiņa**

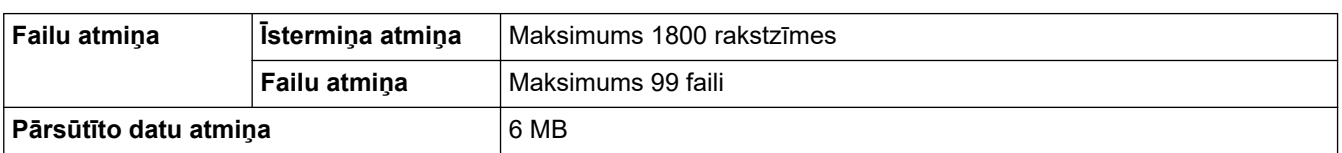

## **Saderīgas operētājsistēmas**

Lai skatītu jaunāko saderīgās programmatūras sarakstu, apmeklējiet vietni [support.brother.com/os](https://support.brother.com/g/b/midlink.aspx?content=os).

## **Saistītā informācija**

• [Pielikums](#page-152-0)

<span id="page-156-0"></span> [Sākums](#page-1-0) > [Pielikums](#page-152-0) > Brother palīdzība un klientu atbalsts

## **Brother palīdzība un klientu atbalsts**

Ja Jums ir nepieciešama palīdzība saistībā ar Brother produkta lietošanu, apmeklējiet vietni [support.brother.com](https://support.brother.com/g/b/midlink.aspx), lai uzzinātu BUJ un padomus par problēmu novēršanu. Jūs varat arī lejupielādēt jaunāko programmatūru, draiverus un aparātprogrammatūru, lai uzlabotu savas ierīces veiktspēju un lietotāja dokumentāciju, lai uzzinātu, kā maksimāli izmantot savu Brother produktu.

Papildu informācija par produktiem un atbalstu ir pieejama Jūsu vietējā Brother biroja tīmekļa vietnē. Apmeklējiet [www.brother.com](https://global.brother/en/gateway), lai atrastu vietējā Brother biroja kontaktinformāciju un reģistrētu savu jauno produktu.

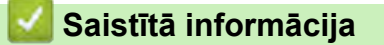

• [Pielikums](#page-152-0)

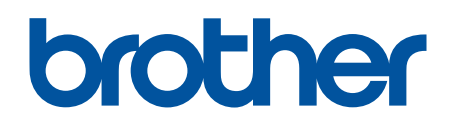

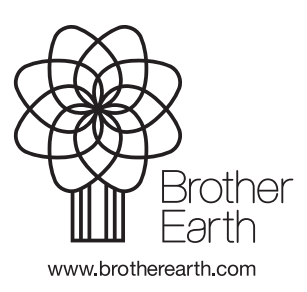

AK Versija 0